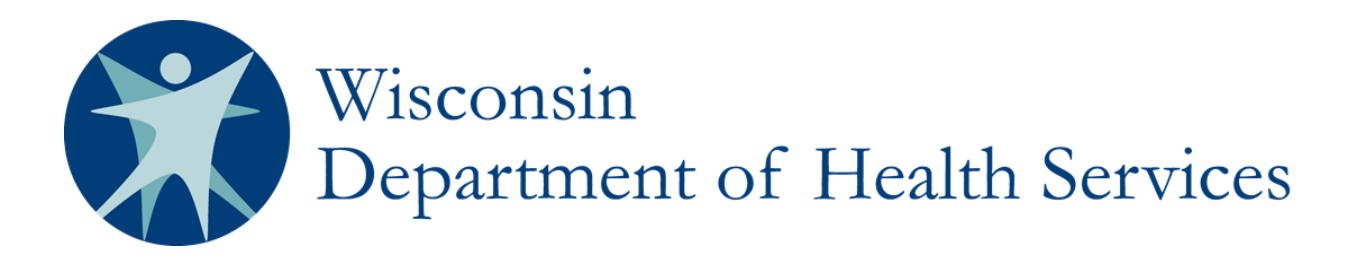

# **Wisconsin's Statewide Vital Records Information System (SVRIS)**

# **Coroner/Medical Examiner User Manual**

**Department of Health Services Division of Public Health** 

**P-00550 March 2015** 

#### **Contents**

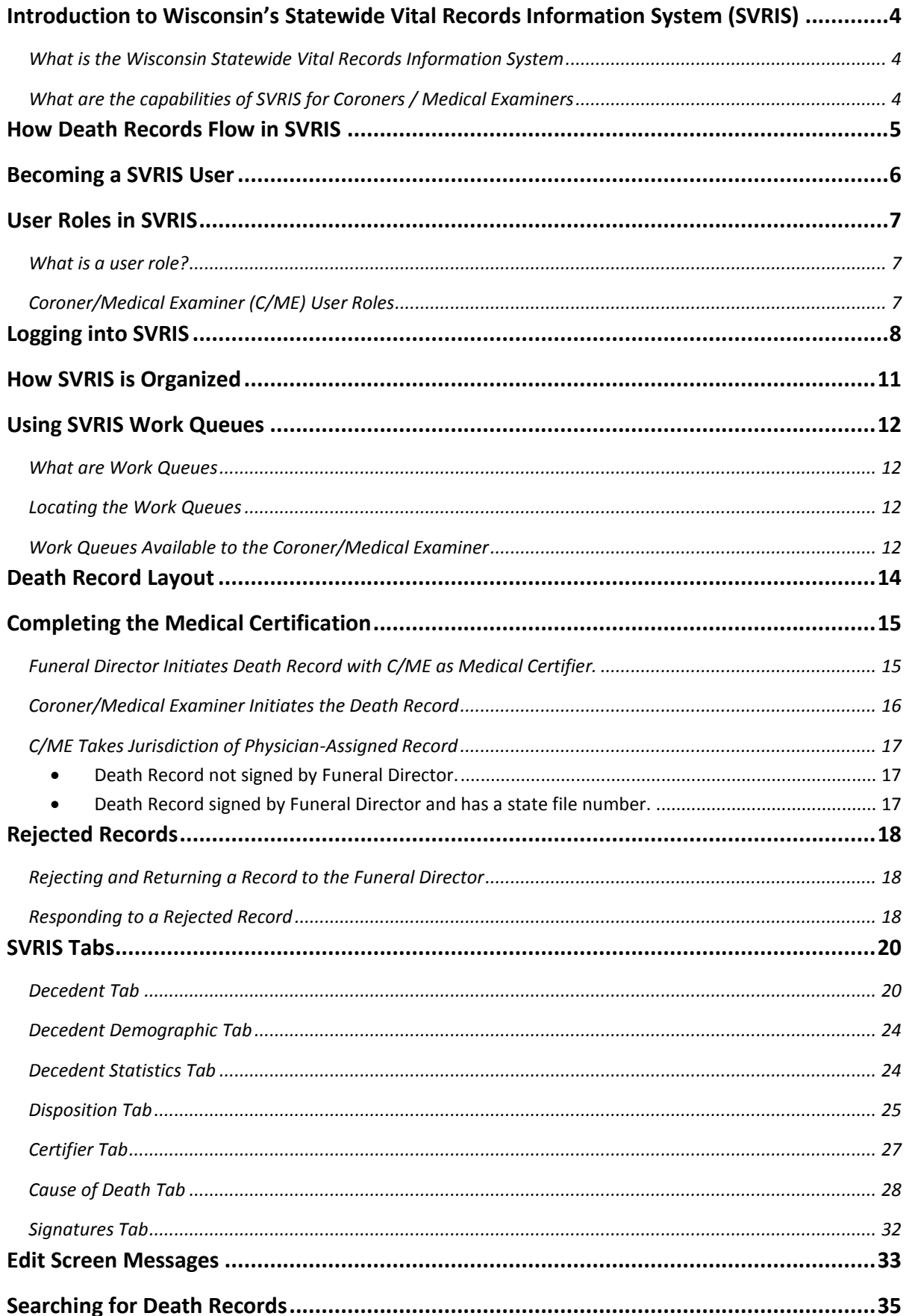

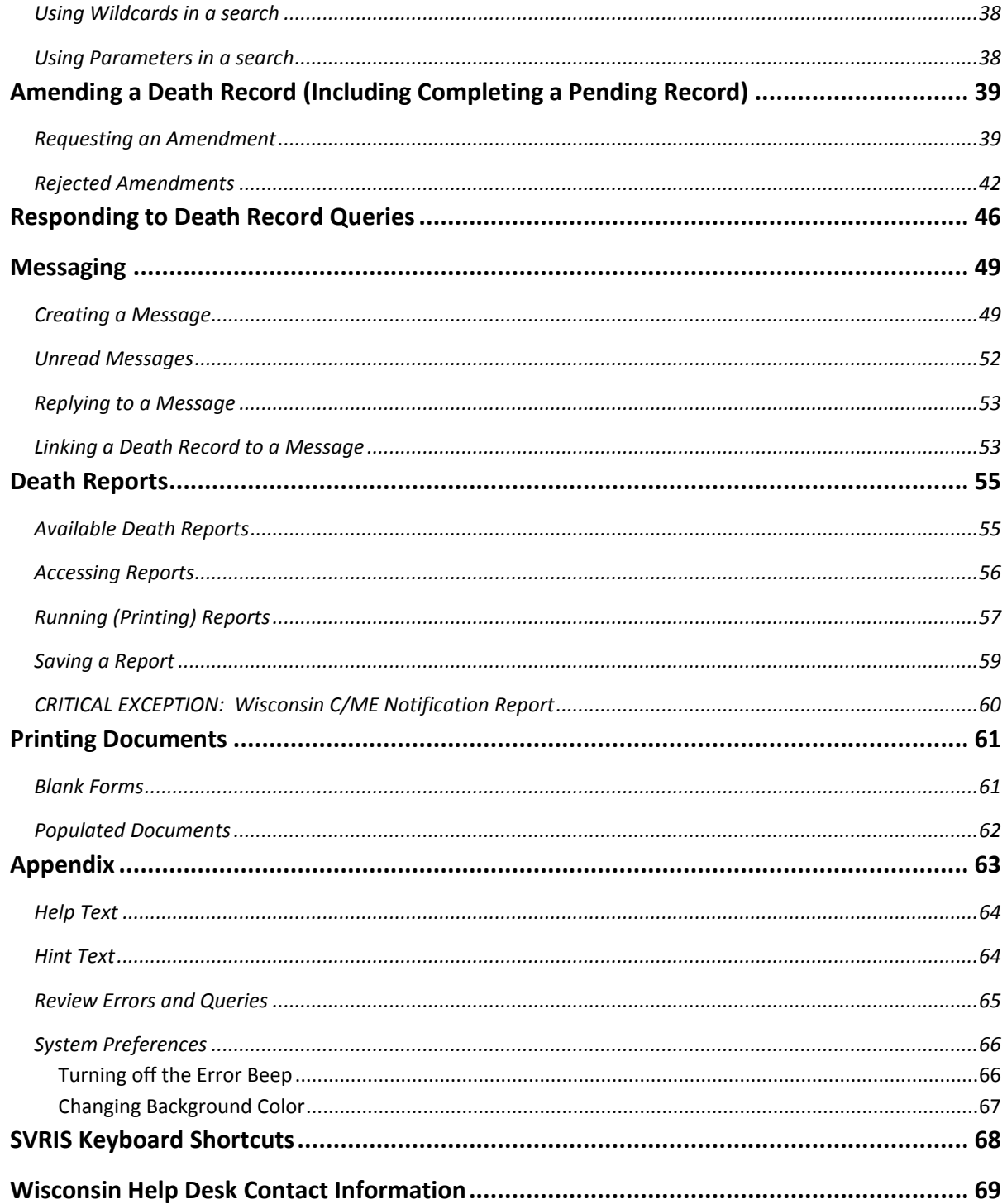

# <span id="page-3-0"></span>**Introduction to Wisconsin's Statewide Vital Records Information System (SVRIS)**

## <span id="page-3-1"></span>**What is the Wisconsin Statewide Vital Records Information System**

The Wisconsin Statewide Vital Records Information System (SVRIS) is an automated, secure, web-based software application designed to process vital records from point of initial entry and certification through registration and assignment of the State File Number.

As of September 2013, Phases I and II of SVRIS have been implemented. This includes entry and certification of birth and fetal death records and entry and registration of death records.

Future phases of SVRIS include the incorporation of marriage, domestic partnership, divorce, and termination of domestic partnership records.

## <span id="page-3-2"></span>**What are the capabilities of SVRIS for Coroners / Medical Examiners**

Coroners/Medical Examiners (C/ME) will have access to all records in their jurisdictions. Cause-of-death information will be entered electronically. C/MEs will have the ability to initiate a death record, enter the cause of death, and request amendments. Reports and one export can be run on demand with real time data.

# <span id="page-4-0"></span>**How Death Records Flow in SVRIS**

The basic flow of death records in SVRIS is similar to the paper process.

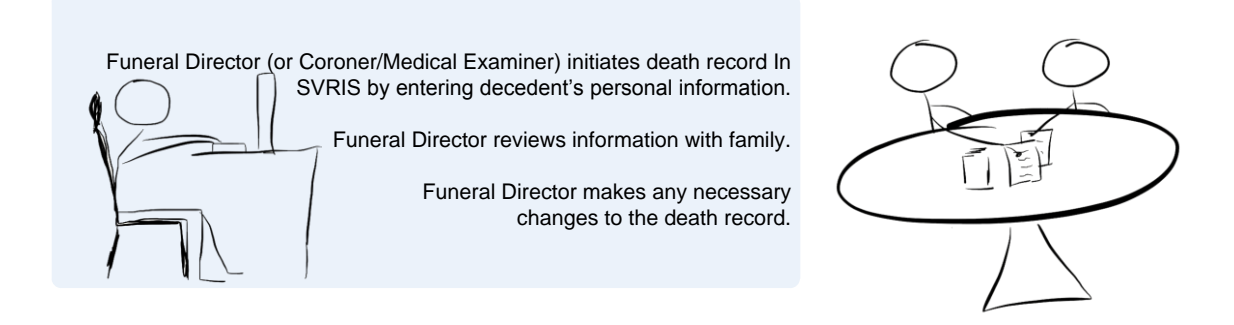

Funeral Director selects the Medical Certifier and saves the record.

Death record is routed to the Work Queue of the Medical Certifier.

Medical Certifier locates death record in Death MC In Progress Work Queue.

Medical Certifier reviews the death record; enters cause-of-death information; and electronically signs and certifies the death record.

The death record is routed to the Funeral Director's Work Queue.

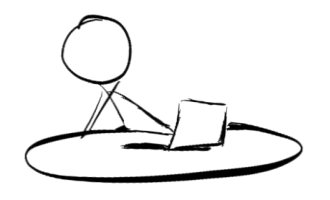

Funeral Director reviews death record and electronically signs. Death record is routed to the Local Vital Records Office (LVRO) Work Queue.

LVRO accepts the death record.

State Vital Records Office (SVRO) registers the death record.

F-13

# <span id="page-5-0"></span>**Becoming a SVRIS User**

In order to request access to SVRIS, you will need to set up your SVRIS User Account and to report your SVRIS User Account ID to the State Vital Records Office (SVRO) on the Access Request form (as discussed below) before your account is activated. (Do not report your password to SVRO.) A SVRIS User Account must be set up by each staff person using SVRIS. Accounts must not be shared.

- 1. Go t[o http://register.wisconsin.gov.](http://register.wisconsin.gov/)
- 2. Click on the "Self Registration" link under "Sign Up for your DOA/Wisconsin Logon."
- 3. Read the User Agreement and click "Accept."
- 4. Enter all required information. Required information is indicated by the asterisk (\*) following the field. Under "Systems You Will Access," select **DHS Vital Records.** Under "Account Information," enter the **Logon ID** and **Password** you create, which you will use to gain access to SVRIS. Remember your Logon ID (which is your User ID or Logon) and Password. This is what you will use when working with SVRIS. **Please note: the Logon ID cannot be more than 16 characters.**
- 5. Click "Submit" when you have entered all the required information.
- 6. Fill out the "SVRIS Access Request and Confidentiality Agreement for Death Event Users" form. If you don't have a copy, you can email [DHSSVRISAdmin@wi.gov](mailto:DHSSVRISAdmin@wi.go) and request one. Or you can go to Netsmart University Home Page at <https://www.mylearningpointe.com/svris/signinMLP.asp> and click on your user group on the left side of the screen. Click on "Creating Your SVRIS User Account" from the dropdown list. Download the "SVRIS Access Request and Confidentiality Agreement for Death Event Users" form and fill in the requested information.
- 7. Fax both pages to (608) 261-4972.
- 8. Staff at the SVRO will complete the SVRIS account activation process and notify you when your SVRIS account is active. It generally takes approximately one week. You must have completed your SVRIS training before your SVRIS account is activated.
- 9. If you forget your Logon ID and/or Password, go to [http://register.wisconsin.gov,](http://register.wisconsin.gov/) select "Forgot Your Login ID or Password?" and enter your email address. You will receive an email with instructions on how to recover your Logon ID and Password. If you still have problems, please contact the Wisconsin Help Desk by phone at 1-866 335-2180 or by email at [helpdesk@wi.gov](mailto:helpdesk@wi.gov).

# <span id="page-6-0"></span>**User Roles in SVRIS**

## <span id="page-6-1"></span>**What is a user role?**

A user role controls what a user can see and do in SVRIS. Roles regulate which records a user can access, search, and print. Each SVRIS user will have a user role.

Participants in SVRIS are distinguished by their user roles. As users register to participate in the system, they are assigned roles, which identify and define how they will use the system. SVRIS contains an electronic audit trail, by user role, of who is accessing death records, which improves accountability.

All SVRIS users should be aware of what role has been assigned to them and have a clear understanding of how that role is defined in both access and functionality in SVRIS.

## <span id="page-6-2"></span>**Coroner/Medical Examiner (C/ME) User Roles**

- **Coroner/Medical Examiner Staff View –** The C/ME Staff View role can search and display death records. Any user with this role is allowed to view death records, but does not have access to enter, change, or print information.
- **Coroner/Medical Examiner Staff –** The C/ME Staff role can create new death records, enter cause of death information, print blank and populated forms, and run reports.
- **Coroner/Medical Examiner –** The C/ME role can perform all the functions of the C/ME Staff role with additional important functions. C/MEs can electronically sign death records, request amendments, and respond to queries.

C/ME Deputies may be assigned the C/ME role, the C/ME Staff role, or the C/ME Staff View role depending on office policy.

In the event that a C/ME is acting as a Funeral Director, the C/ME should contact the Wisconsin Help Desk at 1-866-335-2180 to obtain the appropriate role.

# <span id="page-7-0"></span>**Logging into SVRIS**

Go to the SVRIS website - **[https://vitalrecords.wisconsin.gov](https://vitalrecords.wisconsin.gov/) .** For those using a Windows operating system, select the link on the left for Medical Certifiers (Physicians, CMEs and Staff). Apple users should select the link on the right for "Apple Users."

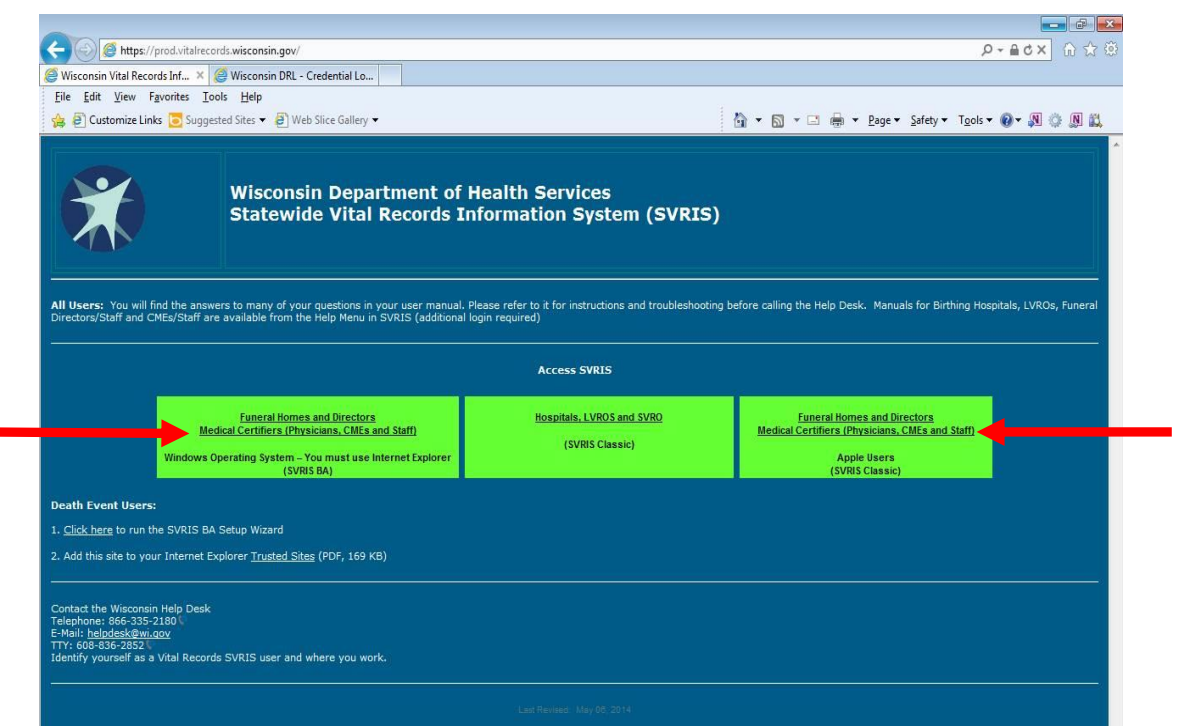

The Login screen will open.

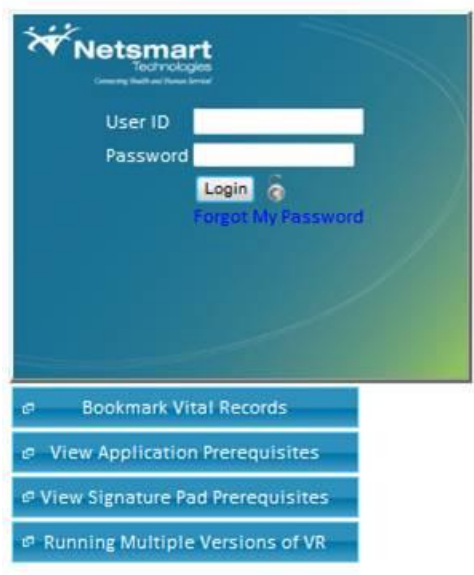

Enter your user ID and password and click the Login button. Do not click on any of the 4 buttons under the Login screen.

If necessary, select your role. Not all users will have multiple roles and **the majority of C/ME and C/ME Staff users will not see this screen**.

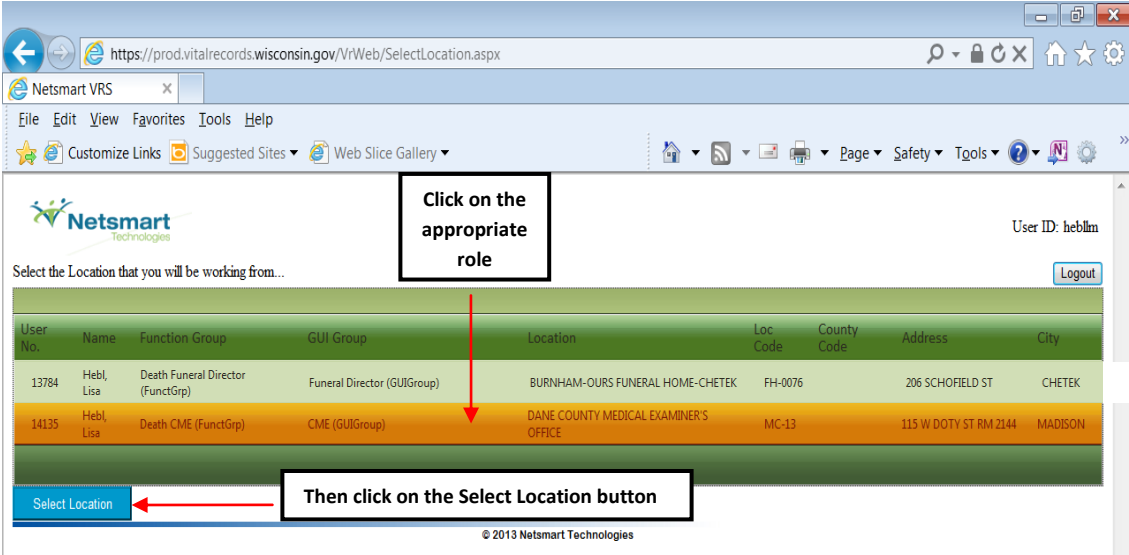

You will see the following message while SVRIS is loading.

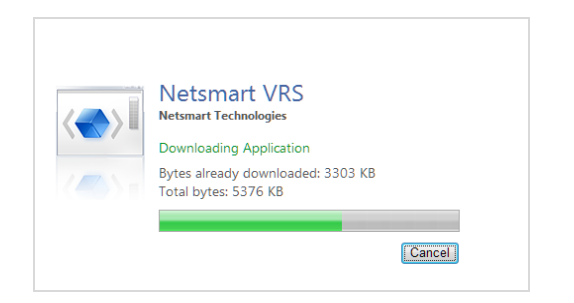

Then the following message will appear. Click OK.

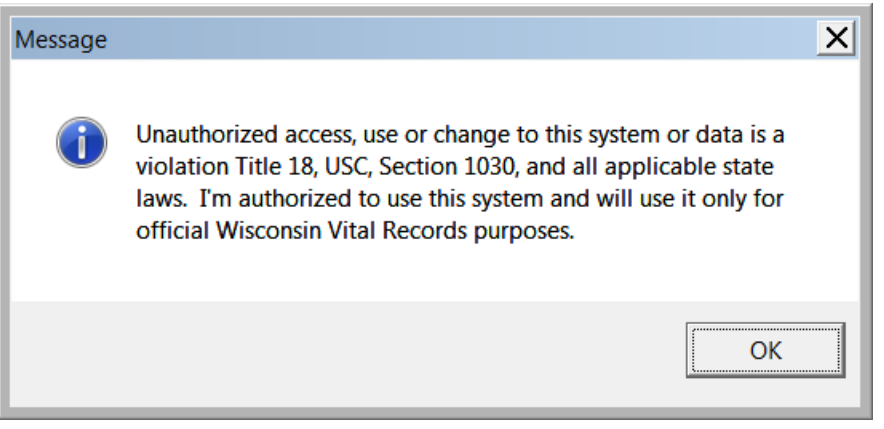

# <span id="page-10-0"></span>**How SVRIS is Organized**

SVRIS home screen:

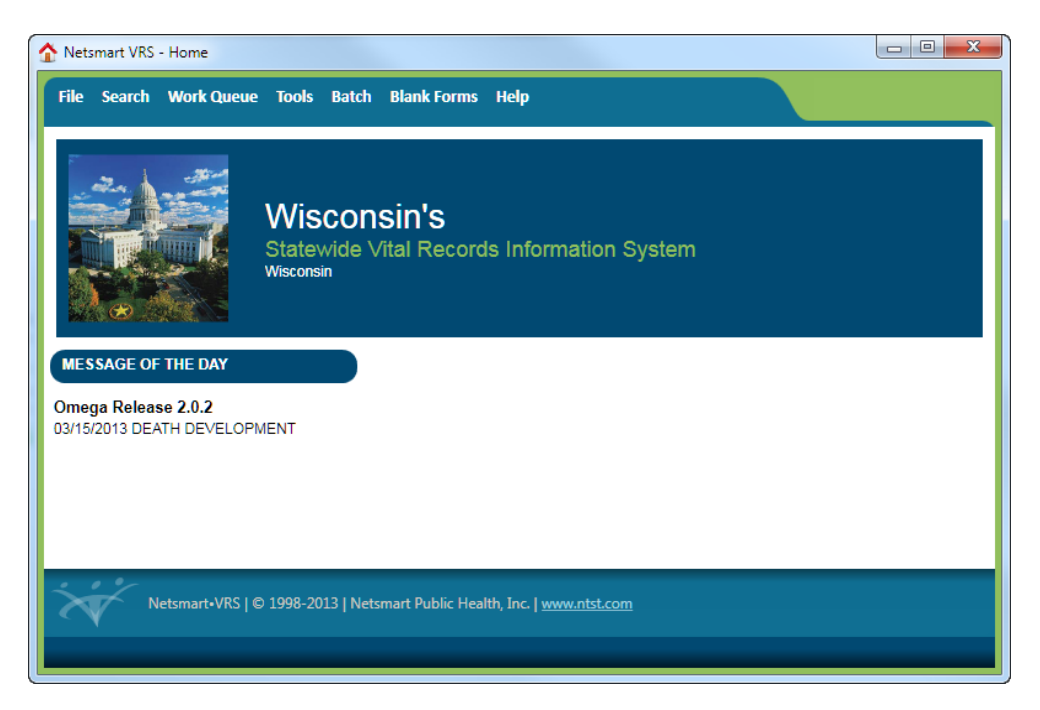

Along the top of the SVRIS home screen (screen shot above), there are menus for common commands.

- The File menu allows a user to create a death record.
- The Search menu allows a user to search all deaths assigned to his or her jurisdiction and to search for a specific message.
- The Work Queue menu contains items awaiting action. By using the Work Queues, the user can track records through the registration process.
- The Tools menu is where a user can send and/or receive an email message or can access Preferences, which will allow a user to customize the screens in SVRIS.
- The Batch menu is where a user can access and run standard reports and exports.
- The Blank Forms menu is where a user can access and print standard forms to be completed manually (e.g., Cremation Release, Death Worksheet, Report for Final Disposition).
- The Help menu is where the user can find such things as how to contact the Help Desk, how to recover an ID and password, and learn about printer specifications.

# <span id="page-11-0"></span>**Using SVRIS Work Queues**

#### <span id="page-11-1"></span>**What are Work Queues**

SVRIS work queues contain records waiting for action. When you complete a record in your queue, it will automatically be routed to the appropriate authority. The Funeral Director initiates the death record and marks it complete. The record will then be routed to the queue of the C/ME for cause of death and signature. The C/ME will select the record from his or her work queue, enter the cause of death, mark the medical information as complete, and electronically sign the record. It will then be routed back electronically to the Funeral Director's queue to be completed and signed. Once the Funeral Director signs the record, it will be routed electronically to the Local Vital Records Office (LVRO) for acceptance. After the LVRO accepts the record, it will be routed electronically to the State Vital Records Office (SVRO) for registration.

#### <span id="page-11-2"></span>**Locating the Work Queues**

The Work Queues are located under the Work Queue menu from the SVRIS home screen. This is a list of the various queues assigned to your role in the system. Each Work Queue will show a count of how many items are waiting in that queue. If the number is zero, nothing is in that queue.

*NOTE: Periodically you will need to select the first menu item, "Refresh Work Queue Count"; this will update your queue with any new records that have arrived.*

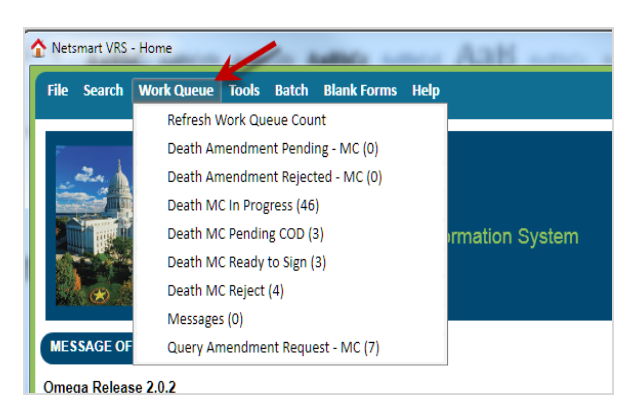

## <span id="page-11-3"></span>**Work Queues Available to the Coroner/Medical Examiner**

#### **Refresh Work Queue Count**

This will check the system for new items that have arrived for your review. Logging into the system automatically refreshes the Work Queue. If you have not logged out of the system and logged back in, this refresh will not occur and you must select "Refresh Work Queue Count" to update your queue with any new items that have arrived.

#### **Death Amendment Pending – MC**

Death records for which an amendment requested by the Medical Certifier is waiting for SVRO approval.

#### **Death Amendment Rejected – MC**

Death records for which an amendment requested by the Medical Certifier has been rejected and returned to the Medical Certifier by the SVRO.

#### **Death MC In Progress**

Death records assigned to the Medical Certifier to complete the medical certification (also called cause-of-death (COD) information).

#### **Death MC Pending COD**

Death records with a "Pending" manner and cause of death.

#### **Death MC Ready to Sign**

Death records for which the cause-of-death information has been entered and the records are ready to be electronically signed by the Medical Certifier.

#### **Death MC Reject**

Death records where the medical certification has been rejected and returned to the Medical Certifier by the Funeral Director, the SVRO, or the LVRO.

#### **Messages**

Internal messages. (Messages are discussed in the Messaging section.)

#### **Query Amendment Request – MC**

Death records where SVRO requires additional information pertaining to the cause of death.

# <span id="page-13-0"></span>**Death Record Layout**

Electronic death records are organized using tabs, paragraphs, and fields. Tabs are the major sections of a record and appear at the top of the window. Tabs are subdivided into Paragraphs, which are recognizable by the blue lines surrounding each paragraph. Each Paragraph contains individual fields.

In the example below, the first tab is the Decedent Tab. This tab contains paragraphs relating to the decedent – Overview, Deceased, Pronouncement, and Place of Death. Some of the fields in the Decedent information paragraph are first name, middle name, last name. The C/ME and C/ME Staff will need to complete fields in several tabs. These will be discussed in detail later in this manual.

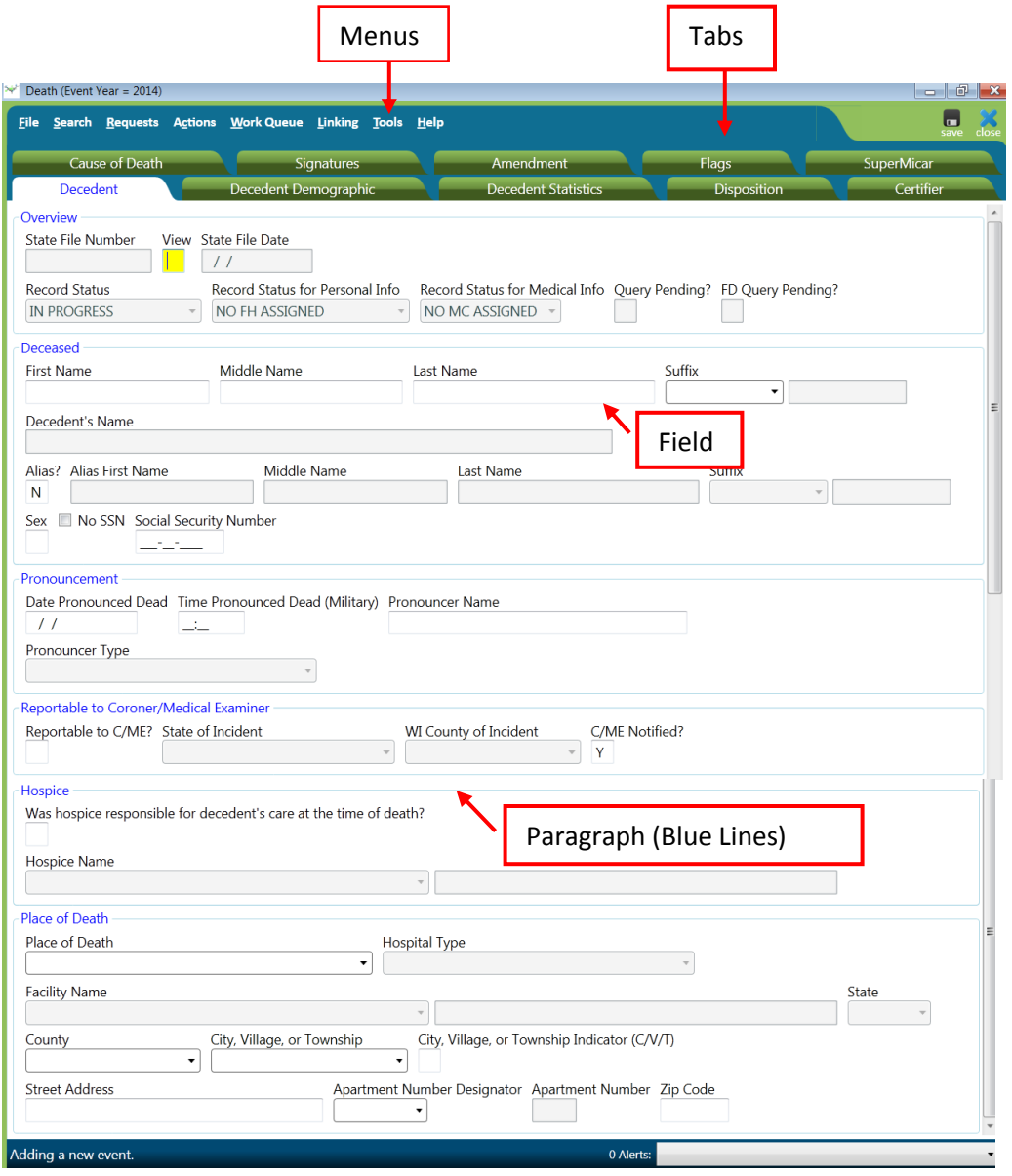

# <span id="page-14-0"></span>**Completing the Medical Certification**

C/MEs have capabilities to handle several different responsibilities. First, the C/ME completes the death record as the Medical Certifier. Second, there will be times that the C/ME would need to initiate the death record for the Funeral Home. Third, the C/ME would need to take jurisdiction of a physician-assigned record. These will be discussed below.

*NOTE: There may be times when a C/ME will act as the Funeral Director. If that occurs, the C/ME must contact the Wisconsin Help Desk to obtain the appropriate role. SVRO will*  assign a Funeral Director role to the C/ME. The remaining portion of the death record will *then be available for entry by the C/ME using the newly created Funeral Director role*.

## <span id="page-14-1"></span>**Funeral Director Initiates Death Record with C/ME as Medical Certifier.**

- Funeral Director initiates death record in SVRIS completing the following:
	- $\checkmark$  Decedent tab.
	- $\checkmark$  Decedent Demographic tab.
	- $\checkmark$  Decedent Statistics tab.
	- $\checkmark$  Disposition tab.
	- $\checkmark$  Certifier tab.
- The Funeral Director selects the C/ME from the dropdown list.
- C/ME logs into SVRIS.
- C/ME checks the Death MC In Progress Work Queue for record(s) that need the medical certification completed.
	- $\checkmark$  Click on the Work Queue menu.
	- $\checkmark$  Select Death MC In Progress.
	- $\checkmark$  In the Work Queue window, highlight the name of the appropriate record.
	- $\checkmark$  To open the record, click on Display (bottom left of the screen) or double click on the highlighted record.
- C/ME reviews decedent information on the Decedent tab of the record.
- C/ME enters the cause-of-death information.
	- $\checkmark$  Click on the Cause of Death tab.
	- $\checkmark$  Enter the required medical/cause-of-death information.
	- $\checkmark$  If an injury or poisoning is reported in the cause of death, enter "Y" in the "Injury or Poisoning" field and the injury fields will open in this paragraph for entry
- C/ME completes and signs the record.
- $\checkmark$  Click on the Signatures tab.
- $\checkmark$  Enter "Y" in the "Medical Information Complete" field. The "Completed Date" and "Completed By" will be automatically filled.
- $\checkmark$  Enter "Y" in the "Certifier Signed" field. The "Date Signed" and "Full Name of Certifier" will be automatically filled.
- $\checkmark$  Save the record.  $\overset{\bullet}{s}$  This will route it back to the Funeral Director.

## <span id="page-15-0"></span>**Coroner/Medical Examiner Initiates the Death Record**

When necessary, the C/ME can initiate the death record and then assign it to a Funeral Home.

It is important for the C/ME to first search SVRIS to confirm the death record has not already been initiated by another SVRIS user. If no record is found, the C/ME enters initial, basic information about the decedent, selects the Funeral Home responsible for disposition, and completes and signs the medical certification.

- C/ME logs into SVRIS.
- C/ME clicks on Search menu  $\rightarrow$  Death.
- Once the Search Criteria screen opens, C/ME enters decedent's name and date of death.
- If no record is found, a "No Record Found" message will show on the screen.
- Then the C/ME can initiate a new death record in SVRIS.
	- $\checkmark$  Click on File menu  $\hat{\to}$  New Event  $\hat{\to}$  Death.
- C/ME enters data into appropriate fields of death record on the following tabs.
	- $\checkmark$  Decedent tab.
	- $\checkmark$  Decedent Demographics tab.
- C/ME designates a Funeral Home.
	- $\checkmark$  Go to Disposition tab.
	- $\checkmark$  Select Funeral Home from the dropdown list.
- C/ME completes the death record by entering data in the appropriate fields on the following tabs.
	- $\checkmark$  Certifier tab.
	- $\checkmark$  Cause of Death tab.
- C/ME completes and signs the death record.
	- $\checkmark$  Go to Signatures tab.
	- $\checkmark$  Enter "Y" in the "Medical Information Complete" field. The "Completed Date" and "Completed By" will be automatically filled.
	- $\checkmark$  Enter "Y" in the "Certifier Signed" field. The "Date Signed" and "Full Name of Certifier" will be automatically filled.

• Save the record. **This will route the record to the Death In Progress Work Queue** of the selected Funeral Home.

## <span id="page-16-0"></span>**C/ME Takes Jurisdiction of Physician-Assigned Record**

The C/ME can opt to assume responsibility for the medical certification of a death record in his or her jurisdiction. The two scenarios are described below.

<span id="page-16-1"></span>**Death Record not signed by Funeral Director.**

If the death record has not been signed by the Funeral Director, the C/ME should contact the Funeral Director indicated on the Disposition tab to notify the Funeral Director that he/she is taking over the record. The Funeral Director will then change the Medical Certifier to the C/ME. After the Funeral Director makes the change and saves the record, it will appear in the Death MC In Progress Work Queue.

<span id="page-16-2"></span>**Death Record signed by Funeral Director and has a state file number.**

If the record has been given a State File Number, it is considered registered and the C/ME will need to contact SVRO to have the death record voided. SVRO will create a new record where the C/ME will be assigned as the Medical Certifier. After the SVRO creates the new record and saves the record, it will appear in the C/ME's Death MC In Progress Work Queue.

The system will automatically send a system and/or email message to the Funeral Director and LVRO with jurisdiction indicating the record has been voided. The message will include the notes describing the reason the record has been voided.

# <span id="page-17-0"></span>**Rejected Records**

## <span id="page-17-1"></span>**Rejecting and Returning a Record to the Funeral Director**

The C/ME can decline to certify a death record and reject it back to the Funeral Director.

- C/ME rejects the record.
	- $\checkmark$  Click on the Signatures tab.
	- $\checkmark$  Enter "Y" in the "Reject to Funeral Home" field.
	- $\checkmark$  Enter the reason for rejection to the Funeral Home. The "Last Rejected Date" and "Last Rejected By" fields will be automatically filled.
	- $\checkmark$  Save without edits (File  $\checkmark$ ) Save Without Edits).

*NOTE: To prevent SVRIS from displaying error messages for fields without an entry, it is very important to use "Save Without Edits" not "Save."*

 $\checkmark$  Close the record.

#### <span id="page-17-2"></span>**Responding to a Rejected Record**

The SVRO, LVRO, or Funeral Director and staff can reject death records back to the C/ME for various reasons. These rejected records will appear in the Death MC Reject Work Queue.

To review rejected records:

- C/ME checks the Death MC Reject Work Queue for record(s) that have been rejected.
	- $\checkmark$  Click on the Work Queue menu.
	- $\checkmark$  Select Death MC Reject.
	- $\checkmark$  In the Work Queue window, highlight the name of the appropriate record.
	- $\checkmark$  To open the record, click on Display (bottom left of the screen) or double click on the highlighted record.
- C/ME reviews reason rejected.
	- $\checkmark$  On the Signatures tab, review the "Reason Rejected to Medical Certifier" field.
	- $\checkmark$  Change or add any information needed.
	- $\checkmark$  Enter "Y" in "Certifier Signed?" field. The "Date Signed" and "Full Name of Certifier" fields will be automatically filled.
	- $\checkmark$  Save to resubmit the record.

In the example below, the record has been rejected back to the C/ME by the Funeral Director.

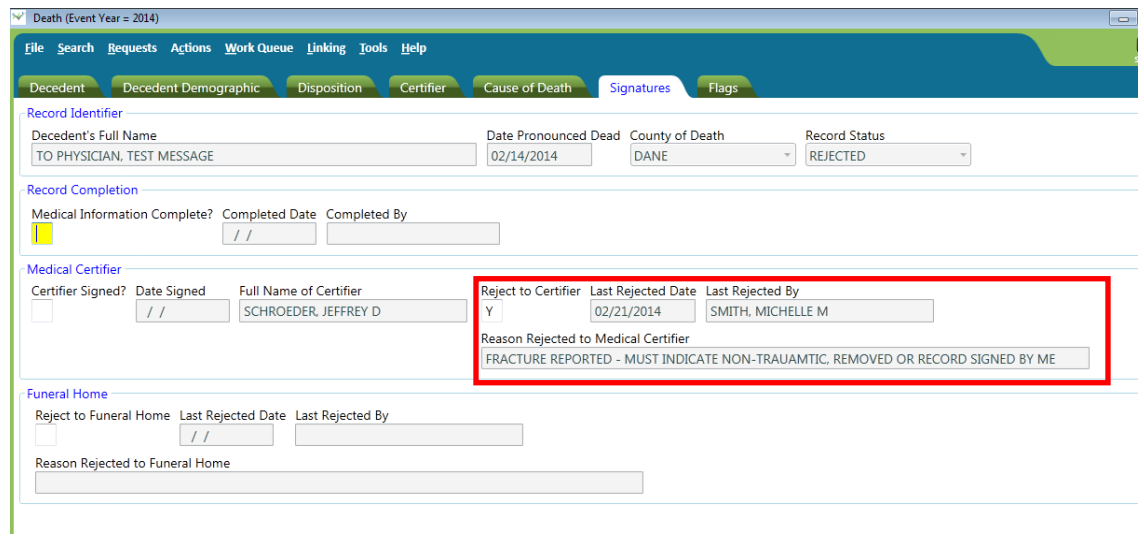

# <span id="page-19-0"></span>**SVRIS Tabs**

C/MEs can have several different responsibilities, so all of the tabs that may potentially need to be completed are discussed below.

## <span id="page-19-1"></span>**Decedent Tab**

The fields on the Decedent tab will typically not require entries by the C/ME since the Funeral Director completes these items. It is only necessary to complete these fields if the record is initiated by the C/ME. Fields that are open for the C/ME entry are highlighted with a red box. The fields in the Overview paragraph are system generated and may be helpful in determining the status of the record.

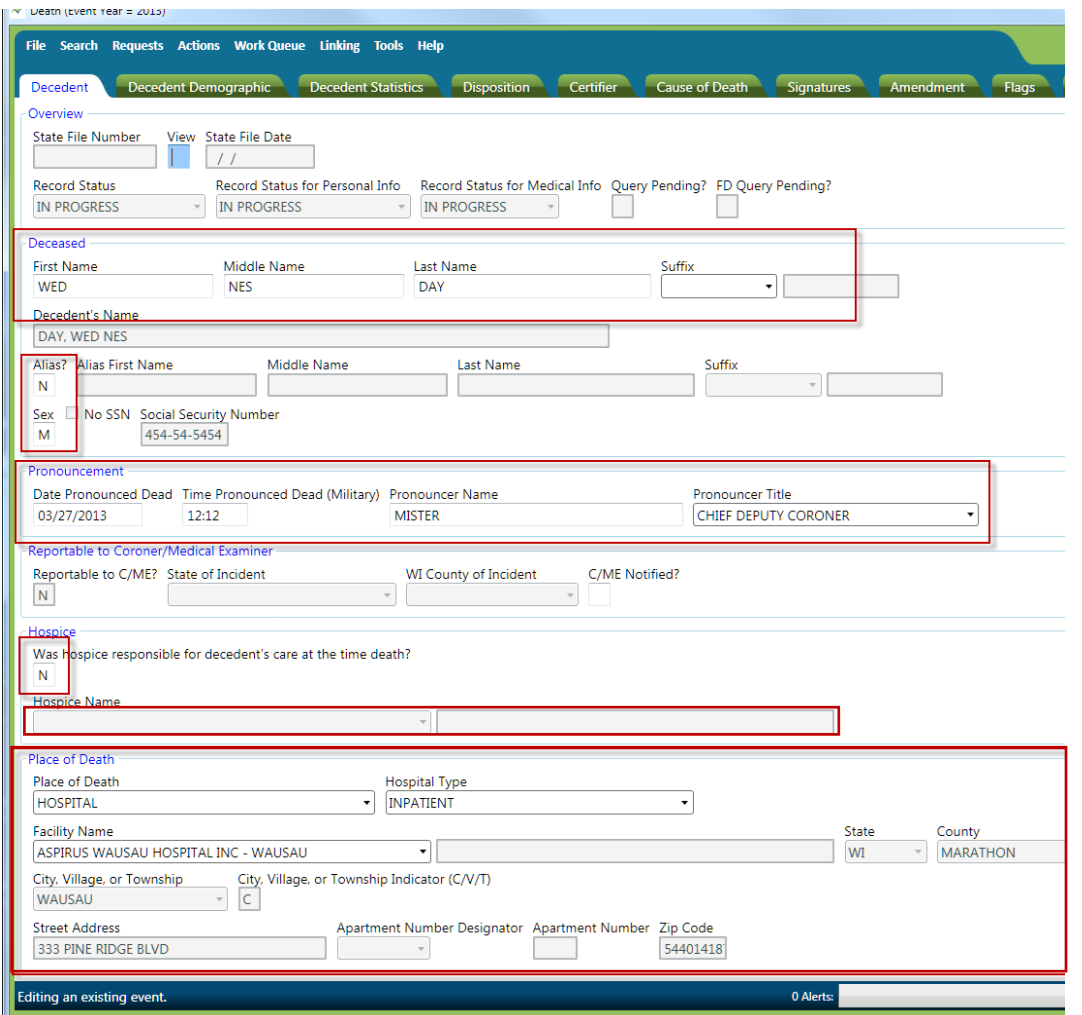

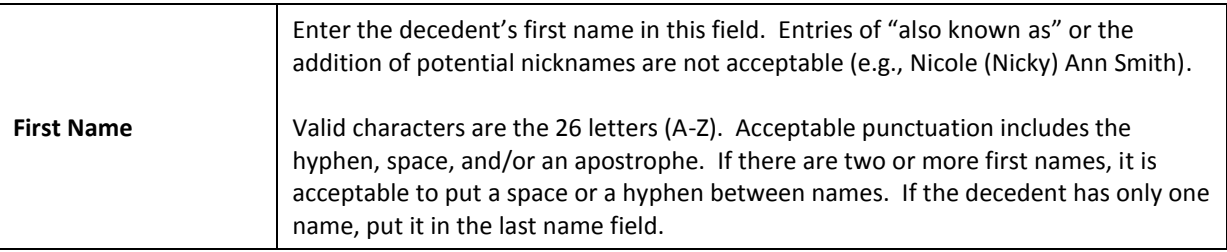

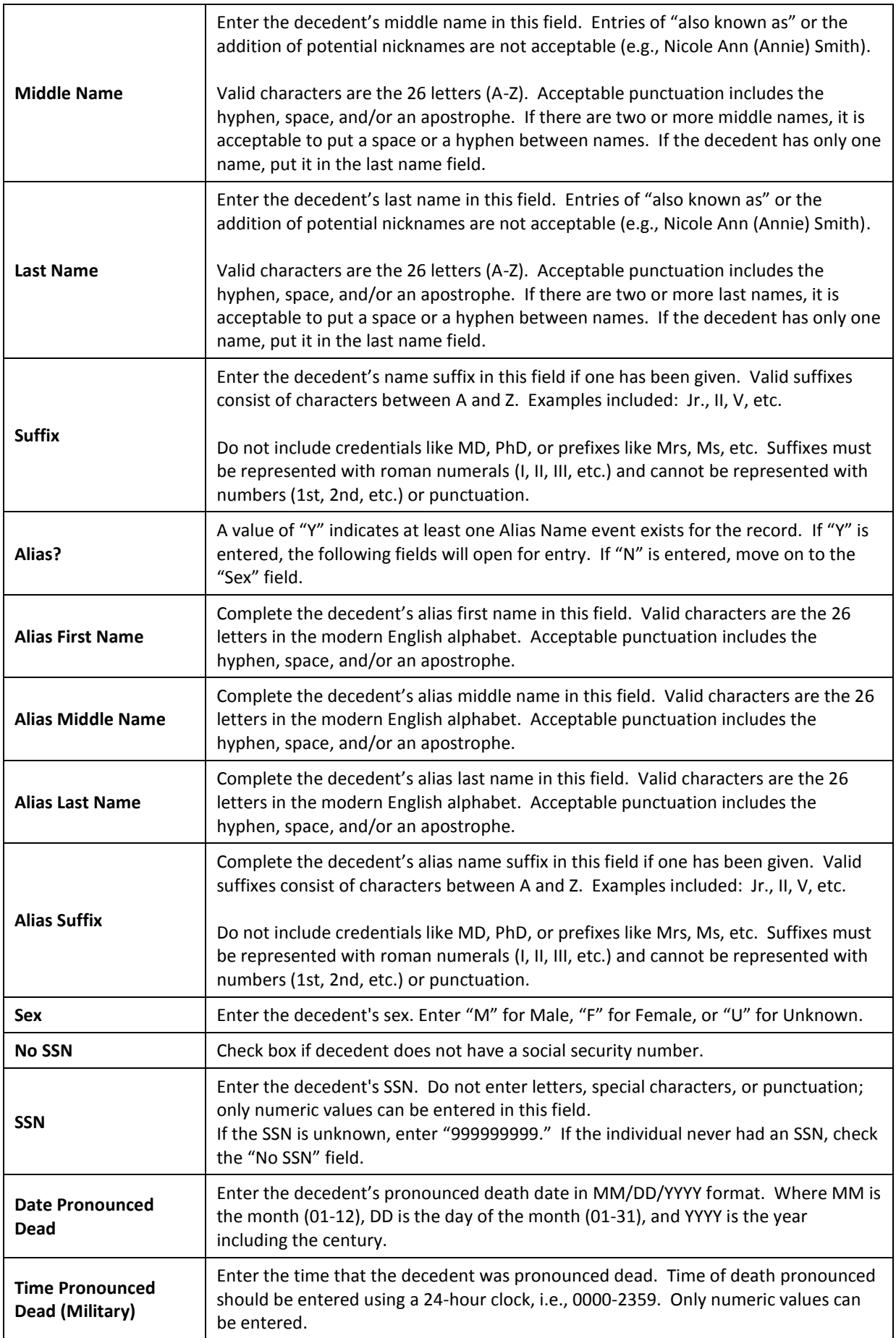

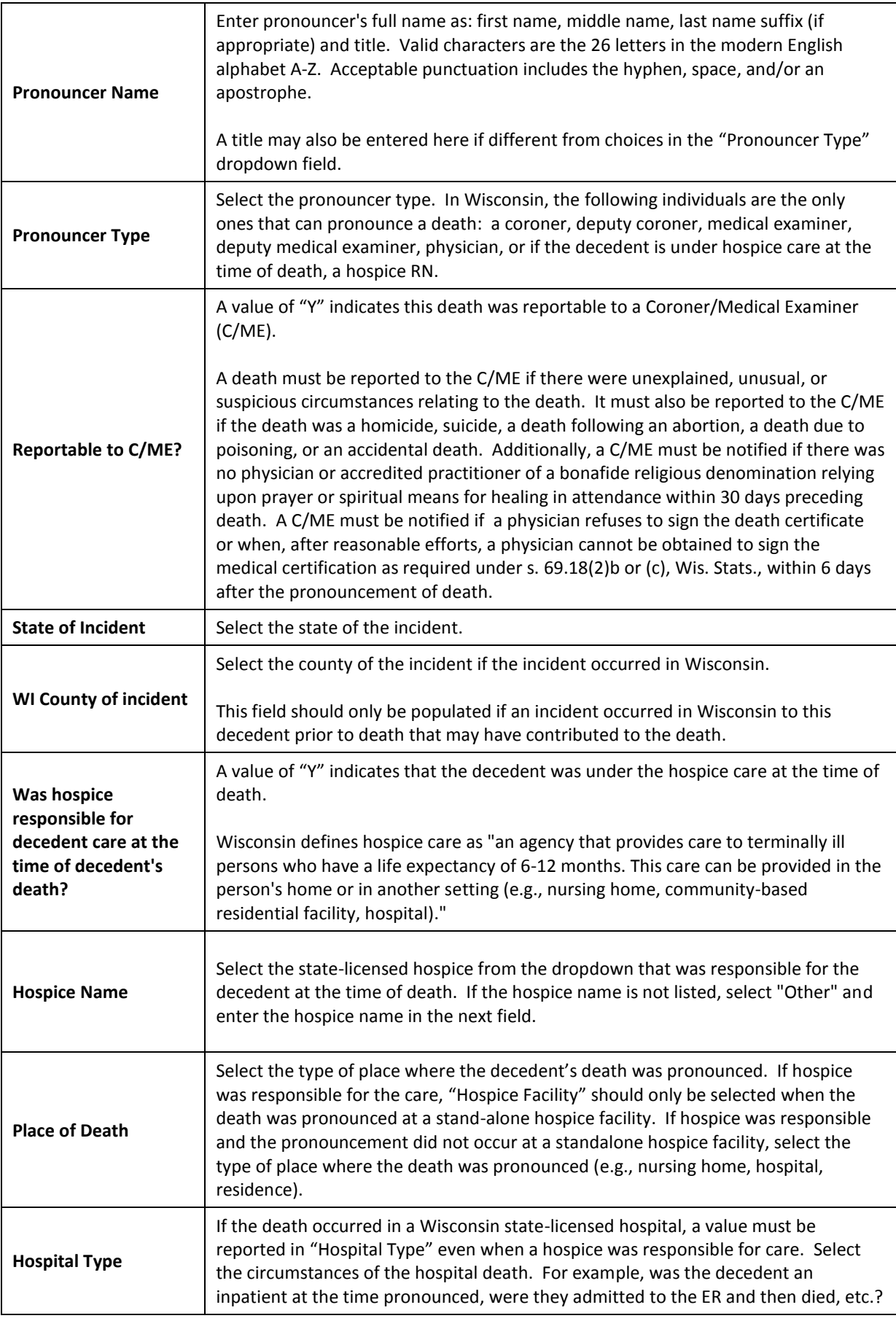

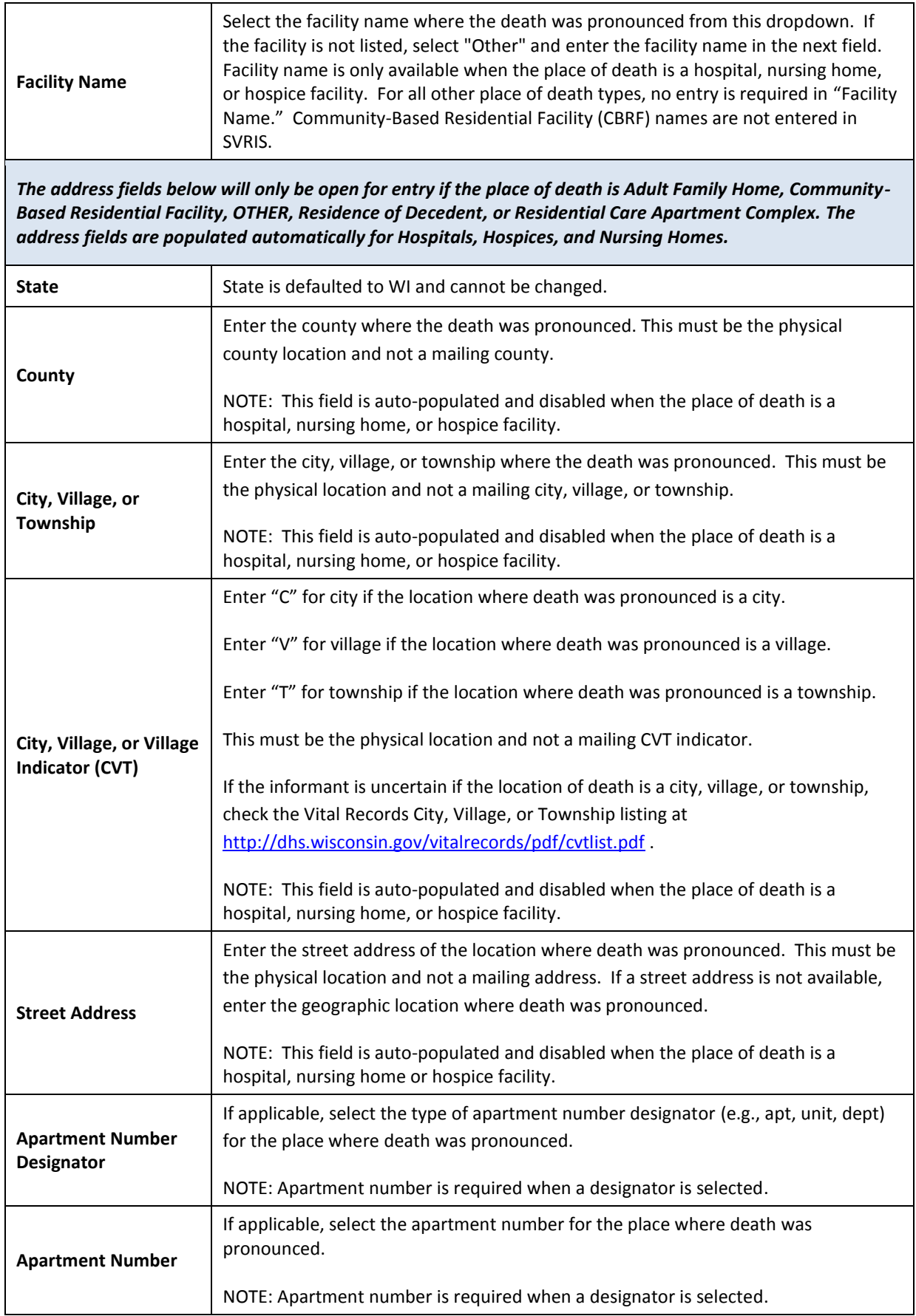

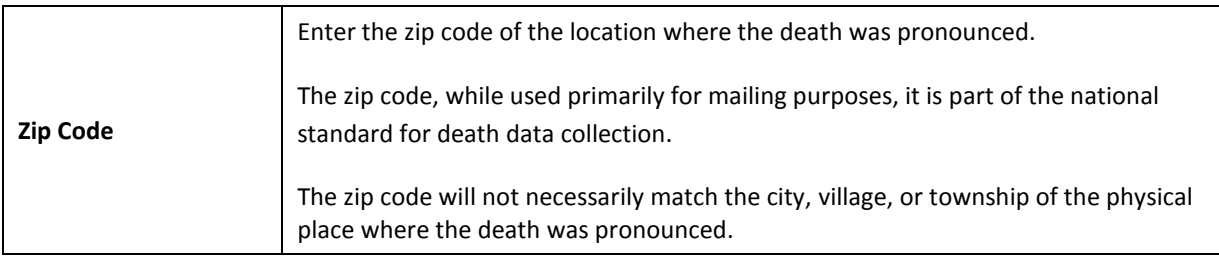

## <span id="page-23-0"></span>**Decedent Demographic Tab**

The C/ME does not complete any fields on this tab. However, the information on this tab may be reviewed and used to verify the identity of the decedent. This tab has a Record Identifier paragraph at the top. This paragraph is system generated and may be helpful in easily identifying the decedent and determining the overall record status.

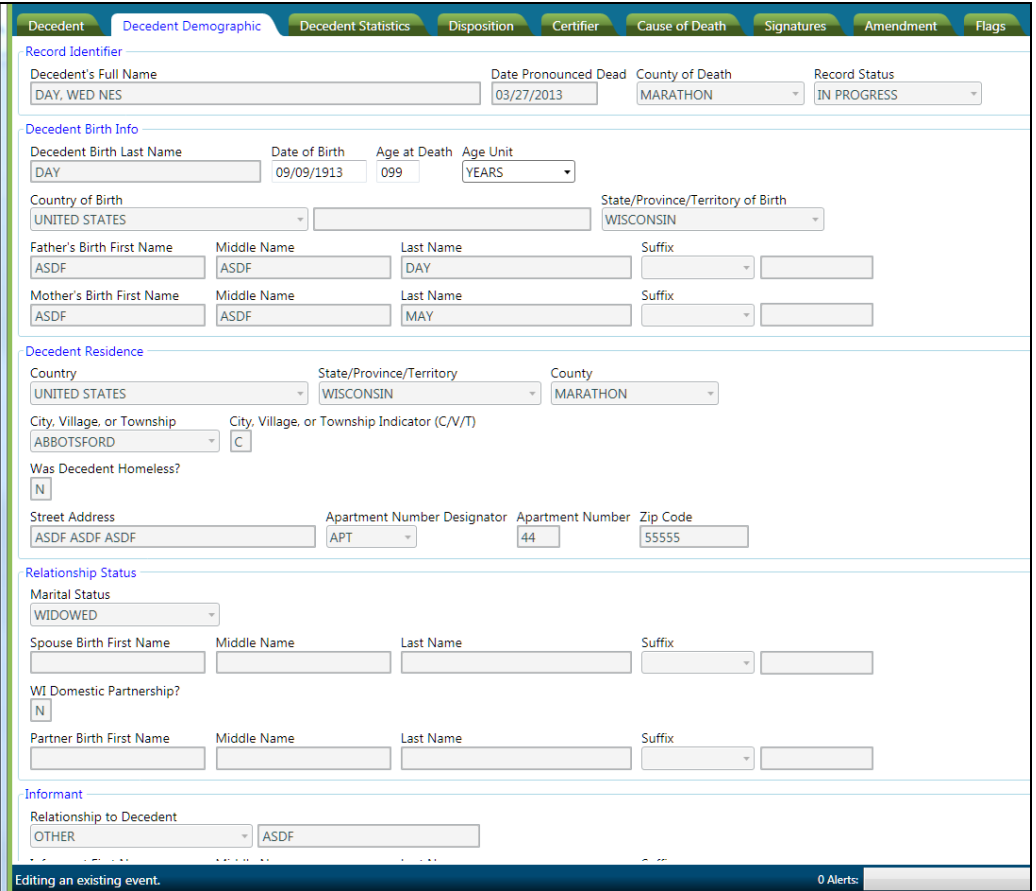

## <span id="page-23-1"></span>**Decedent Statistics Tab**

The C/ME does not complete any fields on this tab. However, the information on this tab may be reviewed and used to verify the identity of the decedent. This tab has a Record

Identifier paragraph at the top. This paragraph is system generated and may be helpful in easily identifying the decedent and determining the overall record status.

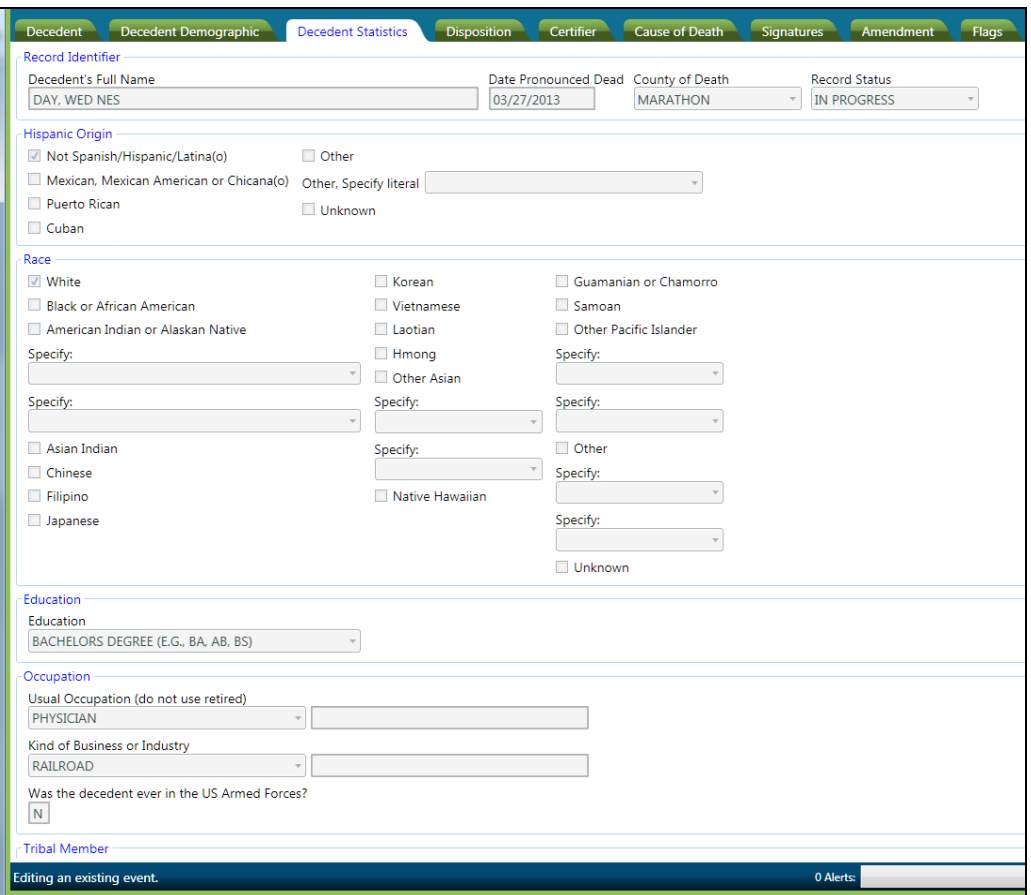

## <span id="page-24-0"></span>**Disposition Tab**

The fields on the Disposition tab will typically not require entries by the C/ME since the Funeral Director completes these items. It is only necessary to complete these fields if the record is initiated by the C/ME. Fields that are open for the C/ME entry are highlighted with a red box. This tab has a Record Identifier paragraph at the top. This paragraph is system generated and may be helpful in easily identifying the decedent and determining the overall record status.

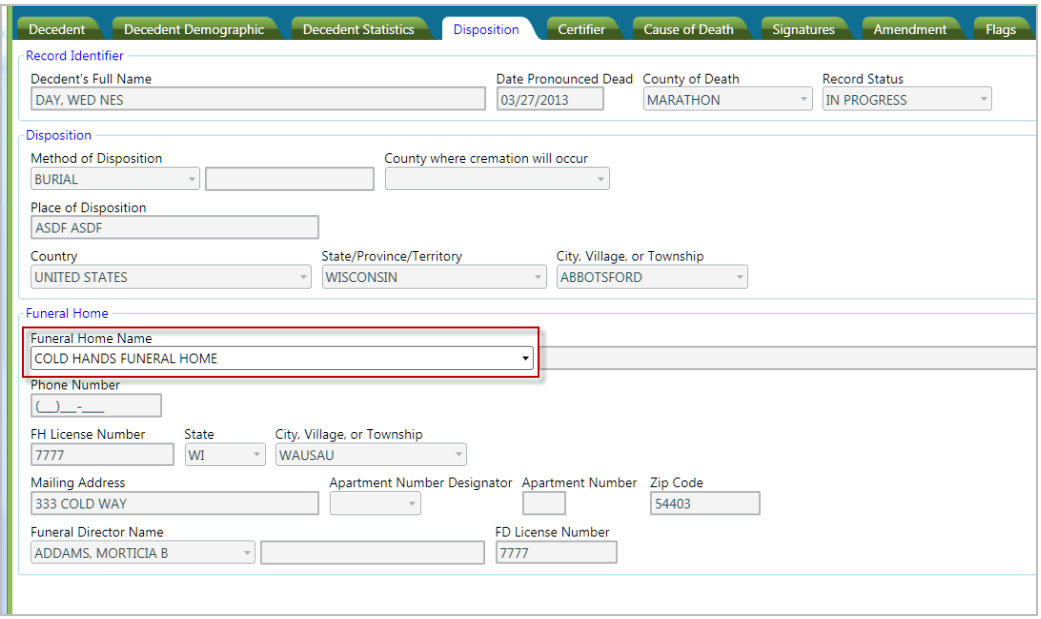

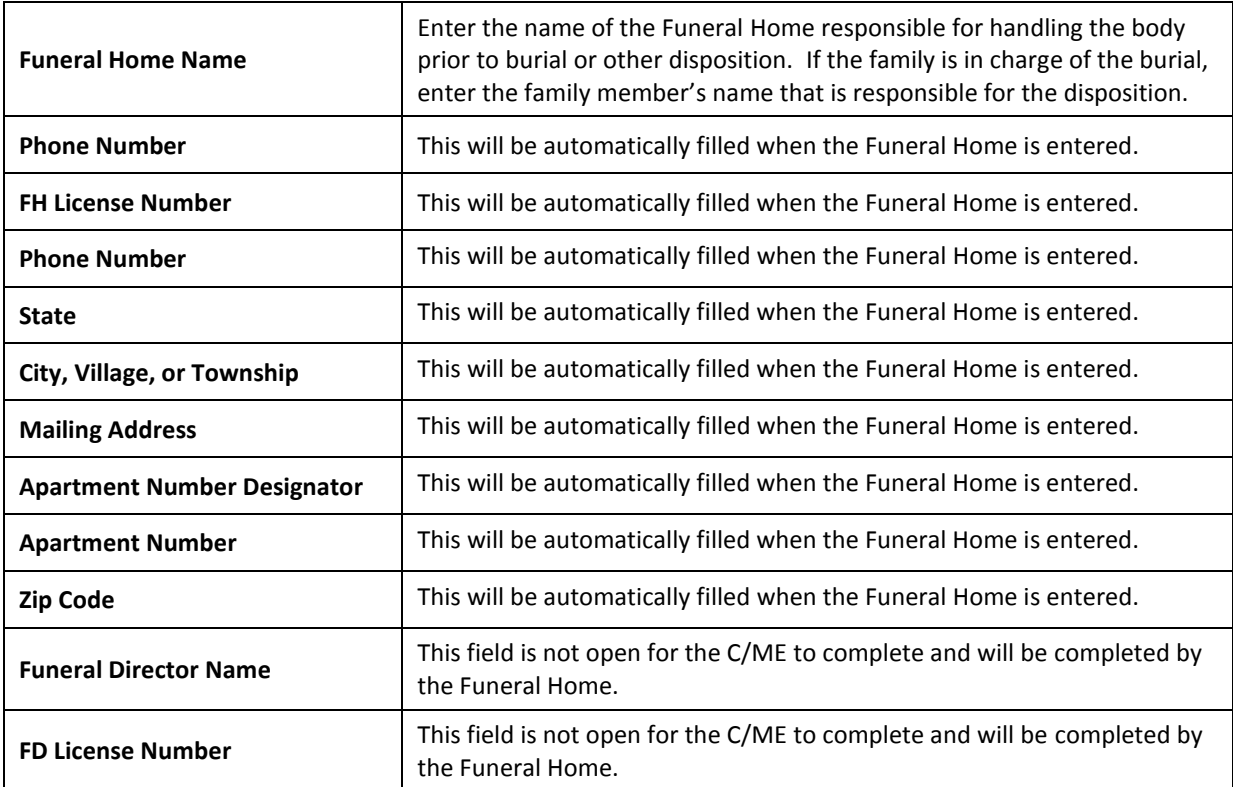

## <span id="page-26-0"></span>**Certifier Tab**

The fields on the Certifier tab will typically not require entries by the C/ME since the Funeral Director completes these items. It is only necessary to complete these fields if the record is initiated by the C/ME or if the C/ME chooses to assign the record to another C/ME in the office. Fields that are open for the C/ME entry are highlighted with a red box. This tab has a Record Identifier paragraph at the top. This paragraph is system generated and may be helpful in easily identifying the decedent and determining the overall record status.

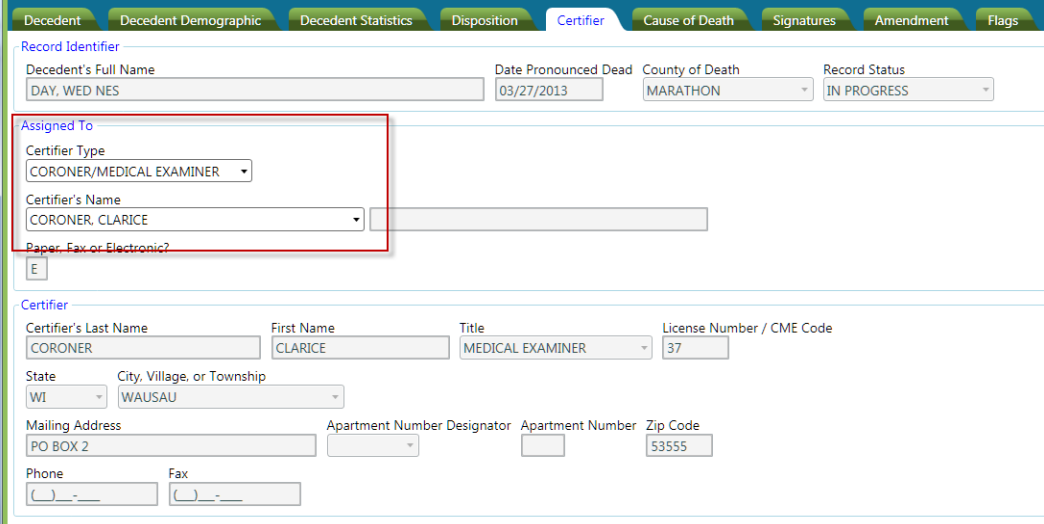

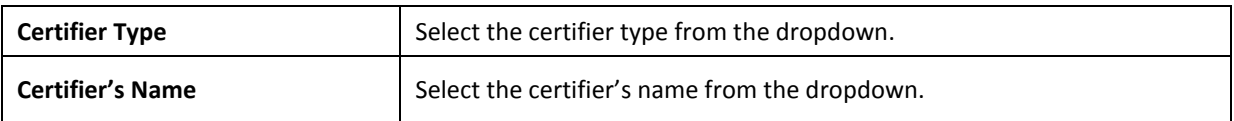

## <span id="page-27-0"></span>**Cause of Death Tab**

All fields on the Cause of Death tab are to be completed by the C/ME or C/ME Staff. This tab has a Record Identifier paragraph at the top. This paragraph is system generated and may be helpful in easily identifying the decedent and determining the overall record status.

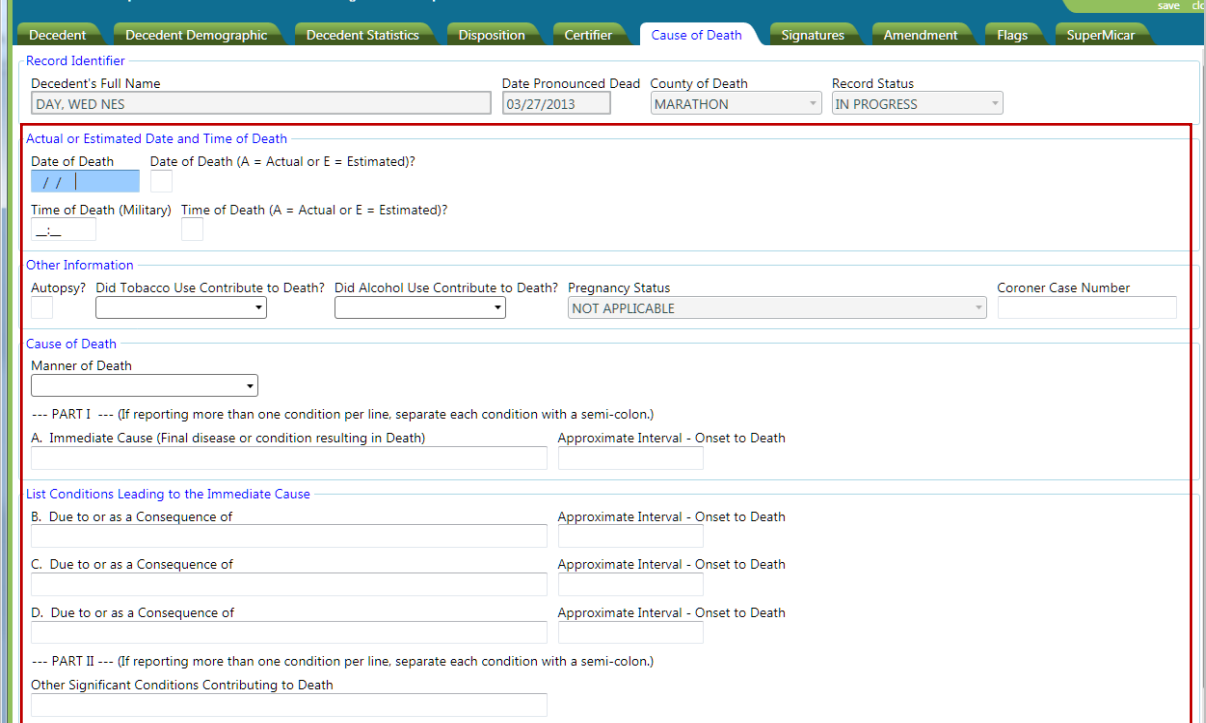

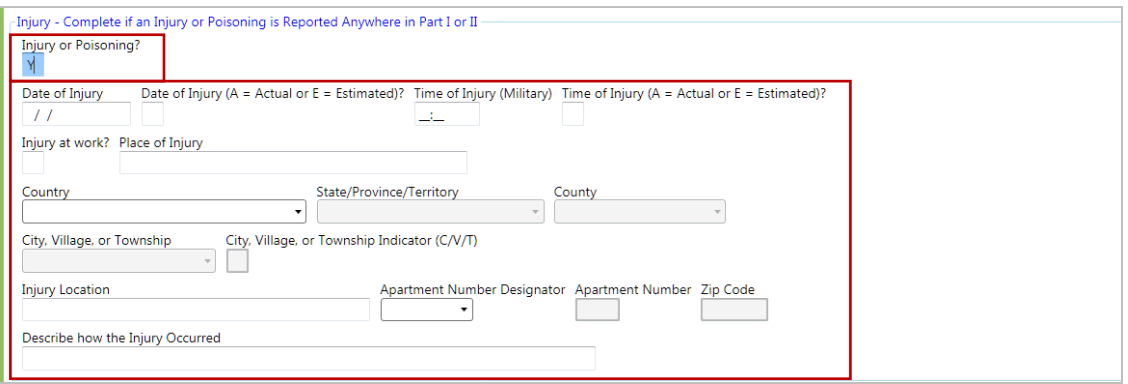

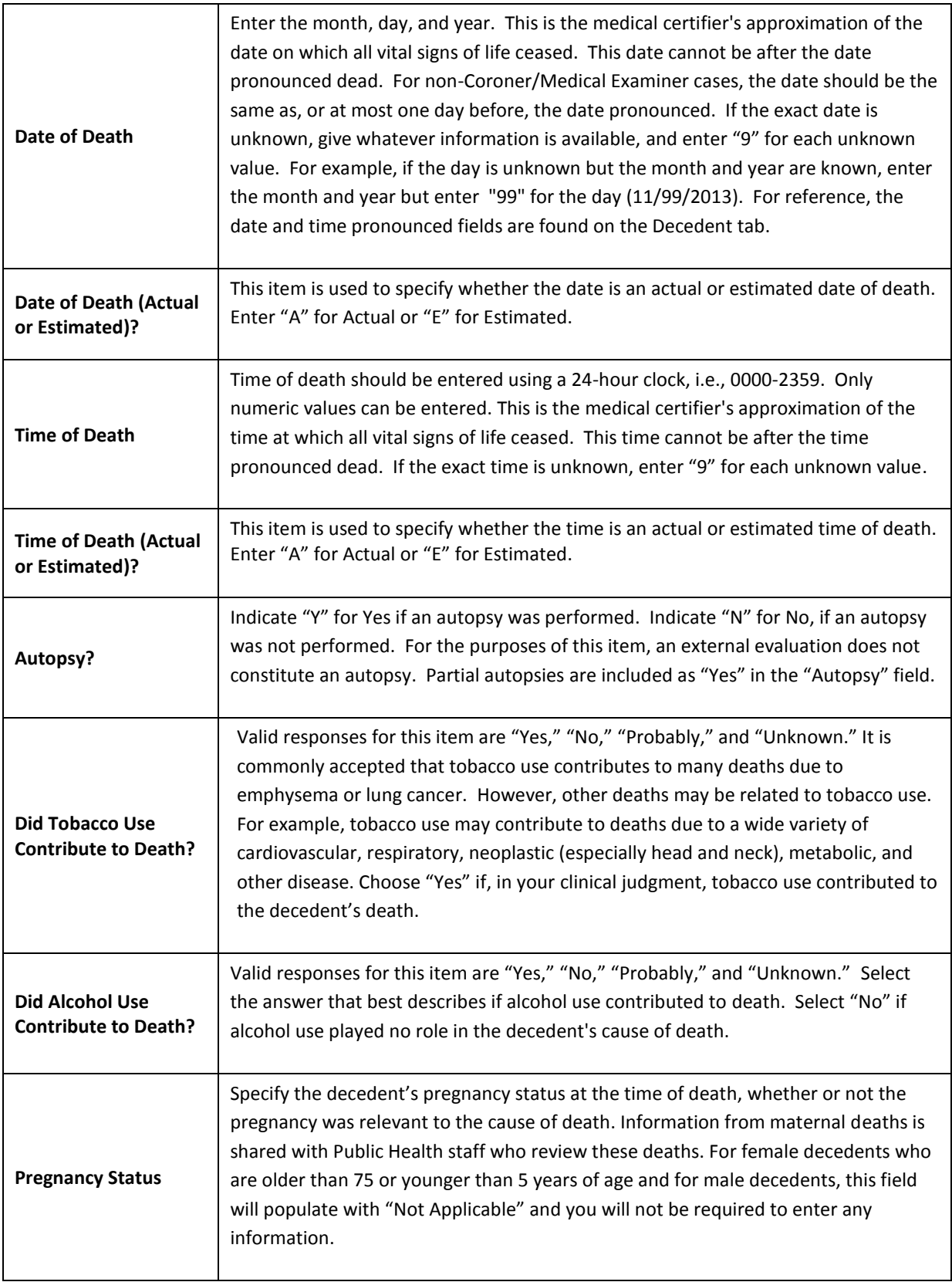

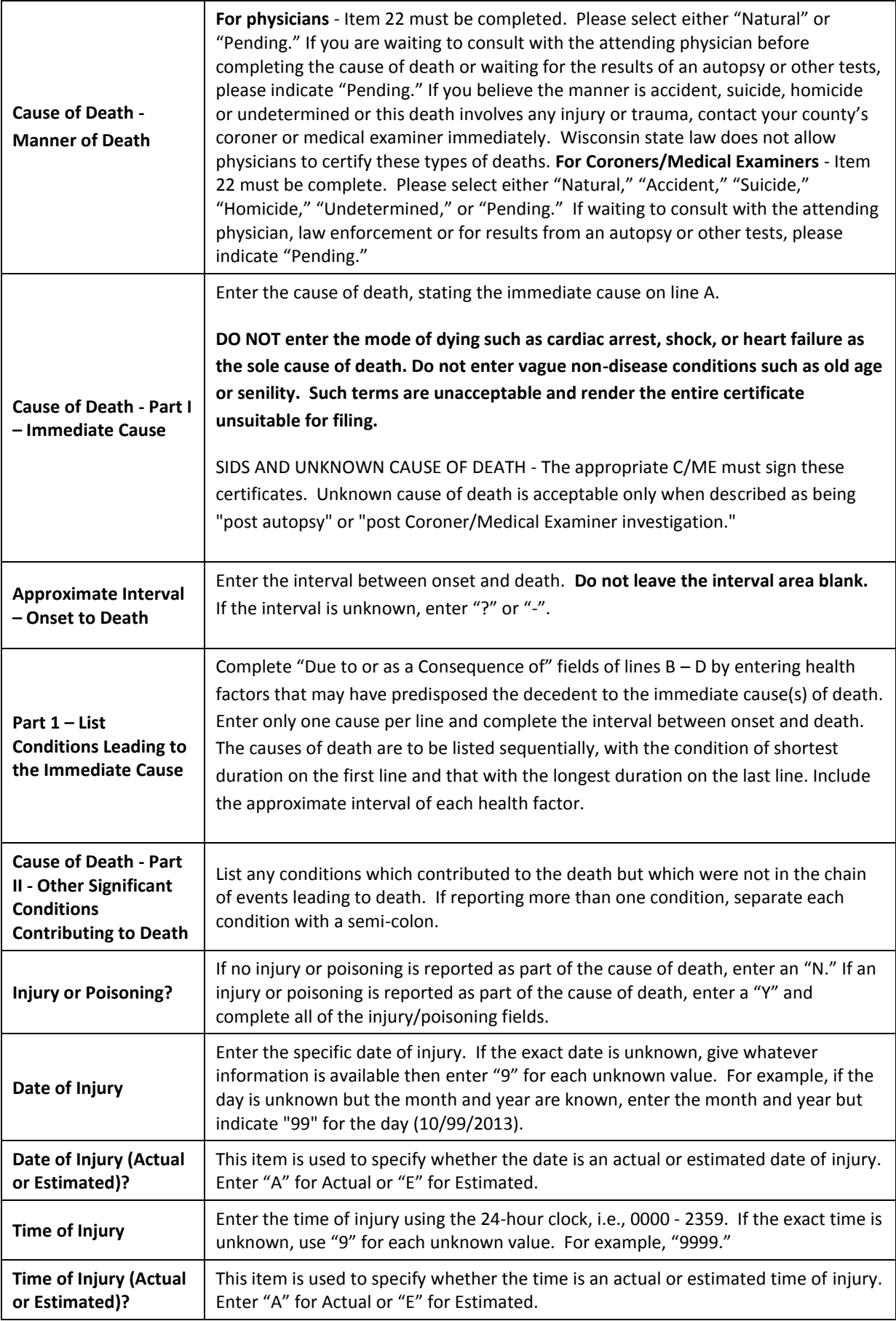

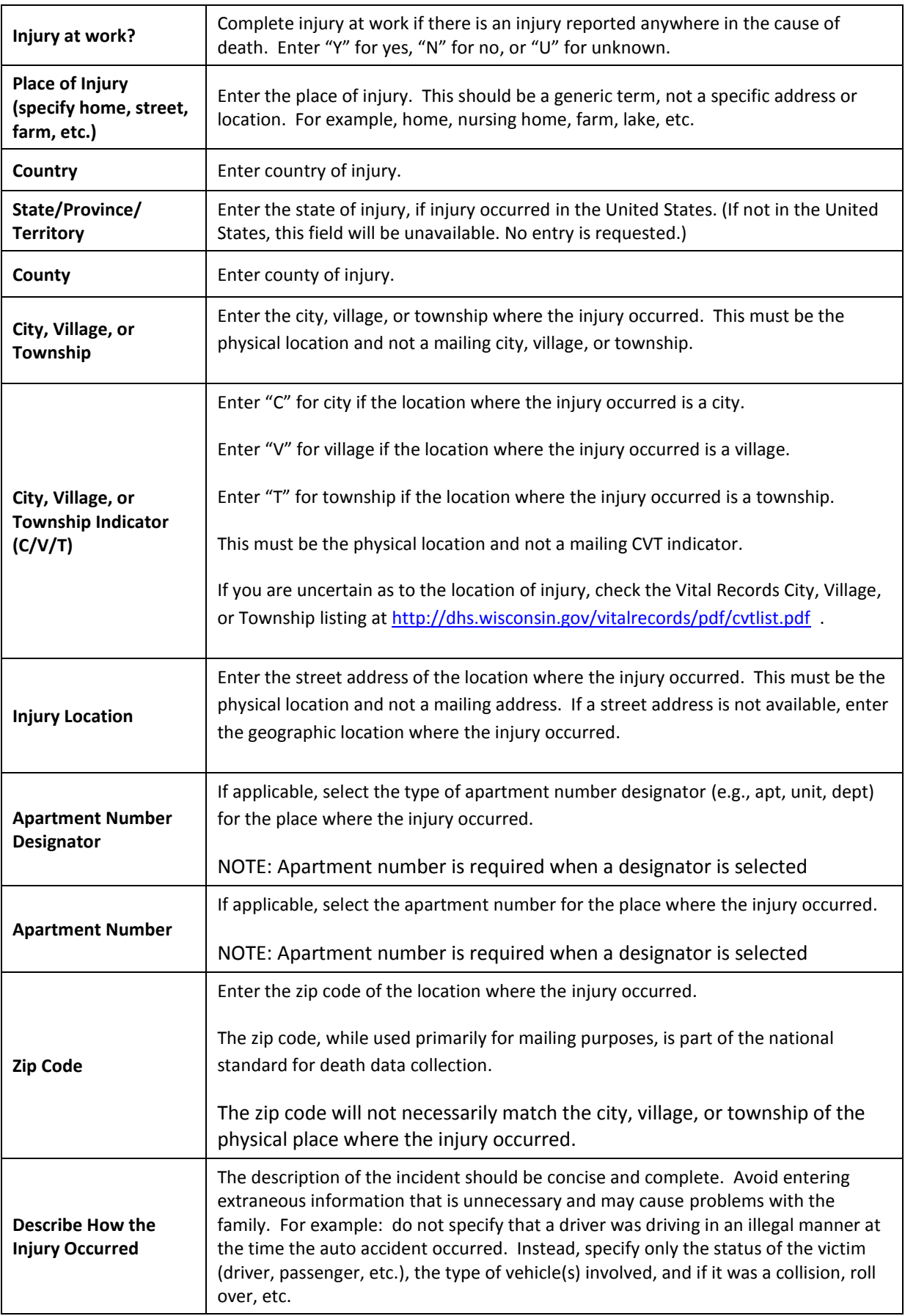

## <span id="page-31-0"></span>**Signatures Tab**

Fields that are open for the C/ME entry are highlighted with a red box. This tab has a Record Identifier paragraph at the top. This paragraph is system generated and may be helpful in easily identifying the decedent and determining the overall record status.

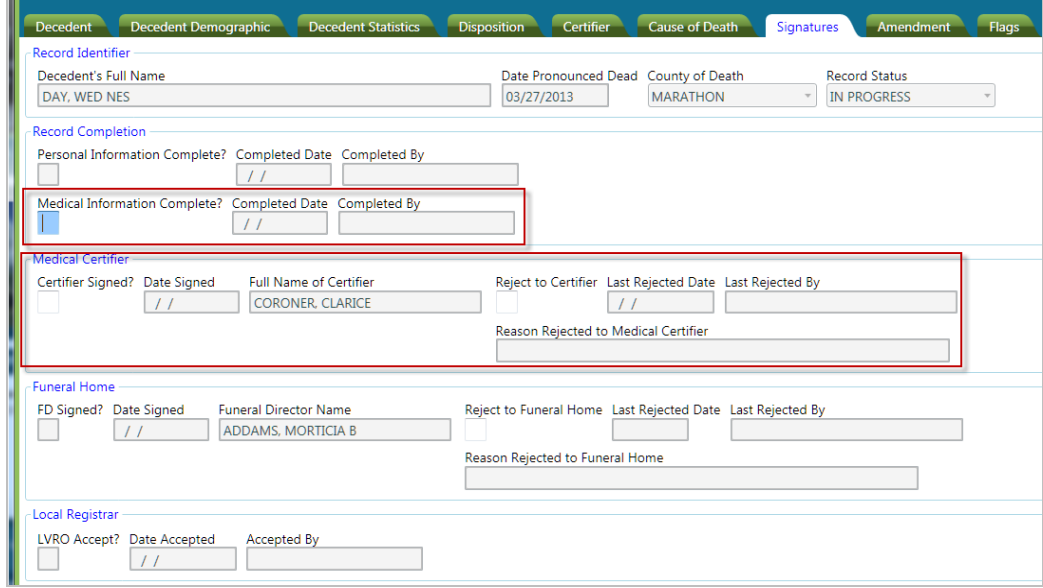

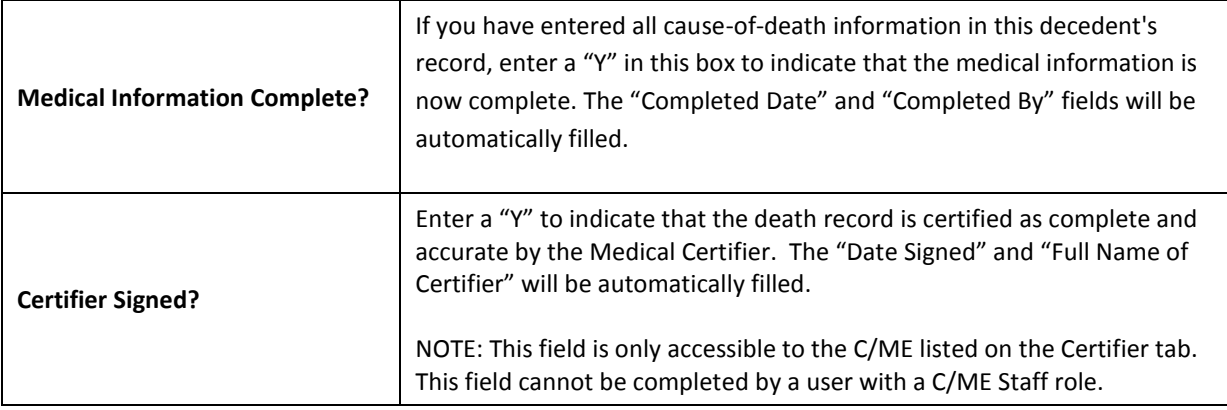

Once both fields have been completed with a "Y," save the record and it will be routed back to the Funeral Director.

# <span id="page-32-0"></span>**Edit Screen Messages**

SVRIS contains edits that will automatically display error messages on the Data Entry Exception screen when an incorrect, questionable, or erroneous entry is made. The error message will let you know which field or fields are in error.

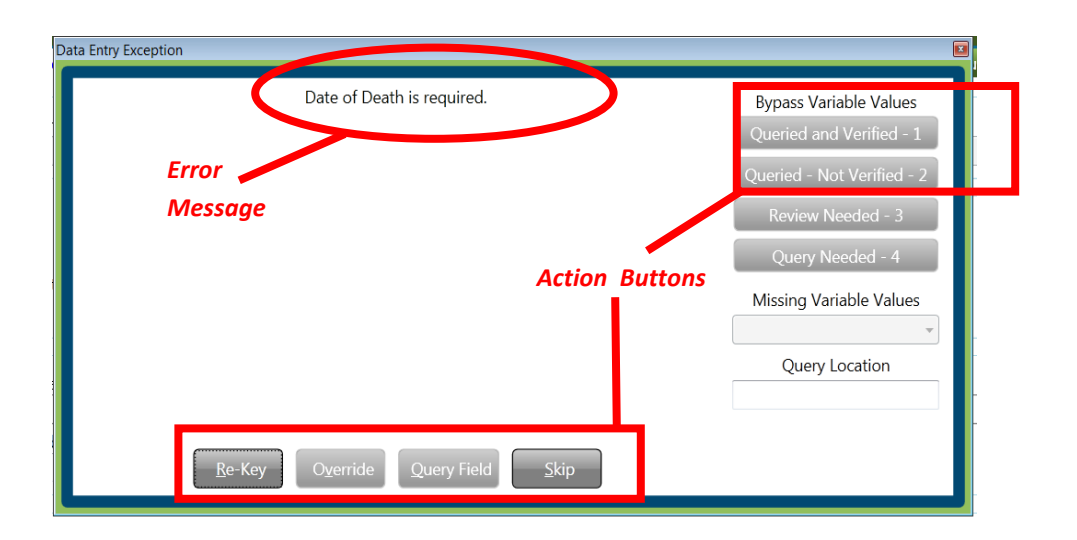

There are three types of messages with varying degrees of importance. The action buttons available will vary with the different types of messages.

Two of the messages must be addressed, for example, leaving a required field blank or an obvious error. These messages are:

- **Re-key the field**  Returns the user to the field for re-entry. On Re-key of date fields, hit Delete to clear the field before re-entering information.
- **Skip**  Returns the user to the next field for entry, leaving this field blank. The system will not allow you to complete a record with skipped fields. The background color of the skipped field will change to dark green.

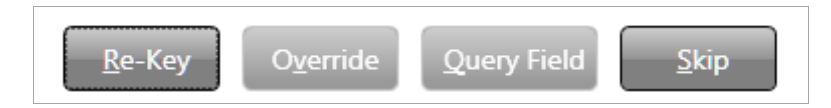

The other type of message is a warning of an outlying value. For example, the condition "failure to thrive" usually develops as a complication of another more specific condition. SVRIS will edit "failure to thrive" when reported as the underlying cause of death. This edit checks to ensure a proper underlying cause of death is entered. If you determine this underlying cause is correct, select "Override."

 **Override** – Indicates that the information entered was correct, e.g., "failure to thrive" is the underlying cause.

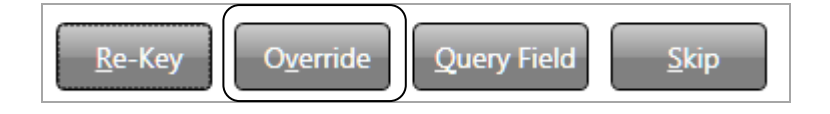

NOTE: The option for "Query Field" is not available in SVRIS.

# <span id="page-34-0"></span>**Searching for Death Records**

SVRIS has full function searching capabilities. Select the Search menu and click on the type of records to be searched, that is, Death.

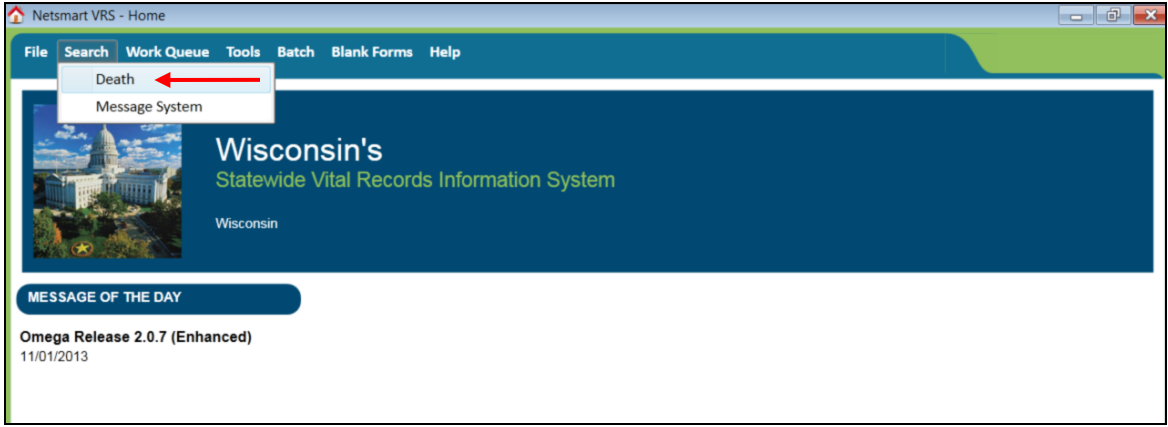

Select "Death" and the search screen (shown below) will appear.

On the Search screen, note that there are two tabs – Search Criteria and Results. The Search Criteria tab, shown below, is where you enter the search criteria.

Any combination of the fields may be searched. To search by name for example, you can enter any combination of first name and last name. Once the criteria are entered, click the Search button at the bottom left of the screen (as shown below).

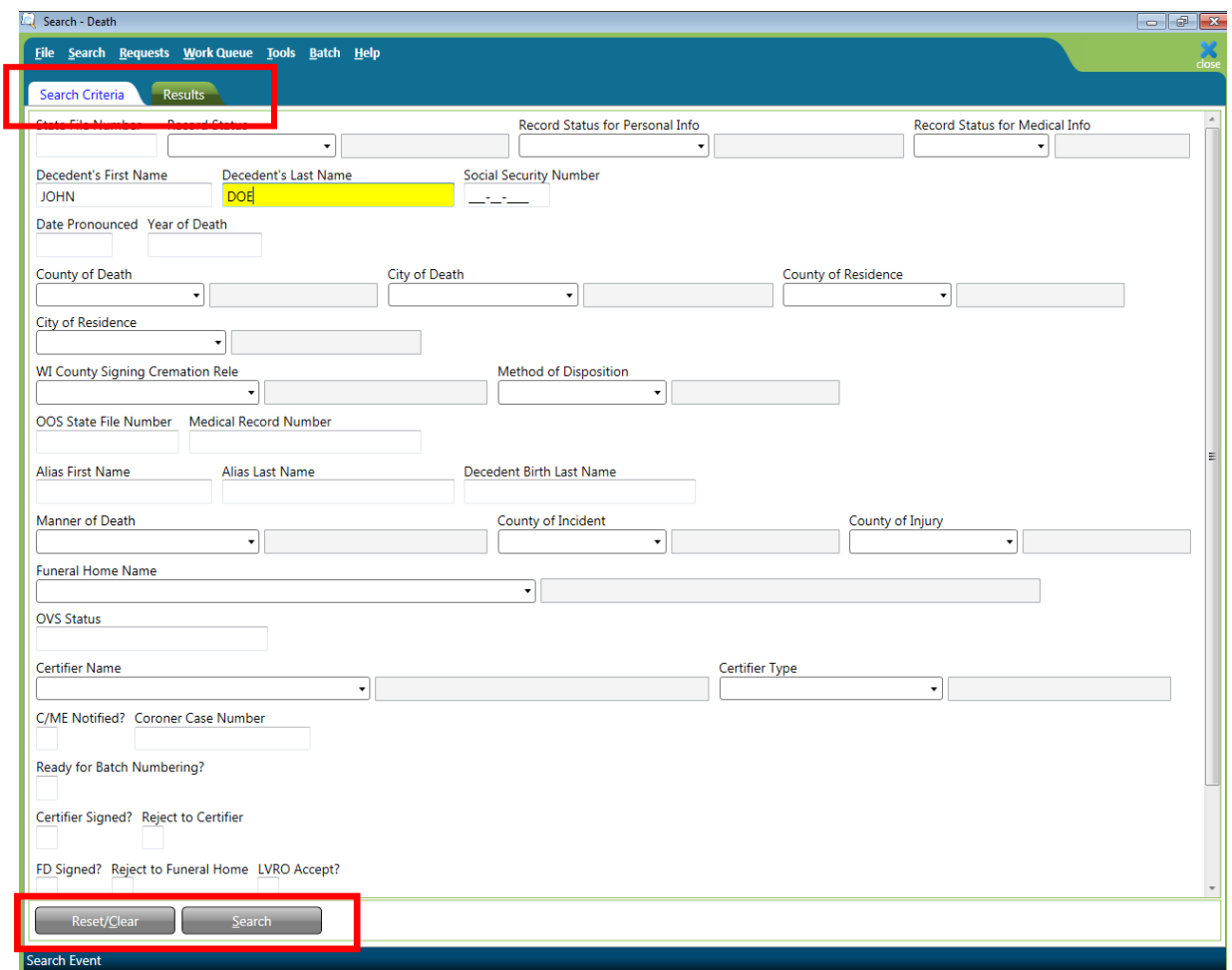

The Results tab will appear with all records that meet the criteria entered. The number of records found will appear at the bottom of the screen. If there are no records found, a "No Record Found" message will appear on the screen.

The Results screen may be sorted by any of the fields. Click once on the Field Name at the top of the column you wish to sort by. Only one field may be sorted at a time. Click on the field name again to sort in the field in descending order.

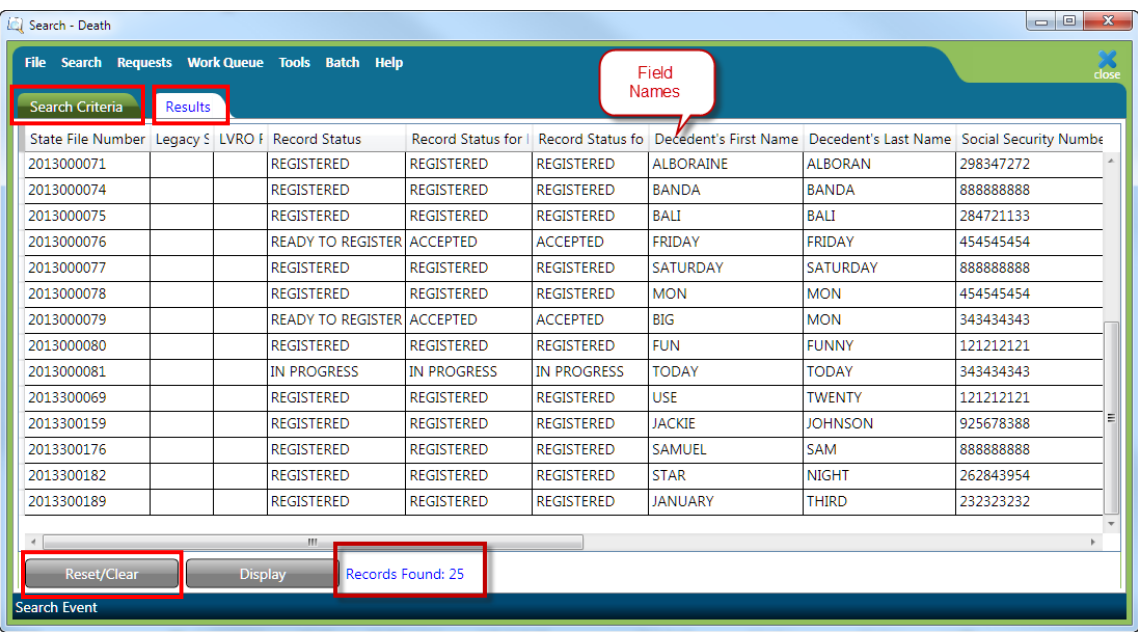

If the search does not produce the record desired, try to search again. To begin a new search, click the Reset/Clear button at the bottom left of the Results screen and then click on the Search Criteria tab to go back to the Search Criteria screen. This time try to enter less information in the Search Criteria to expand the search. For example, instead of John Doe, enter Doe to retrieve all records with the last name of Doe. NOTE: The system will only return the first 100 entries of a search. Should more than 100 records meet the search criteria, it is best to refine the criteria to get fewer records returned. One way to refine the search results is to enter more information. For example, enter John Doe with year of death 2014.

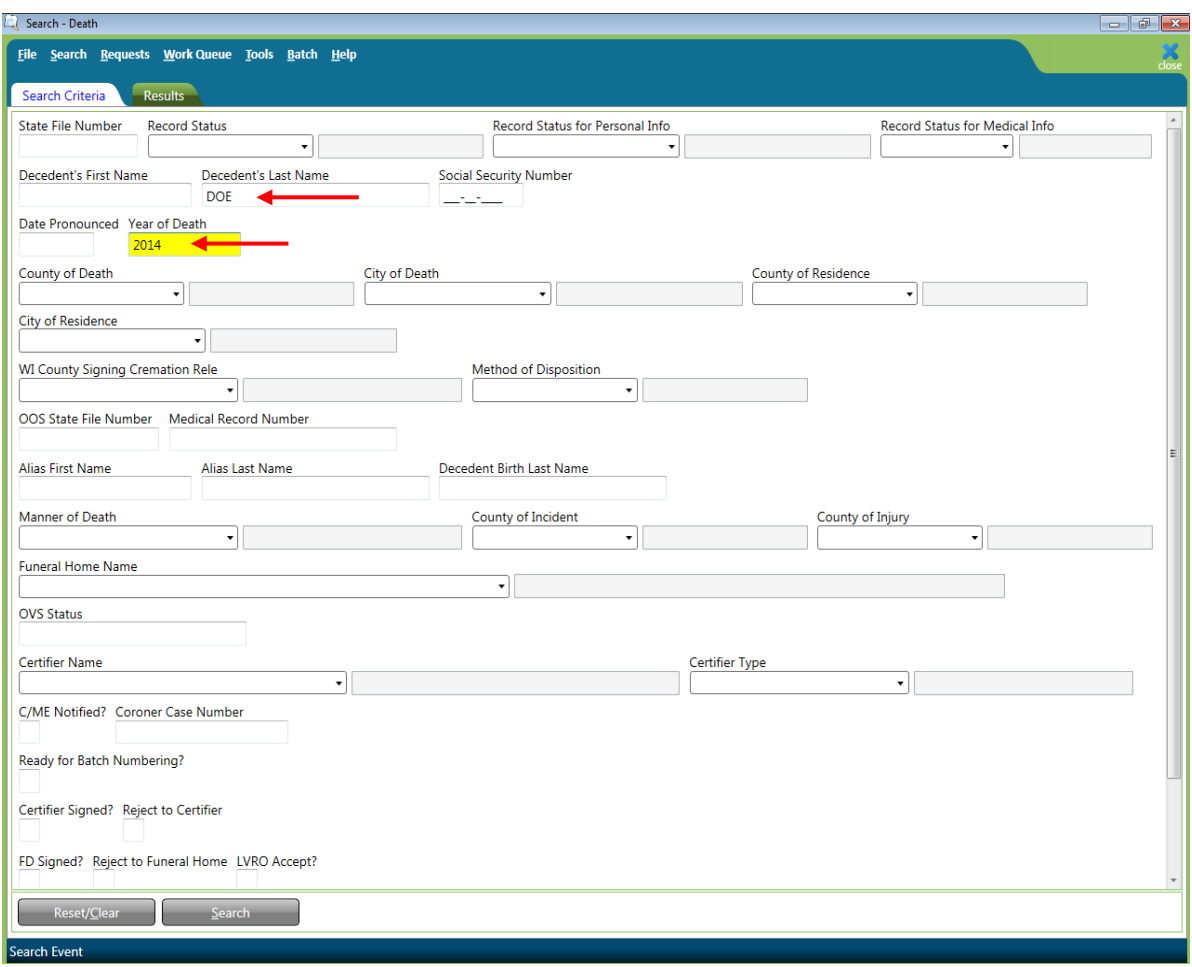

#### <span id="page-37-0"></span>**Using Wildcards in a search**

Wildcards are characters that expand your searching capabilities. These may be used to search many of the fields in SVRIS. One of the most common wildcards is the % sign. For example, to find all last names that begin with S, enter S% in the last name field. Entering MC% in the last name and J% in the first name field will give you all records with a last name beginning with the characters MC and first names that begin with J.

#### <span id="page-37-1"></span>**Using Parameters in a search**

Parameter searches will find records that meet comparison criteria. The characters in the following table may be used.

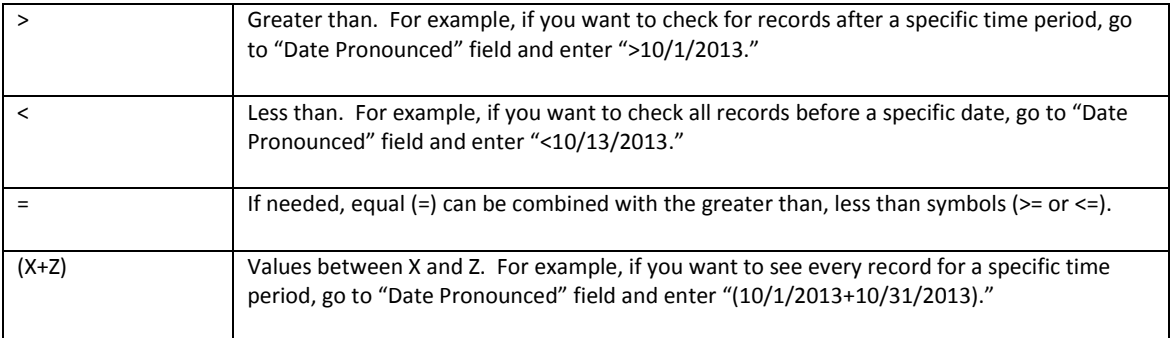

# <span id="page-38-0"></span>**Amending a Death Record (Including Completing a Pending Record)**

C/MEs can request an amendment to a registered death record. The C/ME will complete an amendment request and submit it to SVRO for approval.

*NOTE: To complete a Pending cause of death, follow the same process you would use to request and complete an amendment as discussed below.*

#### <span id="page-38-1"></span>**Requesting an Amendment**

- Search for the record.
- Open the record.
	- $\checkmark$  Click on the File Menu.
	- Select New Event Death Amendment.

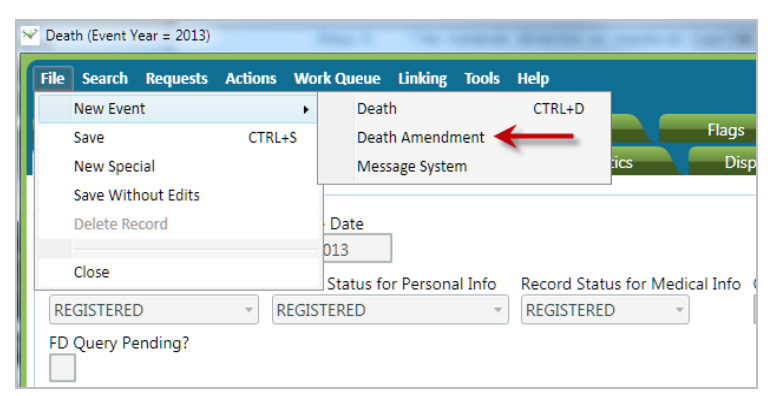

• Death Amendment window opens.

*NOTE: It is important to maximize this window so that the information in the amendment displays properly.*

The record opens minimized. Click the square in the upper right corner to maximize the screen.

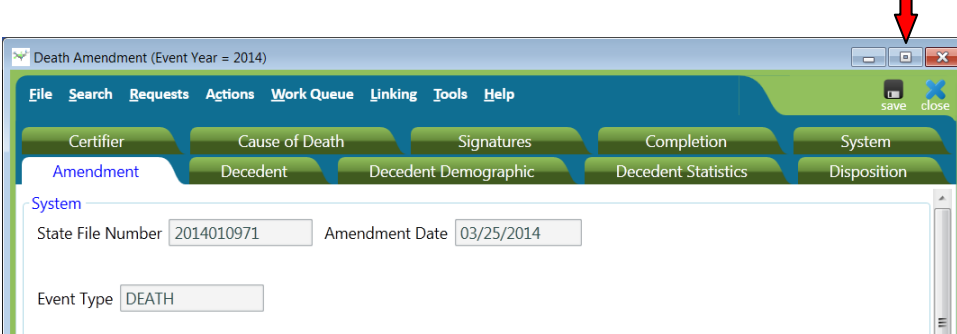

The screen shown below is maximized.

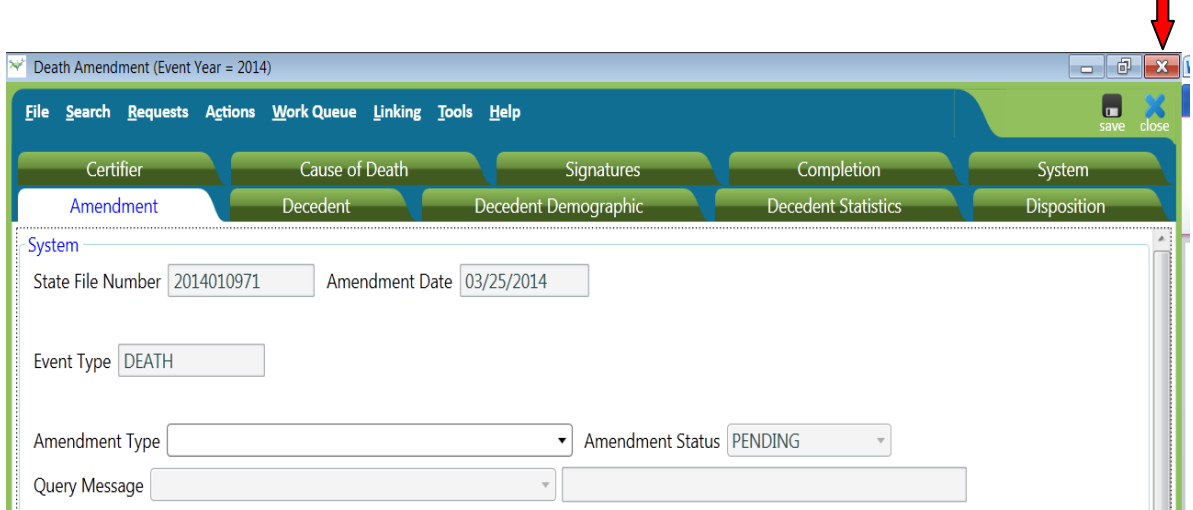

- $\checkmark$  From the "Amendment Type" field dropdown, select C/ME Amendment.
- $\checkmark$  Scroll down to the "Notes from Funeral Home/Medical Certifier" box.
- $\checkmark$  Enter any notes regarding the amendment.

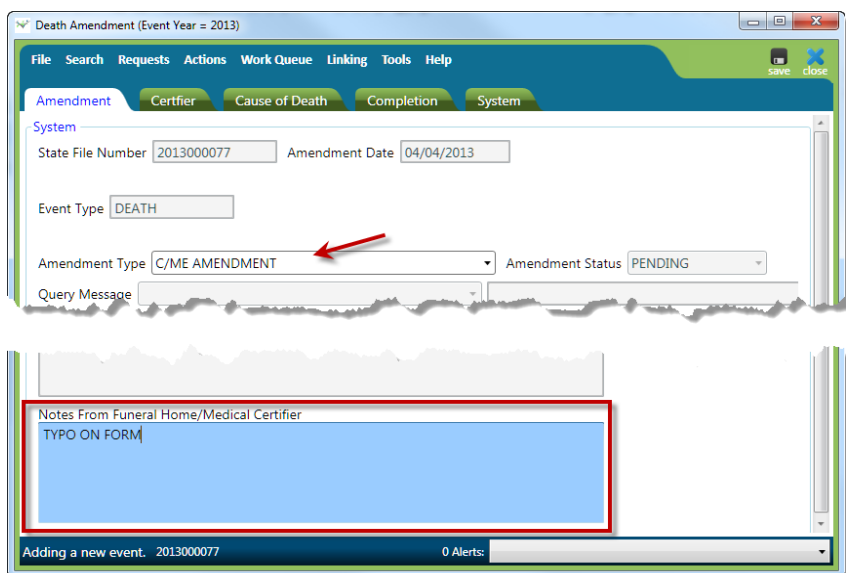

- Open the Cause of Death tab in order to change any of the available fields.
	- $\checkmark$  There are two columns in the information fields Current and New Values. To amend a death record, you will be completing the New Values column. Only enter fields that have changed. Do not complete fields that have not changed.

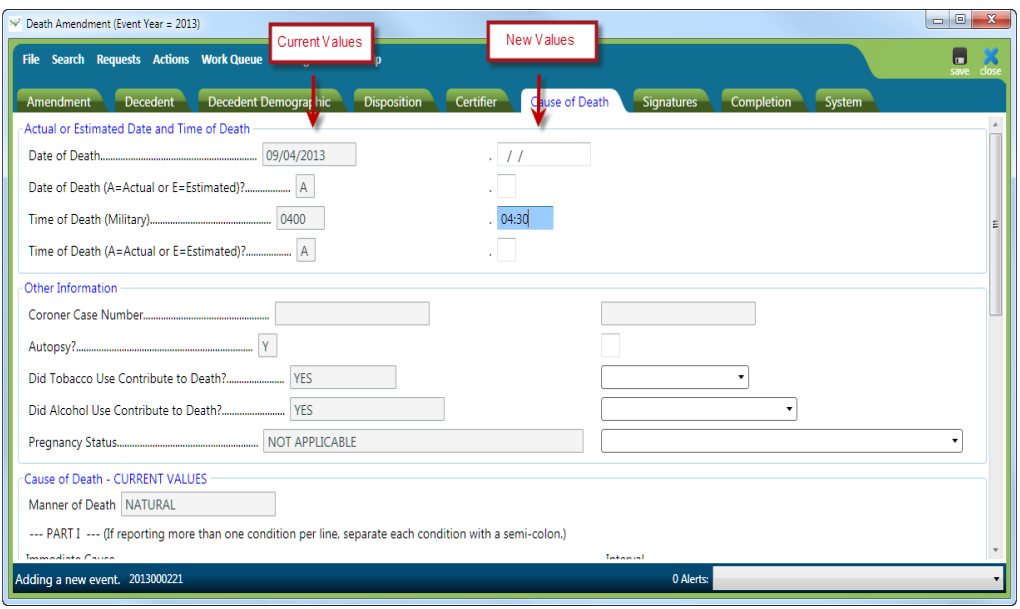

 $\checkmark$  If the amendment request is an addition to information that already appears in the record, enter ALL of the information (the existing and new information). This will require that information previously reported be repeated. For example, line A. of current Cause of Death reads "congestive heart failure." To add "heart disease" on the same line without removing the condition "congestive heart failure," you must type "heart disease; congestive heart failure" or "congestive heart failure; heart disease." Each condition for cause of death must be separated by a semi-colon.

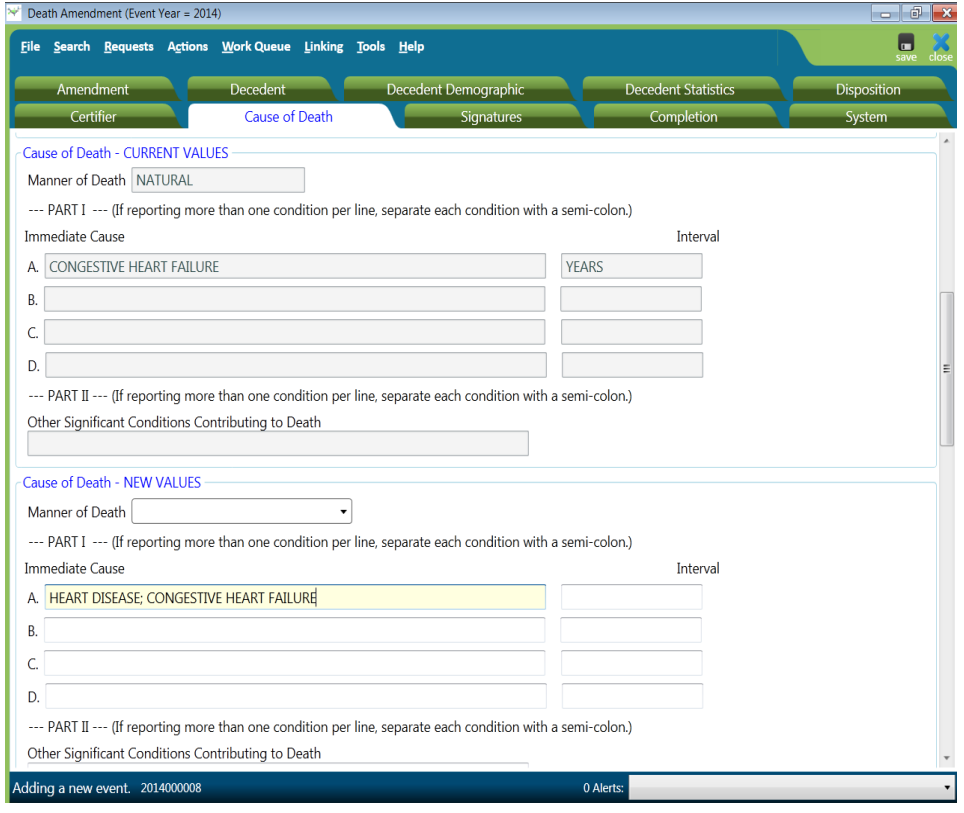

- Complete the Amendment.
	- $\checkmark$  Enter "Y" in "Amendment Request Complete" field. The "Completed By" and "Completed Date" fields will be automatically filled.

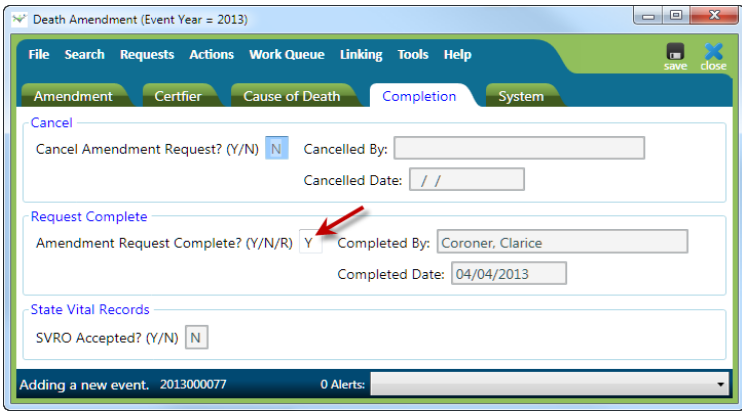

 $\checkmark$  Save the record. Save This will route the request to the SVRO for approval. The record will appear in the Death Amendment Pending - MC Work Queue.

## <span id="page-41-0"></span>**Rejected Amendments**

If the amendment request is rejected by the SVRO, it will appear in the Death Amendment Rejected - MC Work Queue.

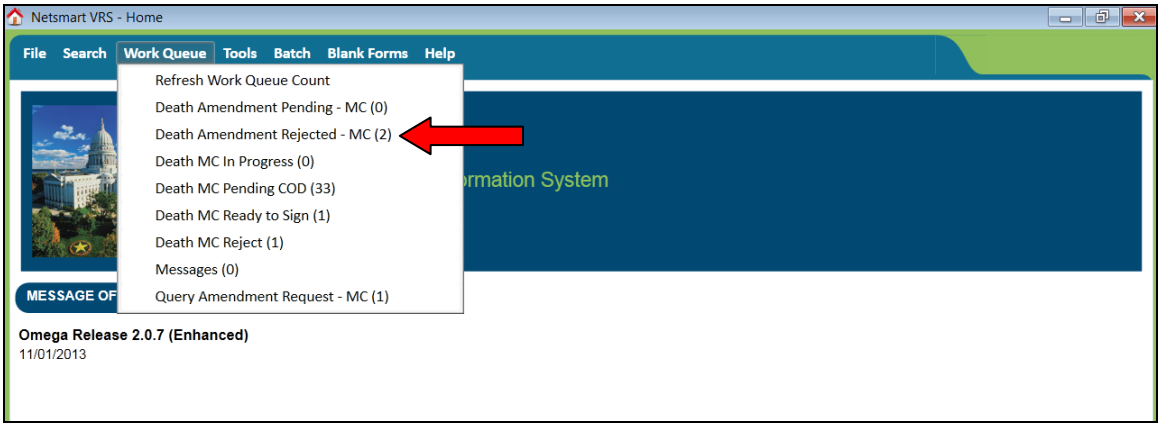

To review the rejected amendment request:

- C/ME checks the Work Queue for record(s) that have been rejected by SVRO.
	- $\checkmark$  Click on the Work Queue menu.
	- $\checkmark$  Select Death Amendment Rejected MC.
	- $\checkmark$  In the Work Queue window, highlight the name of the appropriate record.
	- $\checkmark$  To open the record, click on Display (bottom on left of the screen) or double click on the highlighted record.

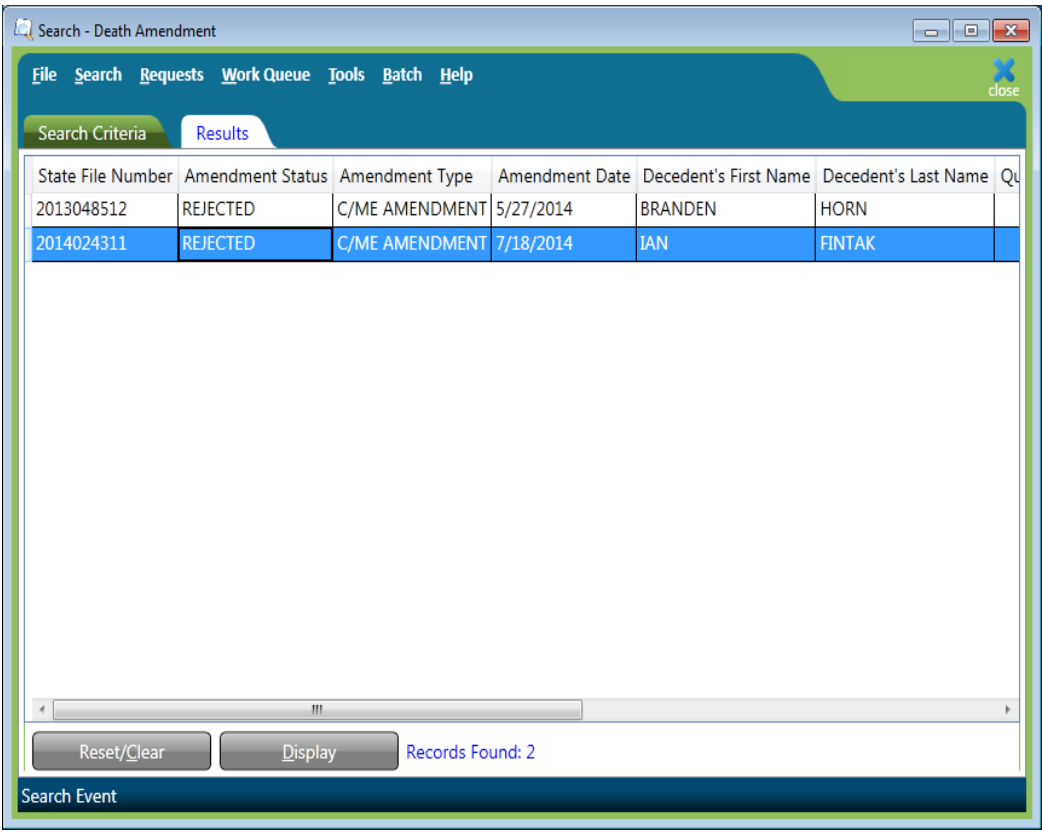

• C/ME opens the Amendment tab and reviews "Notes from SVRO" for reason rejected.

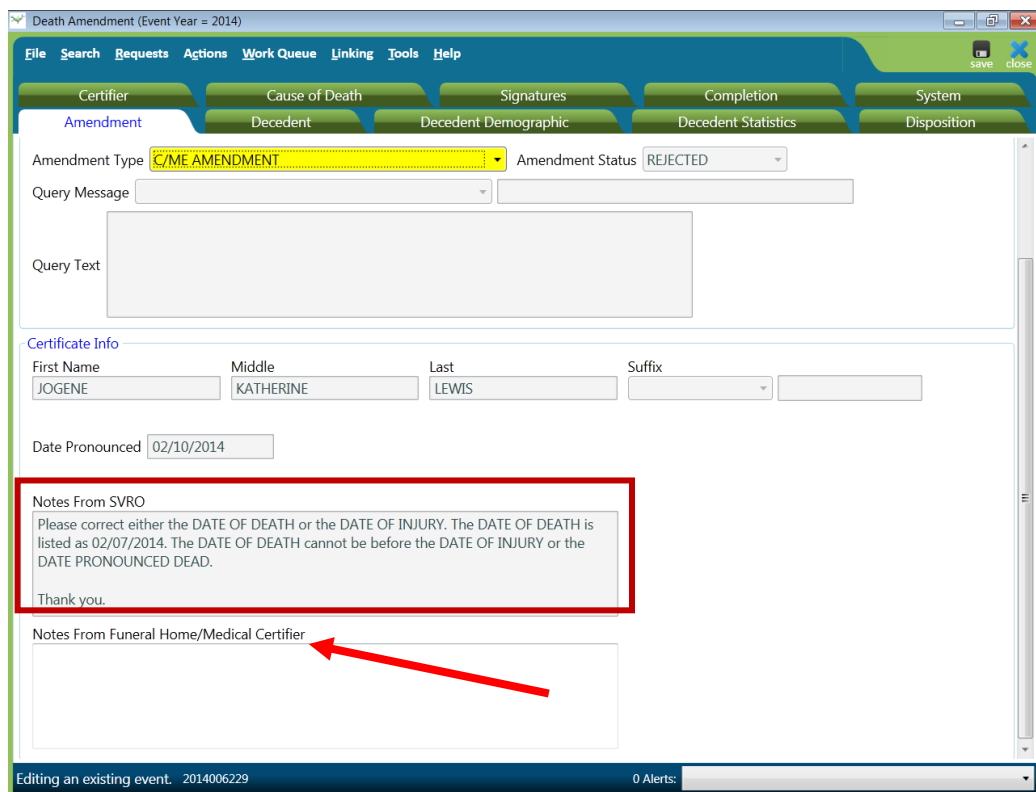

- C/ME resubmits the Amendment Request.
	- $\checkmark$  Enter notes "Notes From Funeral Director/Medical Certifier" box (see arrow on screen above).
	- $\checkmark$  Open relevant tab (usually the Cause of Death tab) to make any necessary changes.

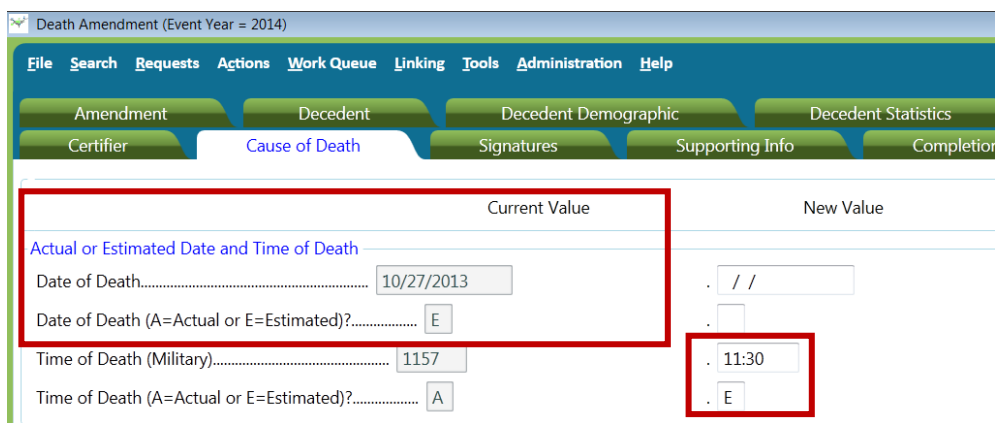

 $\checkmark$  Open Completion Tab. Change the "R" (R=rejected) in "Amendment Request Complete" field to "Y." The "Completed By" and "Completed Date" fields will be automatically filled.

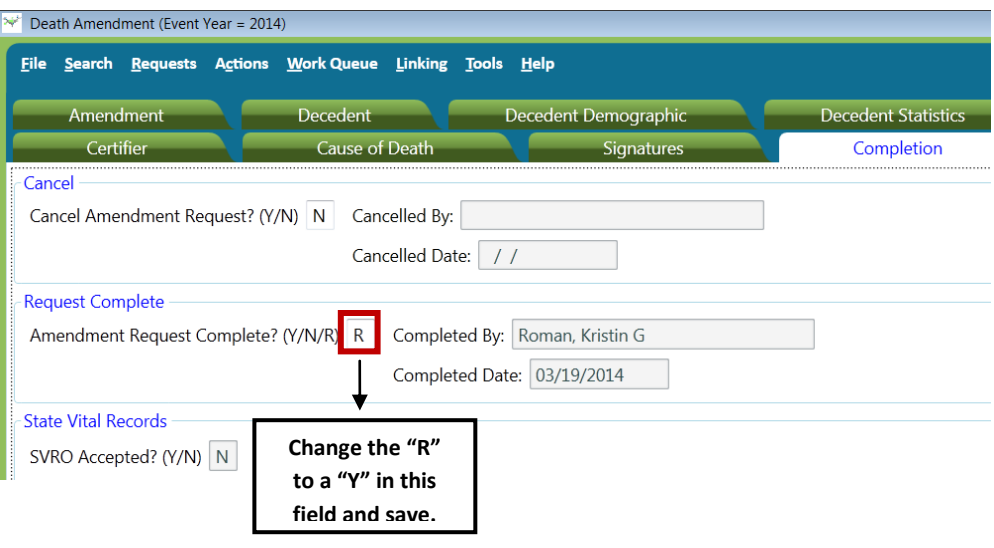

 $\checkmark$  Save the record.  $\overline{\mathbf{s}}$  This will route the request to SVRO for approval. The record will appear in the Death Amendment Pending - MC Work Queue.

The C/ME may choose to cancel the amendment request instead of resubmitting. To cancel the request, place a "Y" in the "Cancel Amendment Request" field. The "Cancelled By" and "Cancelled Date" fields will be automatically filled.

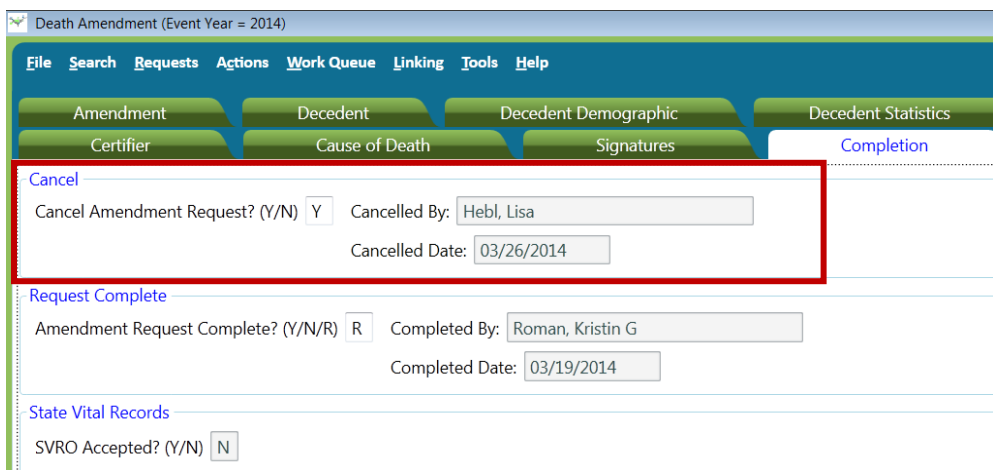

# <span id="page-45-0"></span>**Responding to Death Record Queries**

SVRO may query the C/ME regarding a record. These queries will appear in the Query Amendment Request – MC Work Queue

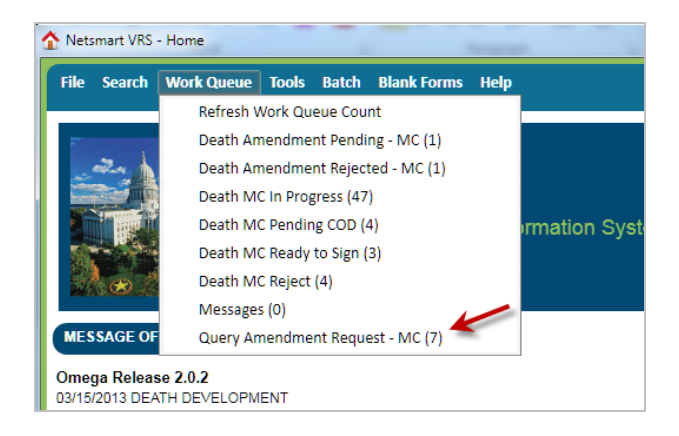

To review Query Amendment Requests:

- C/ME checks the Work Queue for record(s) that have been queried by SVRO.
	- $\checkmark$  Click on the Work Queue menu.
	- $\checkmark$  Select Query Amendment Request MC.
	- $\checkmark$  In the Work Queue window, highlight the name of the appropriate record.
	- $\checkmark$  To open the amendment record, click on Display (at the bottom of the screen) or double click on the highlighted record.

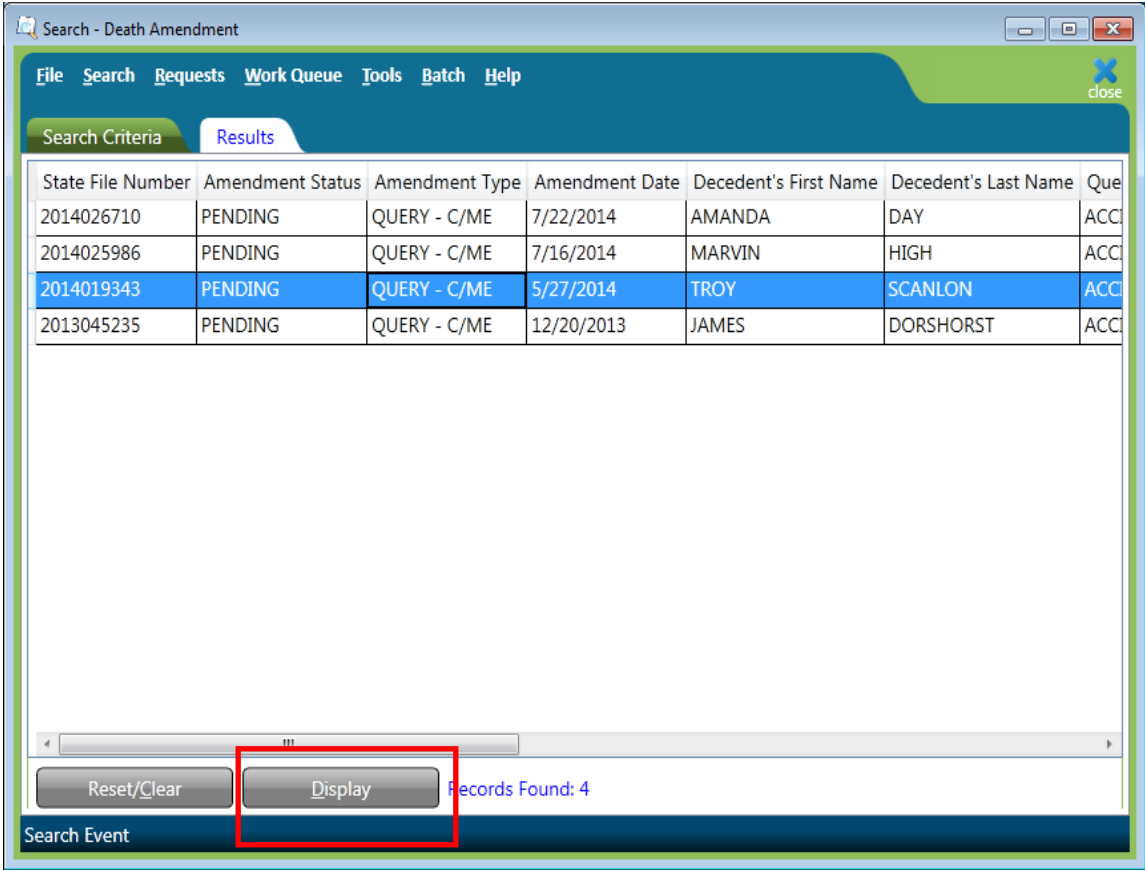

• C/ME opens the Amendment Tab and reviews the "Query Text" box.

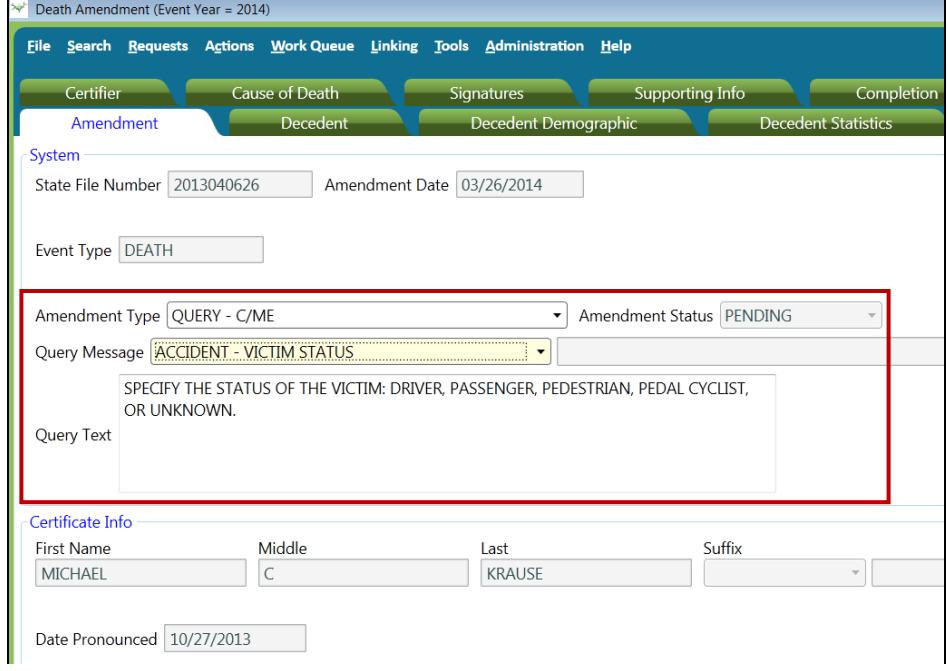

 Then the C/ME enters notes if necessary in the "Notes From Funeral Home/Medical Certifier" box.

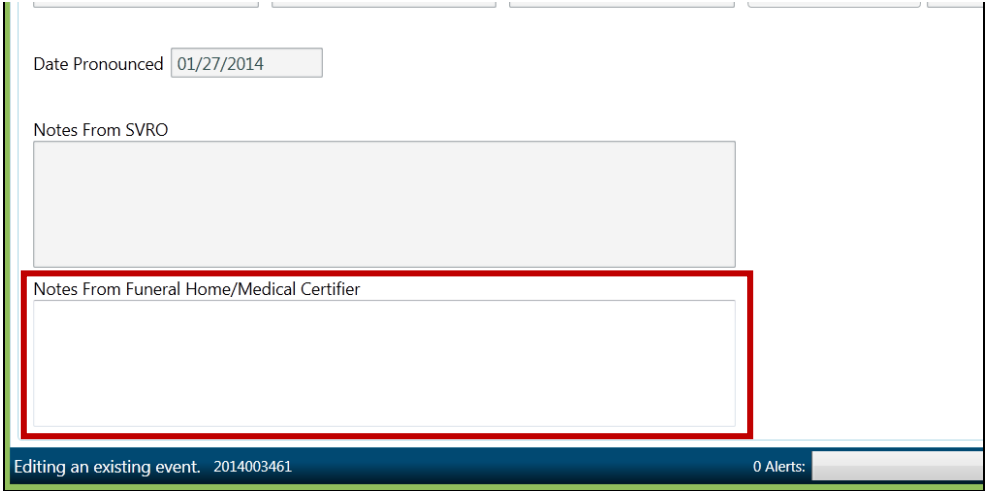

- C/ME changes or adds any information needed in the appropriate field on the Cause of Death tab (as discussed under "Amending a Death Record") and/or enters a response in the "Notes From Funeral Home/Medical Certifier" box.
- C/ME completes the query.
	- $\checkmark$  Click on the Completion tab.
	- $\checkmark$  Enter "Y" in "Amendment Request Complete" field. The "Completed By" and "Completed Date" fields will be automatically filled.

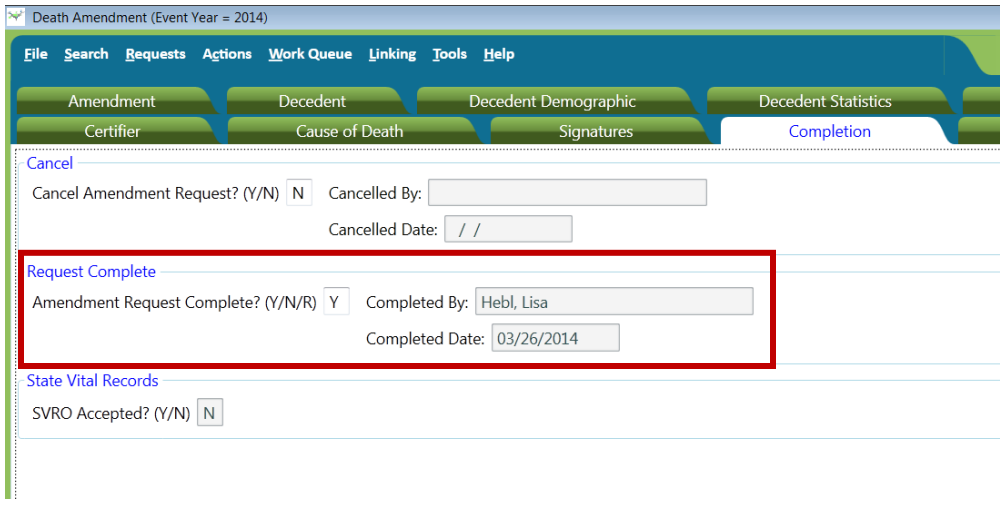

 $\checkmark$  Save the record.  $\begin{array}{|l|} \hline \rule{0.1cm}{0.1cm} \rule{0.1cm}{0.1cm} \end{array}$  This will route the query request back to SVRO.

## <span id="page-48-0"></span>**Messaging**

SVRIS contains an internal messaging function that enables users to send questions, notes, notifications, and other information about death records to other participants in the system. Since SVRIS is ID and password protected, personal and confidential information about a death record can be transmitted within the system.

## <span id="page-48-1"></span>**Creating a Message**

To access the Messaging system, go to Tools  $\rightarrow$  Send Message/Email.

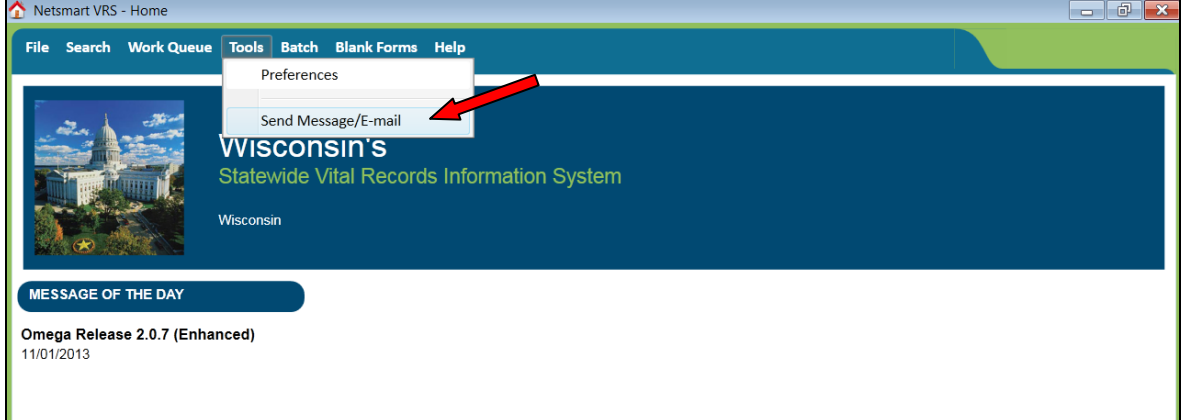

The following screen will appear:

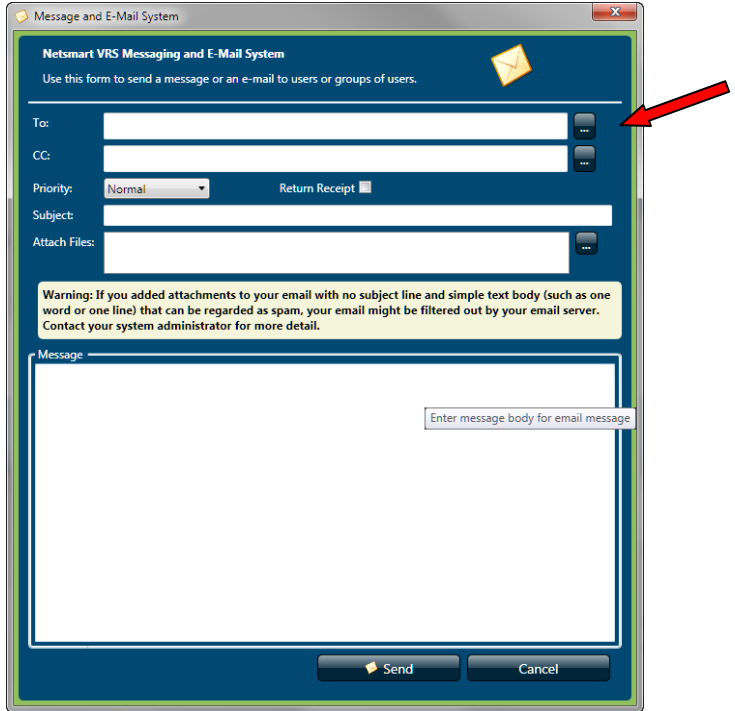

 To select a message recipient, type the last name or click on the button on the right of the To: field. That will open the entire recipient dropdown list. Use the mouse to select a name from the dropdown list. You may see some people listed multiple

times. This is because they are listed once for each security role they have in the system. It does not matter which one of the duplicates you choose; it will get to the person no matter which one you pick. Follow the same procedure if you want to add a person to the CC (copy to) dropdown list.

 To select a name, highlight the name and click on the forward arrow [>]. The name will appear in the recipient's box. If you selected the wrong name, highlight that name and click on the back arrow [<] to remove.

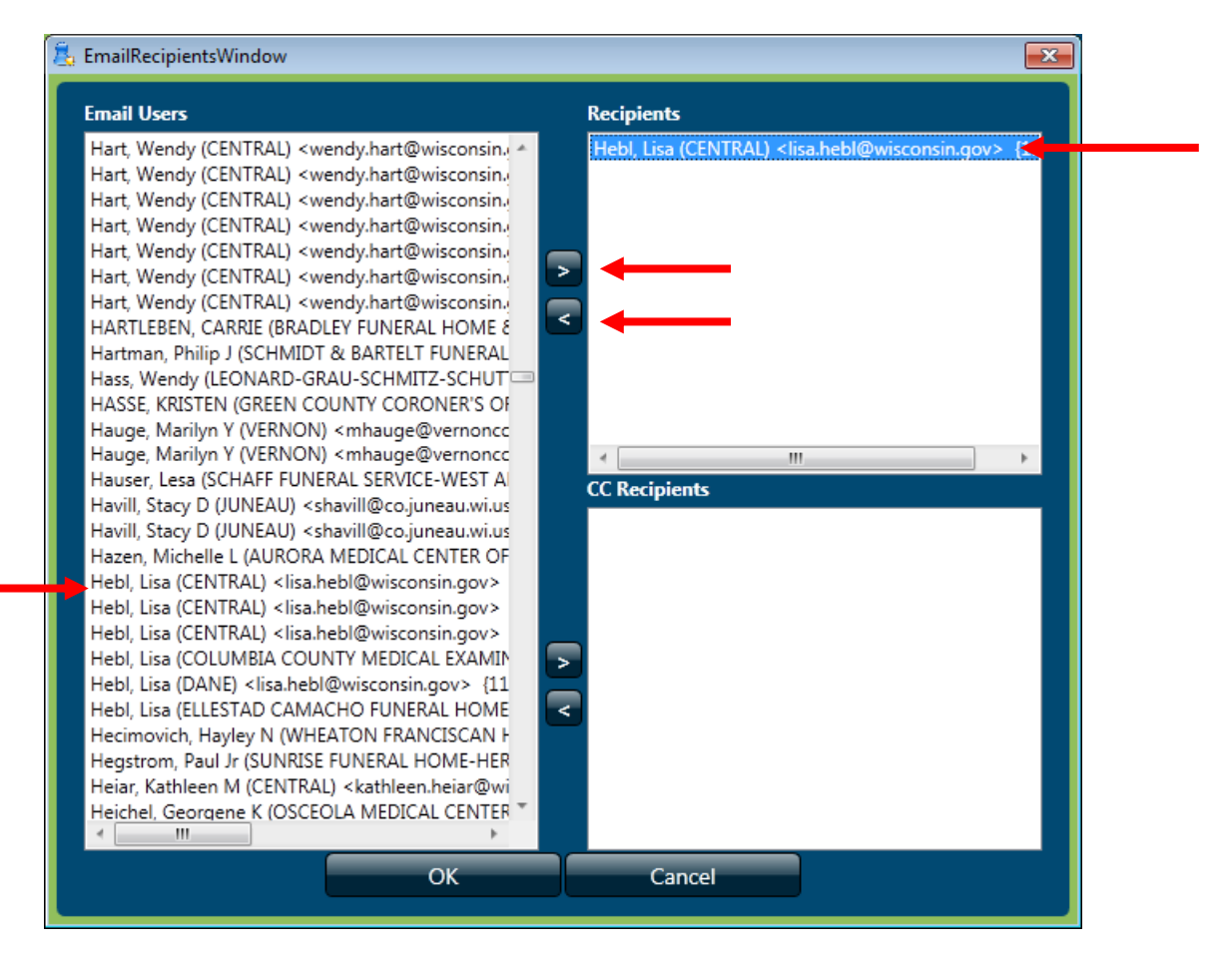

 Once the recipient(s) have been selected, close that screen and return to Message and Email System screen.

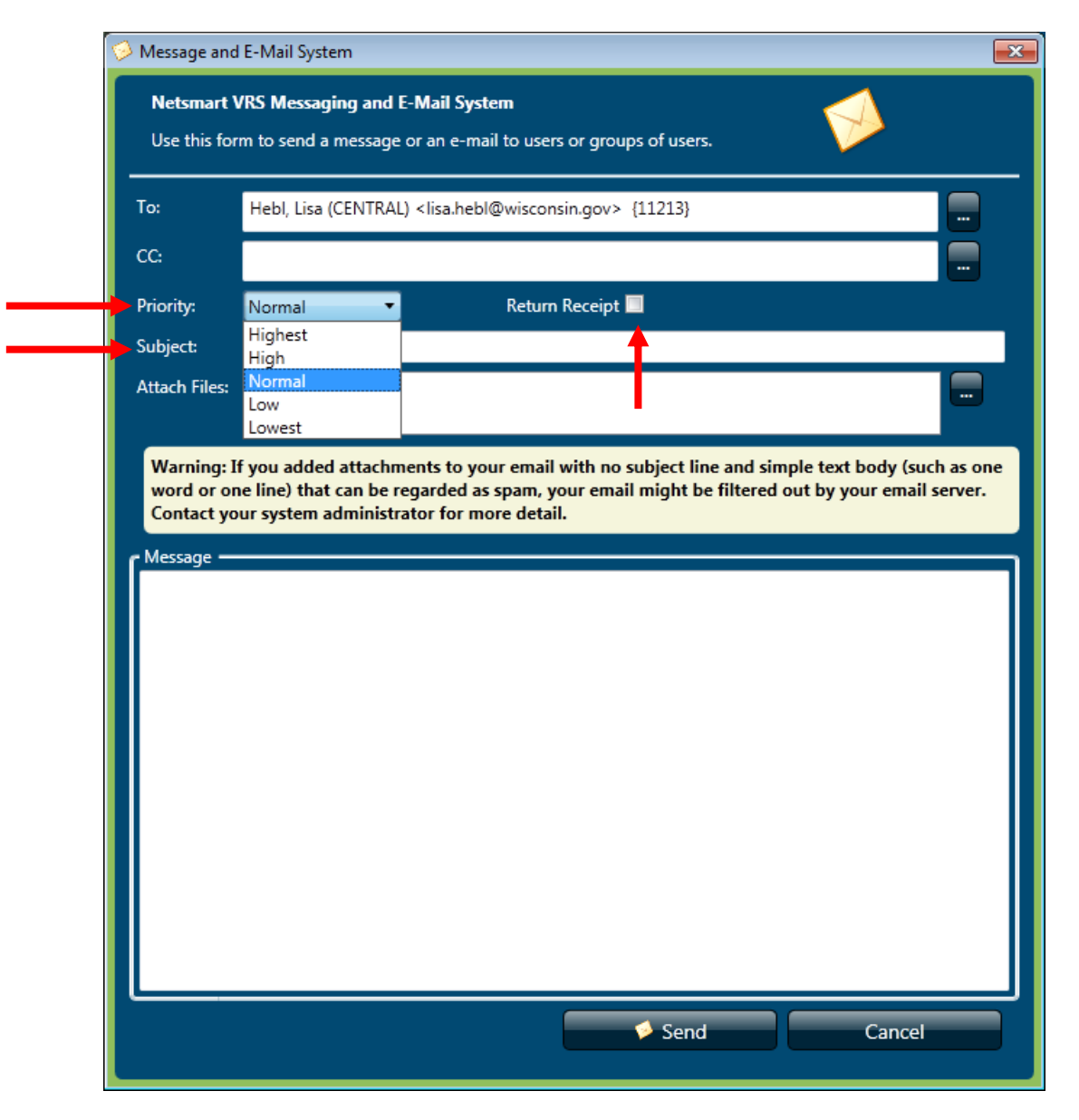

- The message Priority can be changed by clicking on the Priority dropdown list.
- Enter a Subject for the message.
- If you want a Return Receipt, check that box. This will let you know when the person has opened your message.
- You also have the option to attach a file.
- Enter the information that you wish to convey in the "Message" field and click Send.

#### <span id="page-51-0"></span>**Unread Messages**

If there are unread messages, text will appear in the status bar at the bottom of the SVRIS home screen informing you that unread messages are waiting in the Messages Work Queue.

From the SVRIS Home screen, select the Work Queue menu and select Messages.

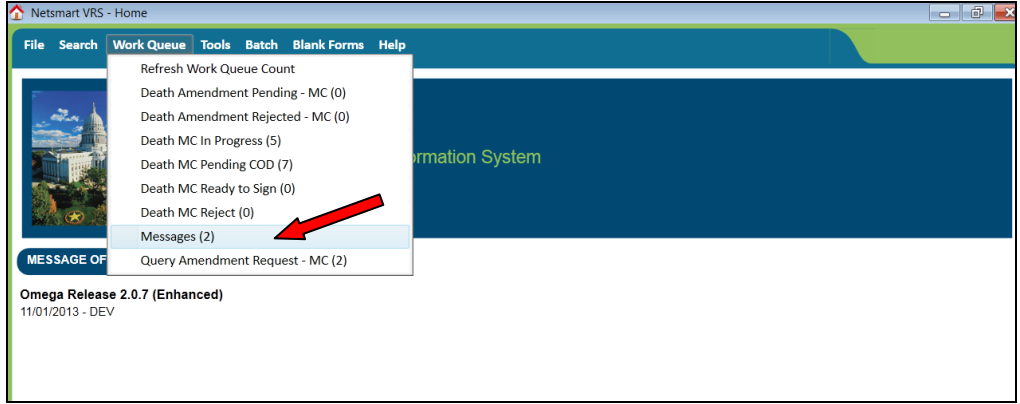

• This opens the Messages Work Queue.

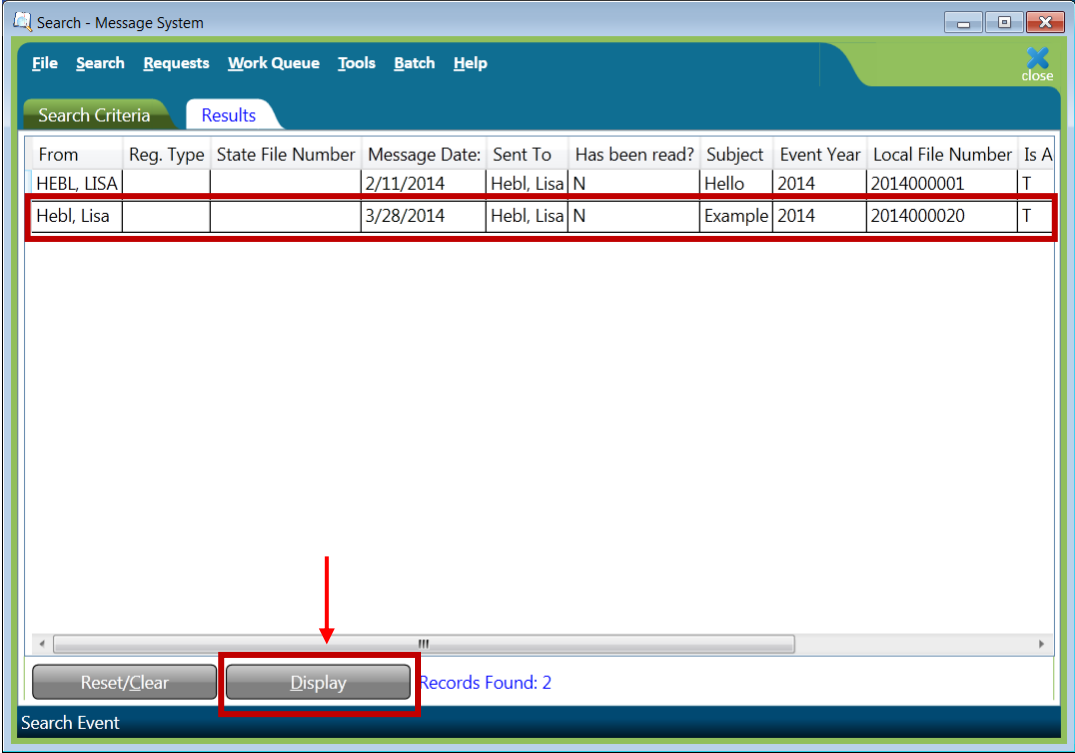

A list of your messages will appear in the Messages work queue.

- Highlight the desired message.
- To open the message, click on Display (bottom left of the screen) or double-click on the highlighted message.

## <span id="page-52-0"></span>**Replying to a Message**

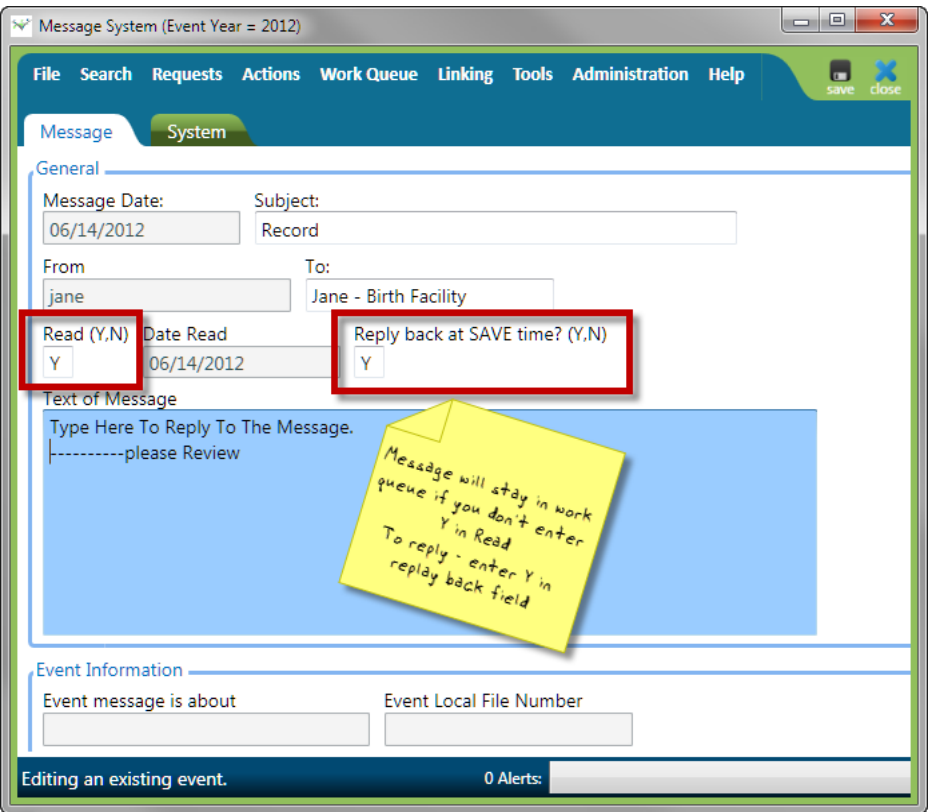

- Enter a "Y" in the "Read" field. If you do not enter a "Y" in this field, the message will always appear as an unread message.
- Enter a "Y" in the "Reply Back at Save Time" field. This will send a reply to the original message.
- Enter your message above the original message in the "Text of Message" box.
- Click Save. This will send the reply.

#### <span id="page-52-1"></span>**Linking a Death Record to a Message**

If a user sends a message regarding a specific record, it helps if the sender links the record to the message. To link a record to a message:

- Search for and display the record that should be linked to the message.
- Click on Tools  $\rightarrow$  Send Message/Email.
- Select the recipient of the message, complete the message, and click Send.
- Once the message has been sent, the recipient will see that he or she has a message and should open the Messages Work Queue.
- In the message, the fields in the Event Information paragraph indicate there is an

event record attached. To view the attached record, recipient can click on Linking  $\rightarrow$ To Death Record.

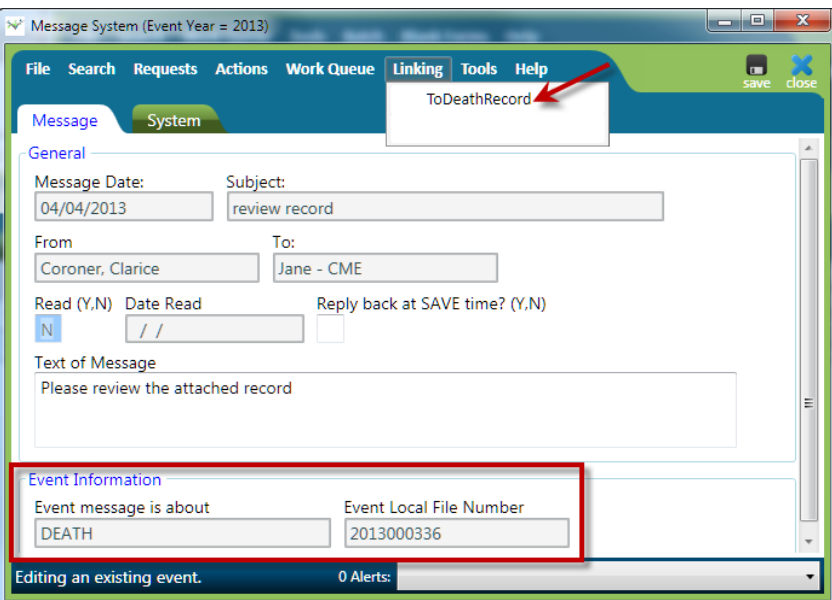

 This will bring up the linked death record. To view the record, click Display (bottom left of the screen) or double-click on the record.

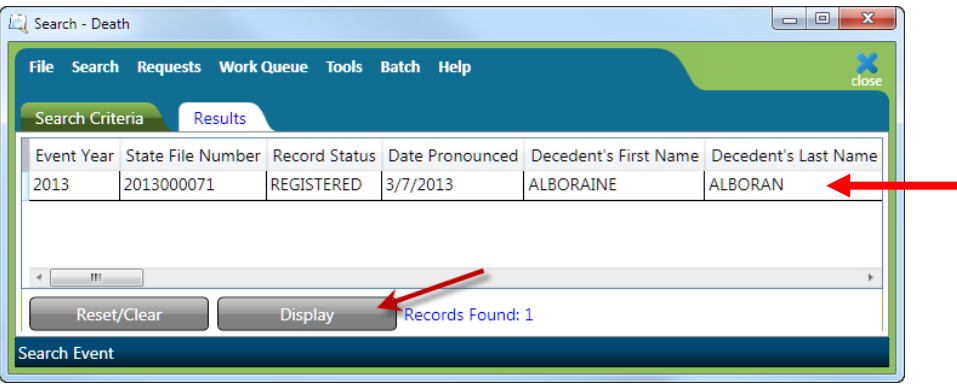

# <span id="page-54-0"></span>**Death Reports**

## <span id="page-54-1"></span>**Available Death Reports**

#### **Child Death Review – 1 to 25**

This report lists all death in a C/ME's jurisdiction for decedents 1 to 25 years of age. The items on the report include: Decedent's Name, Age, Date Pronounced, County of Death, State File Number, and Manner of Death.

#### **Child Death Review – Under 1 Year**

This report lists all deaths in a C/ME's jurisdiction for decedents under 1 year of age. The items on the report include: Decedent's Name, Age, Date Pronounced, County of Death, State File Number, and Manner of Death.

#### **CME Notification Report**

The C/ME Notification Report will replace the mailed or faxed copy of the Report for Final Disposition for all funeral directors that are SVRIS users. This report produces a statistical abstract for each death in a C/ME's jurisdiction for his/her review and should consist of death records where the medical certification has been completed. This report will allow the appropriate C/ME to view all death records in a batch report rather than viewing the records individually by searching in SVRIS.

When the C/ME prints the report, it sets a flag in the record. This flag is used to remove the record from the C/ME notification queue and any future report. It is best to run this report weekly. (See "CRITICAL EXCEPTION: Wisconsin C/ME Notification Report" for more detailed discussion about printing this report.)

#### **Death Reconciliation Report – CME**

This report lists all deaths in a C/ME's jurisdiction in which he/she had involvement. This report is designed to ensure all deaths get filed. The items on the report include: Decedent's Name, Date Pronounced Dead, County of Death, Certifier Name, Date Signed by Medical Certifier, and Record Status.

#### **Manner Death Not Natural**

This report lists all deaths assigned to the C/ME where the Manner of Death was determined to be something other than Natural (i.e., Accident, Suicide, Homicide, Undetermined). The items on the report include: Decedent's Name, Date Pronounced Dead, Age of Decedent, State File Number, and Manner of Death.

#### **Pending Cause of Death – CME**

This report is a summary of all death records with a "Pending" manner of Death status pertaining to a specific C/ME office, county of death, funeral home or funeral home corporation. The items on the report include: State File Number,. Date of Death, Decedent's Name, and the Coroner Case Number.

#### <span id="page-55-0"></span>**Accessing Reports**

There are real time reports available in SVRIS that you can access. To access these reports:

- Click on the Batch menu.
- Select Reports.

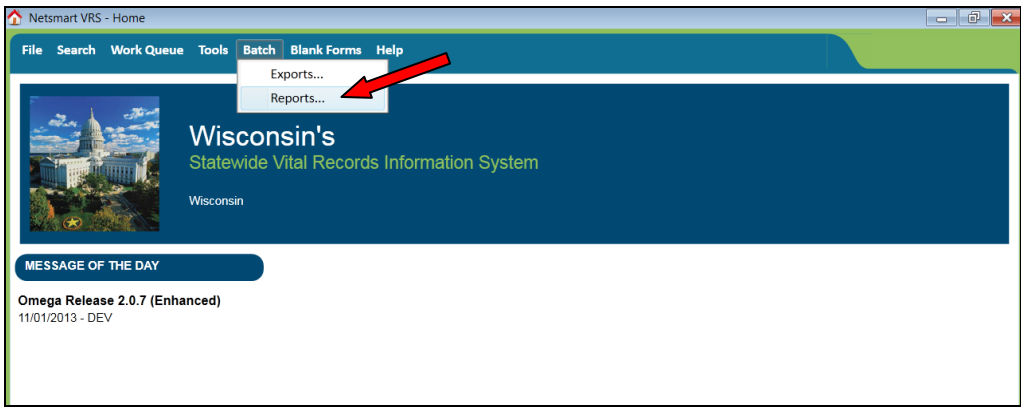

- Click on Death under Available Reports and all the available reports will show.
- Select the report you want by highlighting and double clicking on the report.

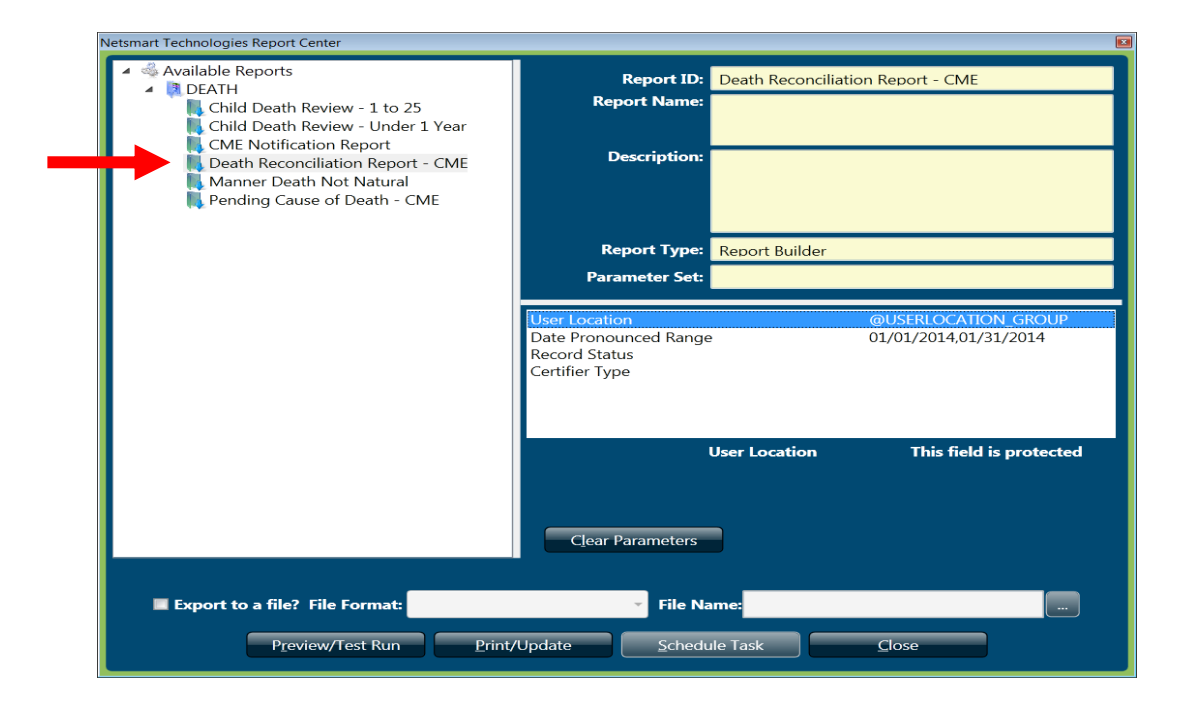

## <span id="page-56-0"></span>**Running (Printing) Reports**

Select the desired report from the available reports listed on the left side of the screen. The parameters for the report will appear on the right side of the window. Some of the parameters will have default values and can be changed. Some parameters cannot be changed; these will display "The field is protected."

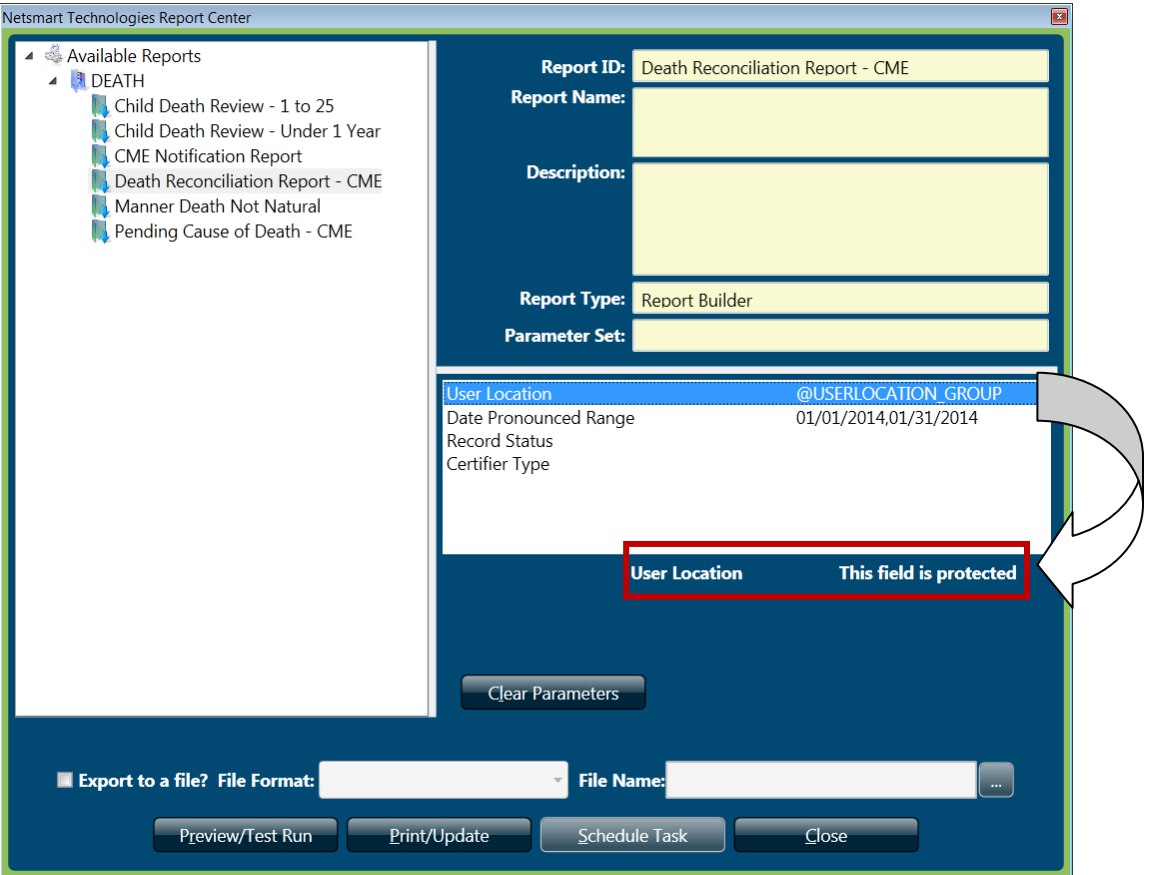

It is recommended that you select and enter a date range parameter. The other parameters are not required. However, using parameters will speed up running the report and give better results.

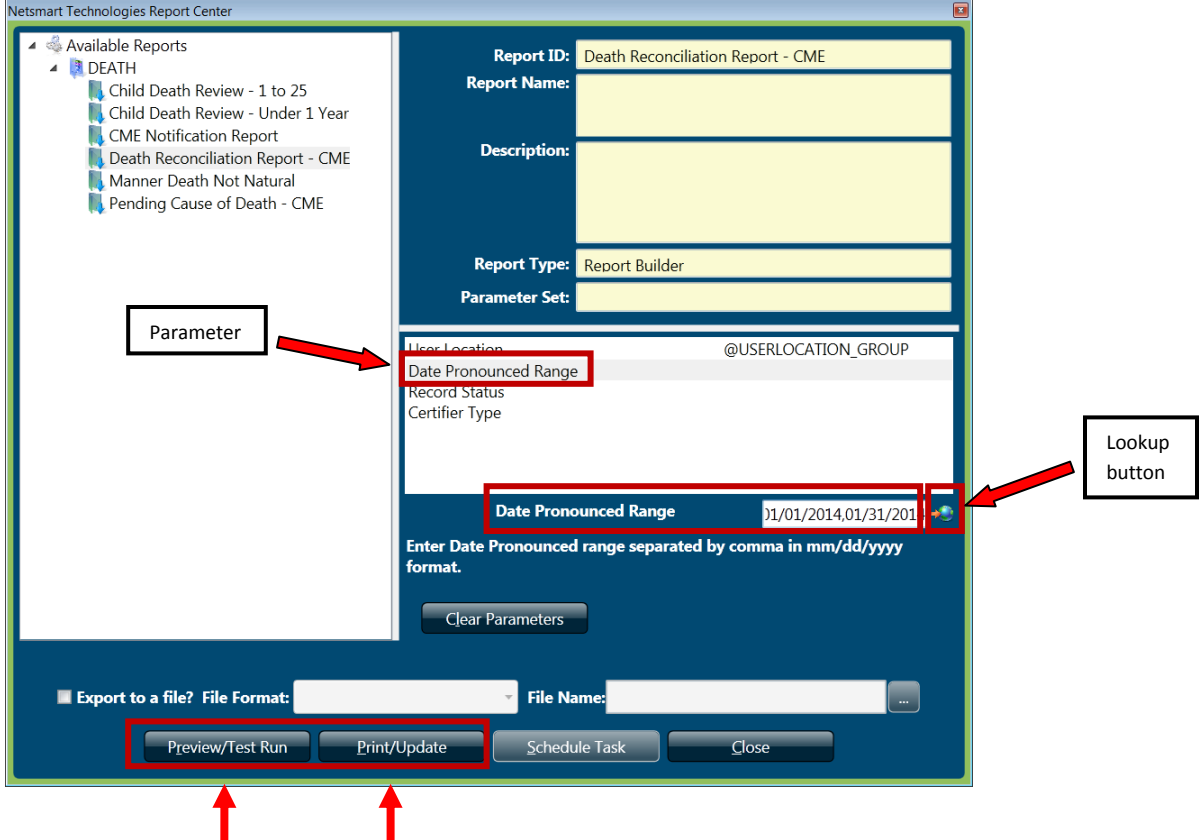

In the above example, Date Pronounced Range parameter is selected.

Parameters can be typed or selected. To type the date range parameter, click on the "Create Date Range" field and type the date range separated by a comma in mm/dd/yyyy format in the Date Pronounced Range open field.

Or, to select the parameters, click on the lookup button. This will open either a list of parameters or a calendar. Select the desired parameters and click OK. Not all reports have an active lookup button.

To preview the report, click the Preview/Test Run button at the bottom of the report center. To send the report directly to a printer, click the Print/Update button. It is STRONGLY recommended to preview the report before printing. Some of the reports can be hundreds of pages long. If you select "Print," the report will be sent directly to the printer with no preview.

If there are several pages in the report, use the page navigation arrows at the bottom of the screen (as indicated below) to advance the page.

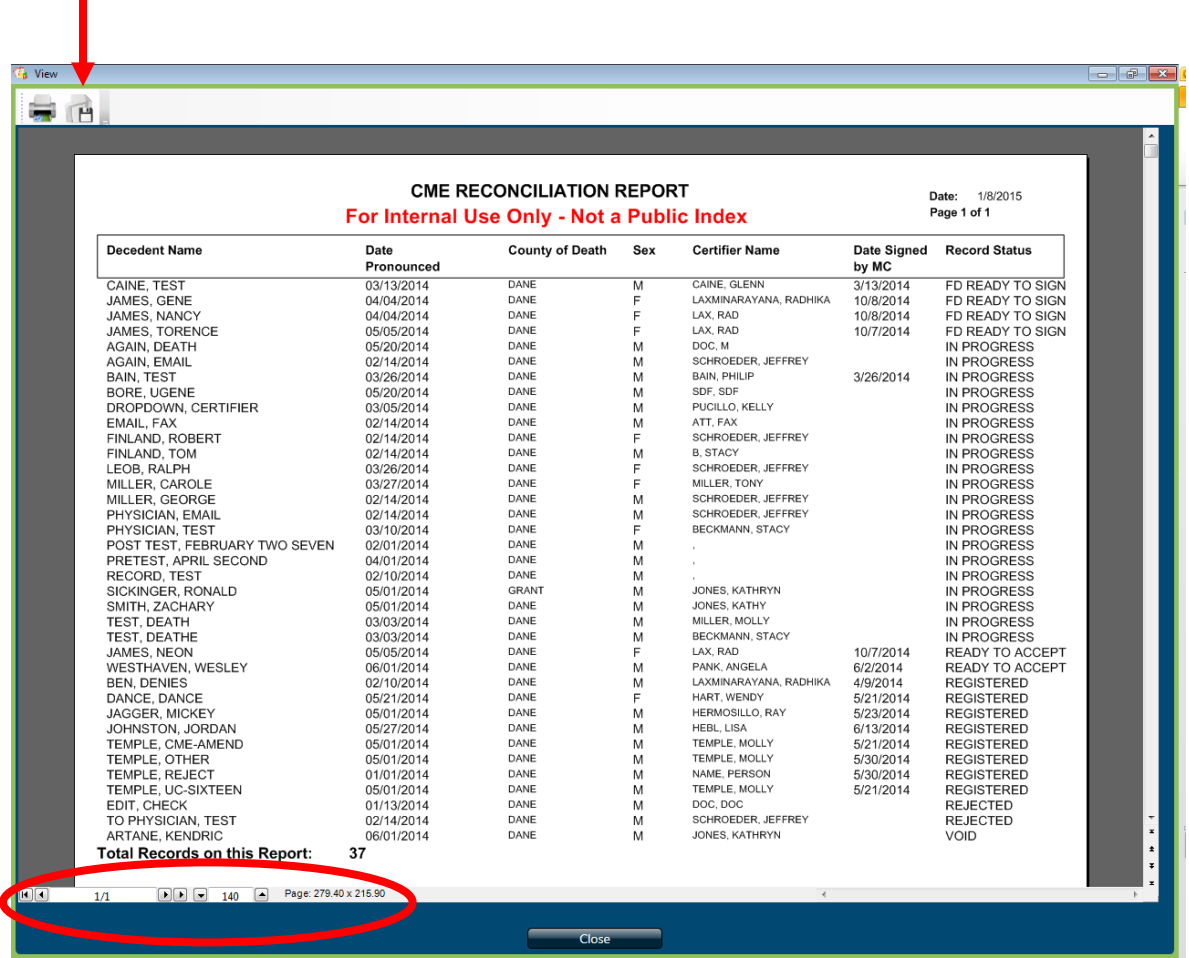

## <span id="page-58-0"></span>**Saving a Report**

Select the "save" icon at the top left of the report (to the right of the printer icon as indicated above) and give the file a name. The report must first be saved to your C:\ drive. From there it can be moved to the desired location.

## <span id="page-59-0"></span>**CRITICAL EXCEPTION: Wisconsin C/ME Notification Report**

The C/ME Notification Report is the exception to the other reports. There are two printing options for this report. The "Print/Update" button seen below will set the "C/ME Notified" field to "Y" and the records will NOT show up on future reports. If you want the records to show up on future reports, select "Preview/Test Run" and select the print icon at the top of the report. This will print the report; however, it will not set the "C/ME Notified" field to "Y" and, therefore, the records will show up on future reports.

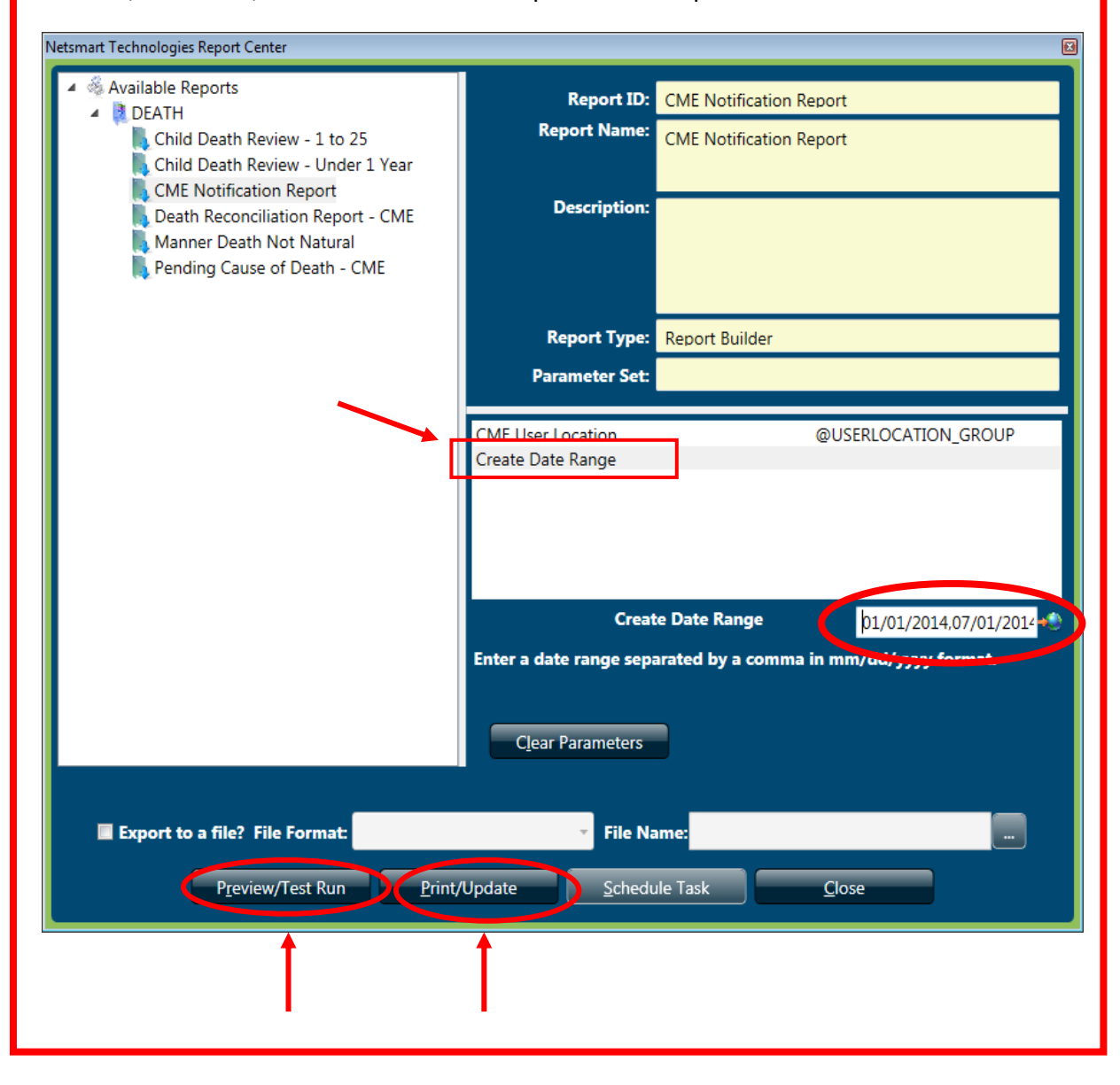

# <span id="page-60-0"></span>**Printing Documents**

## <span id="page-60-1"></span>**Blank Forms**

SVRIS provides blank forms to assist users in performing their work. Blank forms are available in the Blank Forms menu of the SVRIS home screen seen below. To print a blank form, select it from the list. The following forms are available for printing:

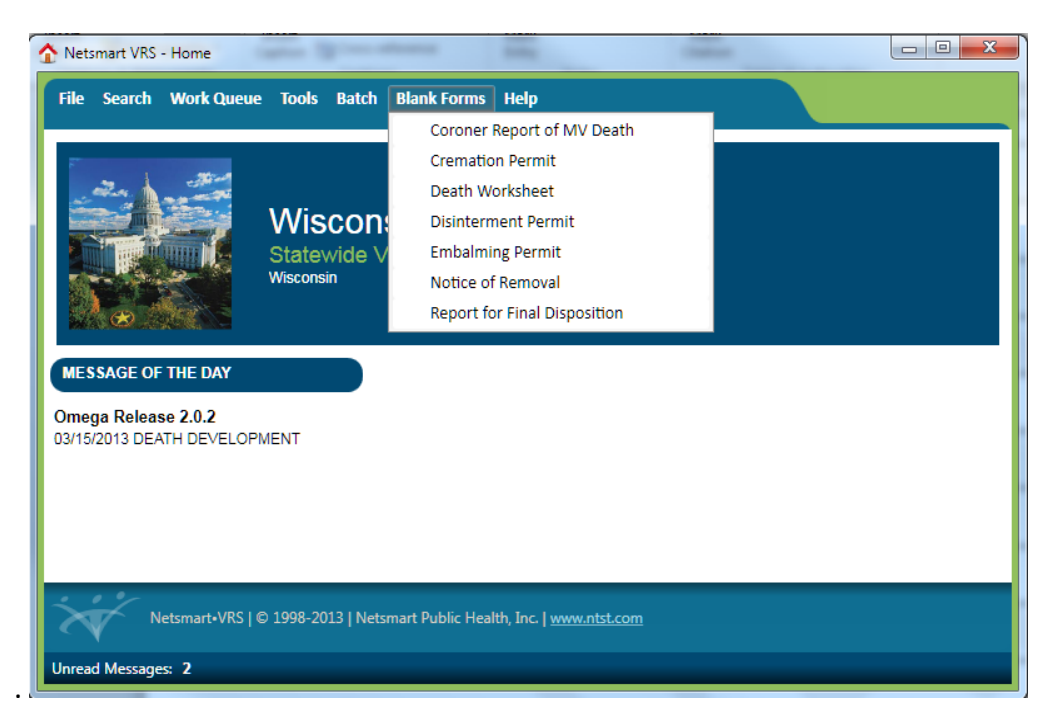

After selecting the desired document, it will open in a print preview window. To print the document, click on the printer icon at the top left of the window.

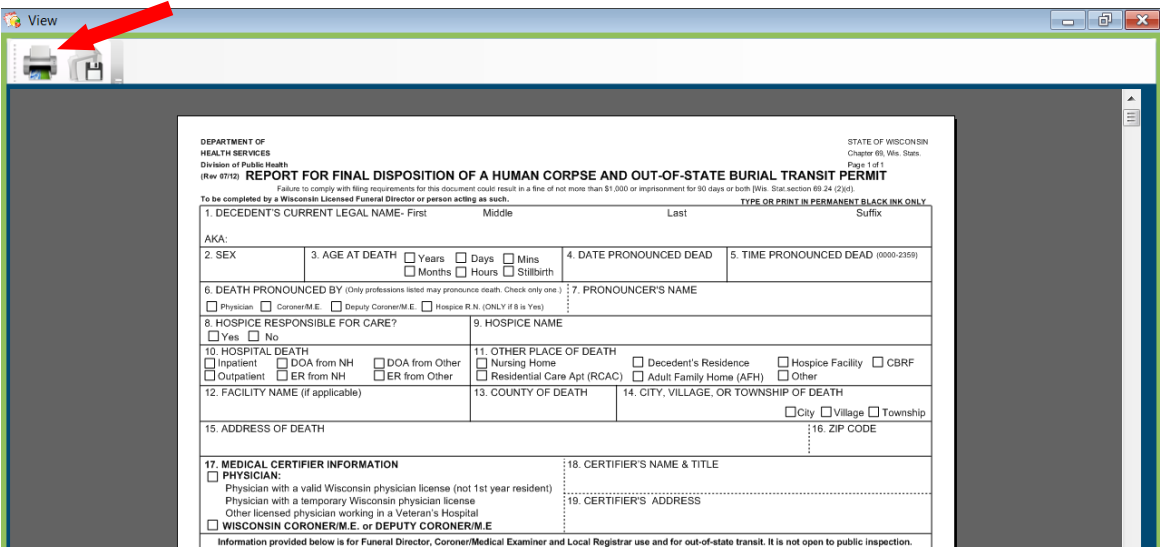

#### <span id="page-61-0"></span>**Populated Documents**

Completed or partially completed documents are available for printing in SVRIS. Completed or partially completed documents can be printed from the Requests menu, when a death record is open in SVRIS.

In the example below, a death record was searched and displayed. Once the record is displayed, click on the Requests menu and select the appropriate documents to print.

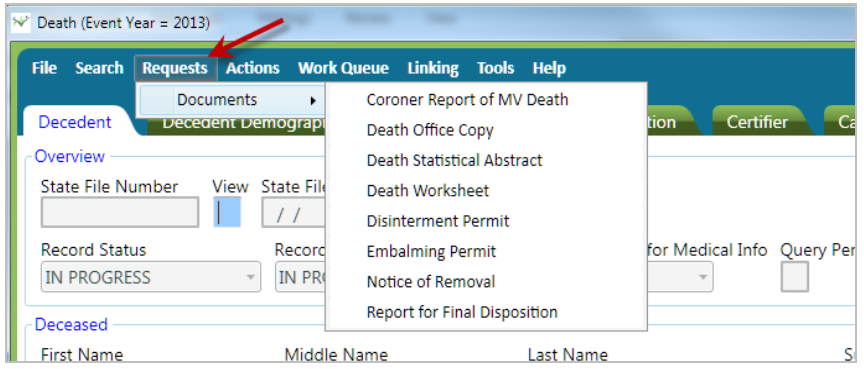

After selecting the desired document, it will open in a print preview window. To print the document, click on the printer icon at the top left of the window.

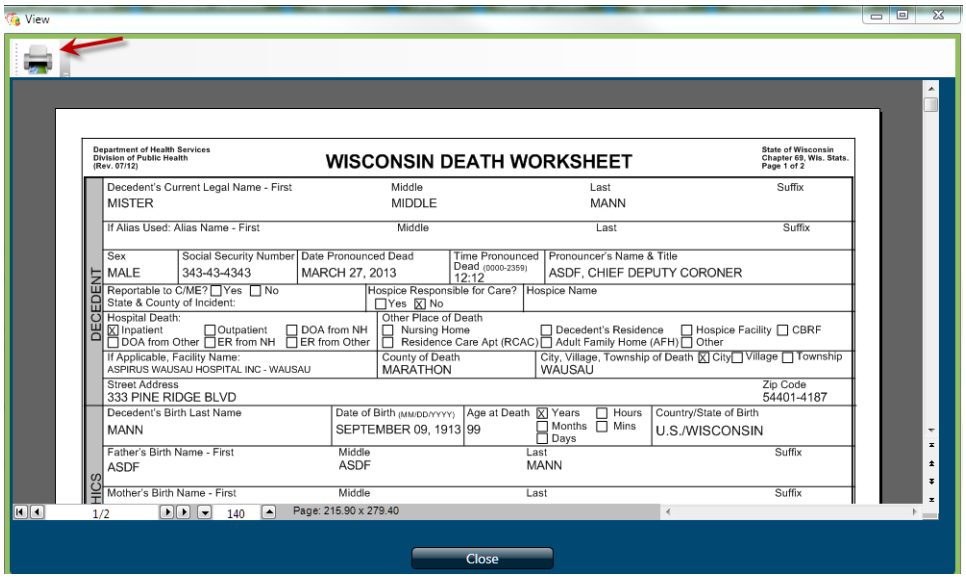

# <span id="page-62-0"></span>**Appendix**

- **Help Text**
- **Hint Text**
- **Review Errors and Queries**
- **System Preferences**

**Turning off the Error Beep**

**Changing Background Color**

- **•** SVRIS Keyboard Shortcuts
- **Wisconsin Help Desk Contact Information**

## <span id="page-63-0"></span>**Help Text**

Help text is provided by SVRIS for some fields. Help text assists by providing instruction on how to complete the field. To access help text, press F1 anytime you are in a field.

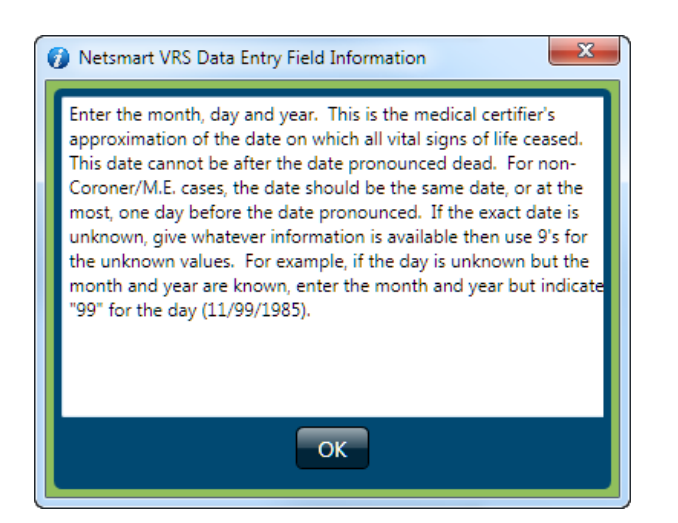

#### <span id="page-63-1"></span>**Hint Text**

Hint text is available for some fields. Hint text assists by providing advice on proper entry for the field. To access the Hint text, hover the cursor over or near the field of entry. A message will appear with the advice for that field. Below is an example of Hint text for the decedent's first name field.

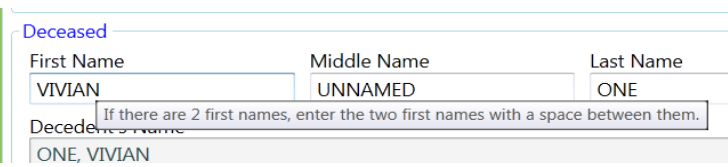

## <span id="page-64-0"></span>**Review Errors and Queries**

The Review Errors and Queries screen displays all fields in a given record that need attention. This screen can be accessed at any time from within a record. To display all the fields in a given record that need attention, open the Actions menu and select "Review Errors/Queries."

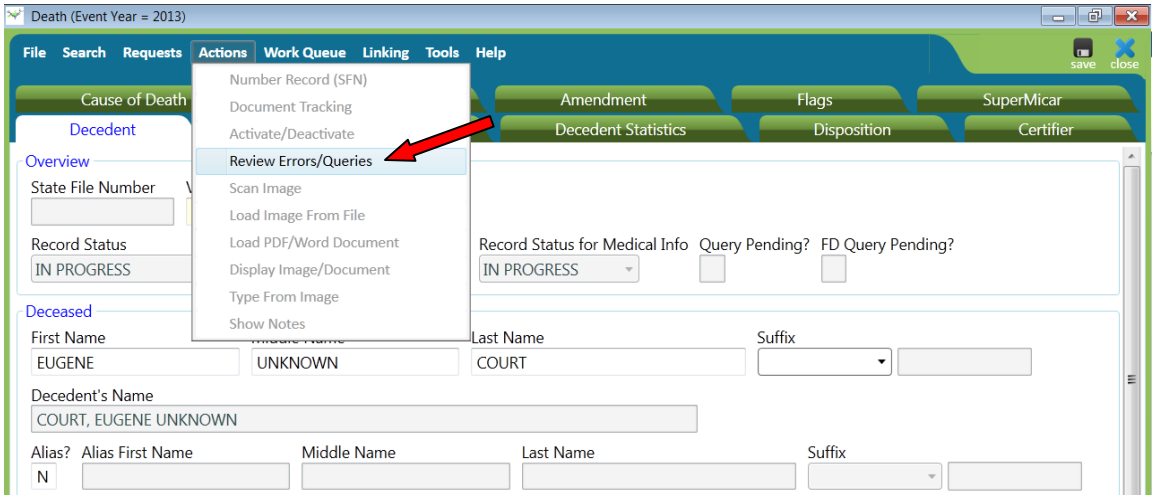

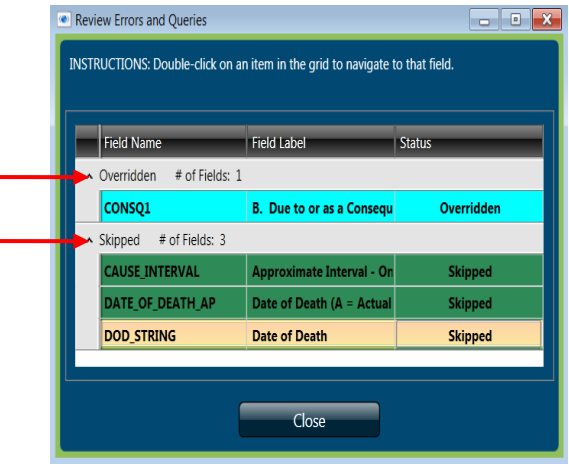

The fields are grouped by category: "Overridden" or Skipped" - and are color coded. See below for more details on the different colors for field edit results.

**OVERRIDEN** will be shown in blue. This means that the user knows it does not meet the requirements of the edit but it is accurate.

**SKIPPED** will be shown in green. This means that an error was found but the field was skipped.

Double-click any of the entries in the Review Errors and Queries screen to be taken to that field. For example, double-clicking on the "CAUSE\_INTERVAL" field found in SKIPPED status will take you to the "Approximate Interval Between Onset and Death" field in the death record. You will then be able to complete that field.

## <span id="page-65-0"></span>**System Preferences**

SVRIS allows users to set Preferences. These Preferences only need to be set once. They will remain until changed by the user. Select the Tools Menu  $\rightarrow$  Preferences. Preferences consists of three tabs—Printers, Operations, and Appearance. Preferences will open on the Printers tab. This tab should be left alone. If you need assistance with your printer, contact the Help Desk at 1-866-335-2180.

The Operations tab has two items under the Data Entry paragraph. Leave the "Auto-skip" in the default setting. "Auto-skip" means that the cursor will automatically advance to the next field during data entry. Do not make changes to the Printing paragraph on this screen.

#### <span id="page-65-1"></span>**Turning off the Error Beep**

The Error Beep can be quite annoying. You will want to turn this off. Mark the checkbox next to "Turn off the error beep?" Once the checkbox is checked, no beep will sound when a message or error box opens.

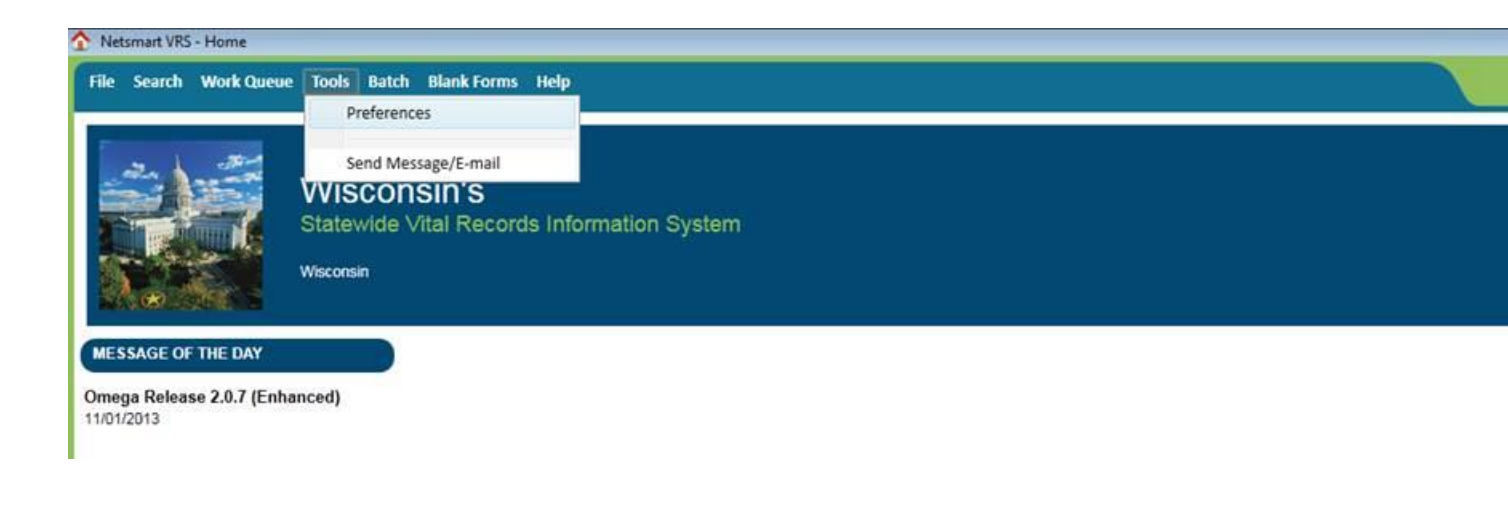

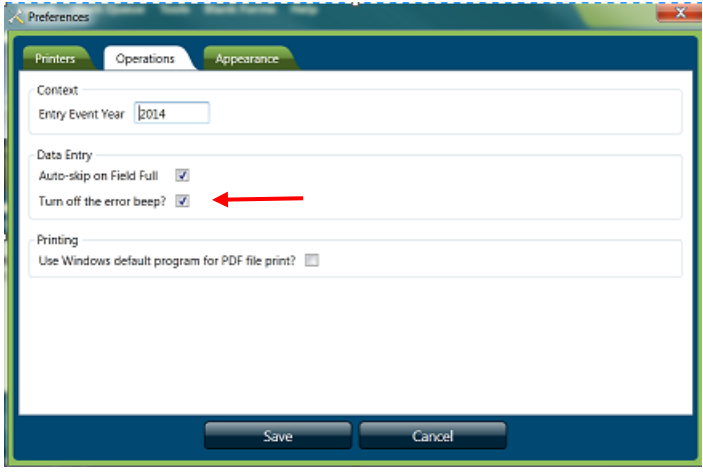

#### <span id="page-66-0"></span>**Changing Background Color**

The Appearance tab controls color and other format items. One format you might want to change is the background color of the active field. The active field (where the cursor is located) will be highlighted in color. Click on the Appearance tab, select the "Focused Field Value" category on the left and select the desired color from the background dropdown list. In the example below, blue was chosen from the background color dropdown list.

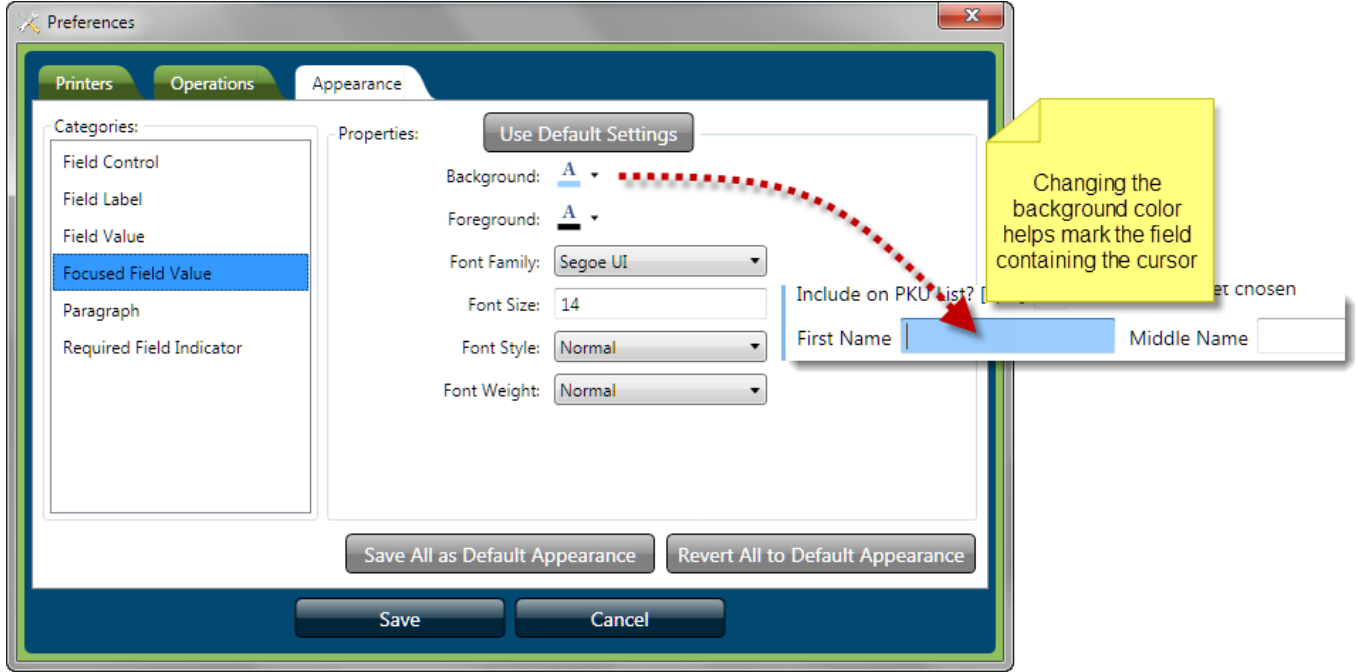

After all changes on all relevant tabs have been completed, click the Save button.

# **SVRIS Keyboard Shortcuts**

<span id="page-67-0"></span>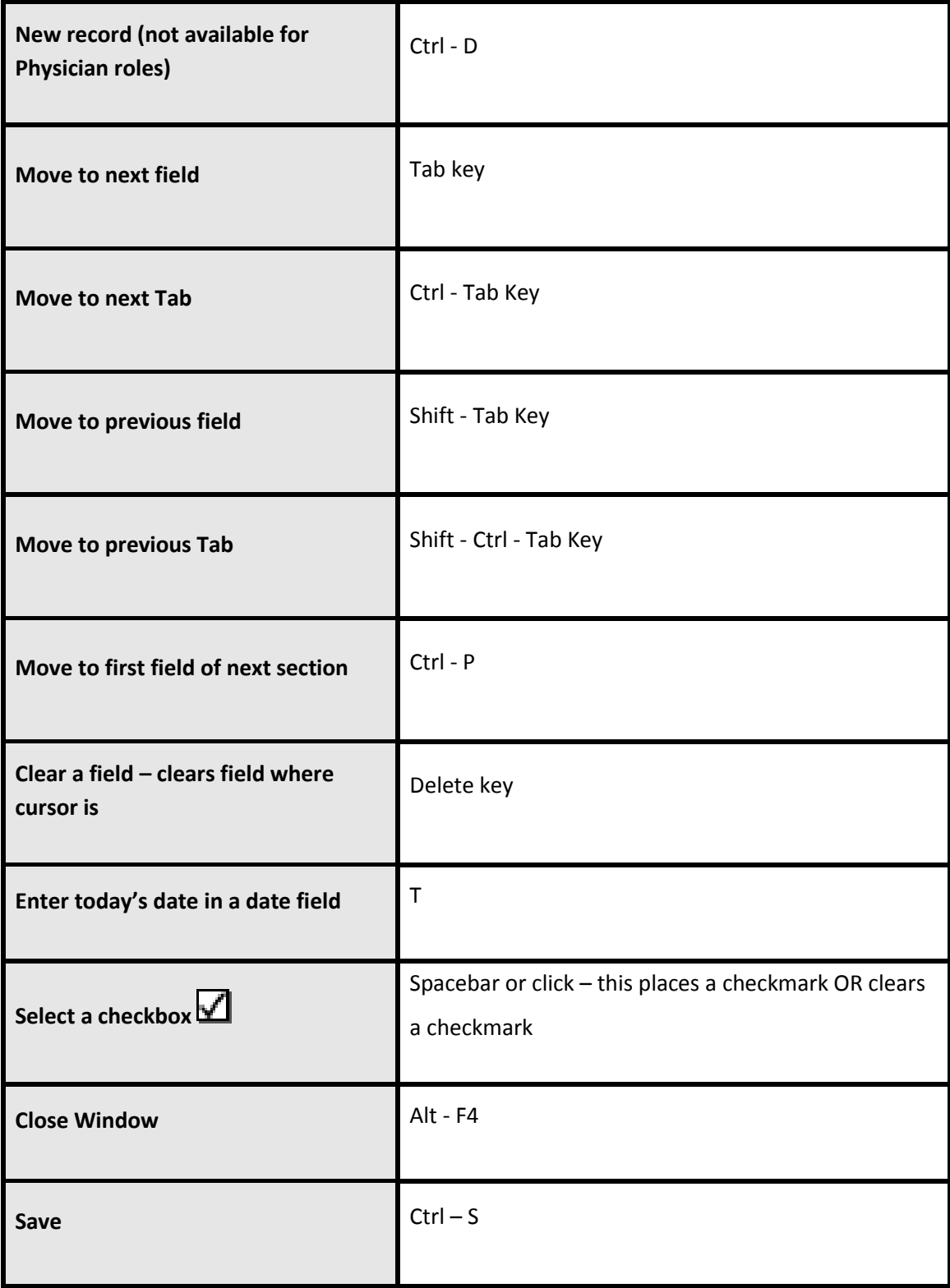

# **Wisconsin Help Desk Contact Information**

**Statewide Vital Records Information System (SVRIS) 3/15/2014**

## <span id="page-68-0"></span>**Step 1:**

#### **FORGOT YOUR LOGIN ID (User Name) or PASSWORD?**

**Go to the following website to recover your information: [https://register.wisconsin.gov](https://register.wisconsin.gov/)**

Click on the Logon ID/Password Recovery link under "Forgot Your Logon ID or Password?" and follow the instructions. Note: if you unsuccessfully attempted to log on 3 times, you will need to have the Wisconsin Help Desk reset your password. If you share an email address with other users, you will need to contact the Help Desk.

#### **TROUBLESHOOTING:**

For the following problems, first go to **your facility's** IT support staff. If they are unable to help, then you should contact the Wisconsin Help Desk.

- 1. Internet connectivity problems
- 2. Hardware problems (including printers).

# **Step 2: HOW TO CONTACT THE WISCONSIN HELP DESK**

#### Local Madison Number: **608-261-4400** (Toll Free) **1-866-335-2180** TTY: **1-888-845-4160**

**Note:** The TTY number for contacting the help desk should only be used by people who are using a TTY device. If you are calling through the Wisconsin Telecommunications Relay System provided by the phone company, you should instruct the operator to connect using the local Madison telephone or the toll-free number.

Wisconsin Help Desk Website:<http://www.helpdesk.wi.gov/> Internet email: [helpdesk@wi.gov](mailto:helpdesk@wi.gov)

Wisconsin Help Desk takes calls 24 hours a day, every day (weekends & holidays included). See next page for details on response times.

#### **When you contact the Wisconsin Help Desk, provide the following information:**

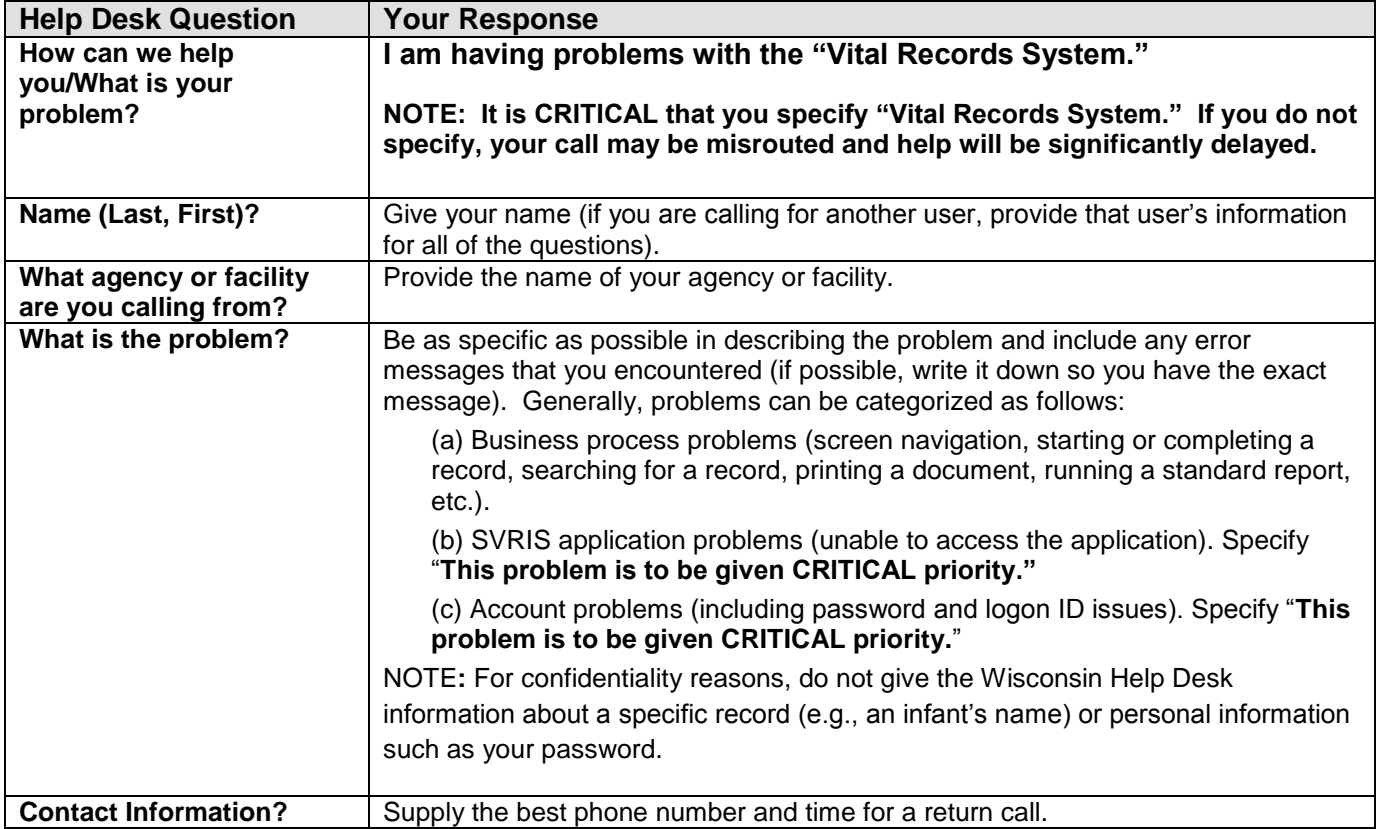

#### **WISCONSIN HELP DESK CONTACT INFORMATION STATEWIDE VITAL RECORDS INFORMATION SYSTEM (SVRIS) 2/17/2011**

#### **WISCONSIN HELP DESK**

#### **Wisconsin Help Desk Operations**

The Wisconsin Help Desk is available 24 hours a day, seven days a week, including State holidays and weekends. However, the Wisconsin Help Desk cannot resolve SVRIS user problems during the initial call. Instead, Help Desk staff gathers critical information from you and routes your problem ticket DIRECTLY to the Vital Records Support Team for resolution. **The Help Desk will give you a unique problem ticket number.** Write down the number so you can refer to it when the Vital Records Support Team member calls you back.

**Problems Reported During State Vital Records Office Business Hours:** The Wisconsin Help Desk will log your call and put it in a work queue for the Vital Records Support Team. You will receive a response during Vital Records Support Team hours: Monday – Friday from 8:00 A.M. to 4:15 P.M. (except holidays).

**Problems Reported Outside State Vital Records Office Business Hours:** If your call is received outside normal business hours, a Department of Health Services IT support agent **may** return your call and attempt to answer your question if the problem is critical. However, if the problem is not a general connectivity/login problem or a system problem with the application, server, or infrastructure, you will have to wait for the Vital Records Support Team member to return your call during the next business day. See: <http://www.dhs.wisconsin.gov/VitalRecords/closuredates.htm> for information on State holidays.